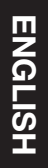

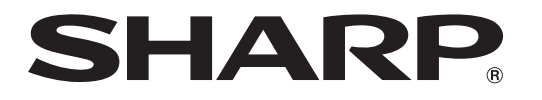

PROJECTOR PROJECTEUR PROYECTOR PROJETOR

# XV-Z15000

OPERATION MANUAL MODE D'EMPLOI MANUAL DE MANEJO MANUAL DE OPERAÇÃO

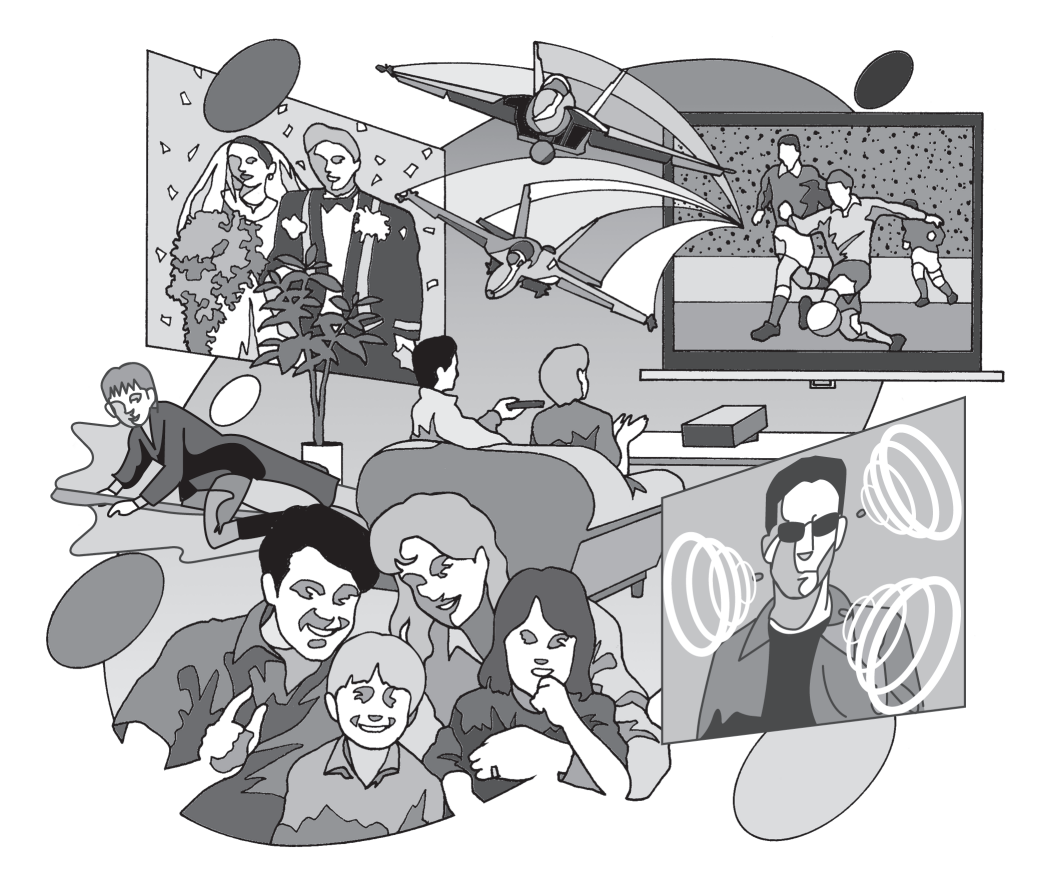

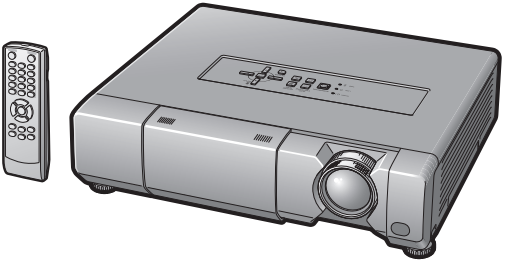

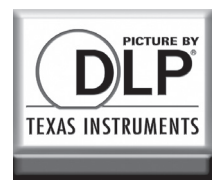

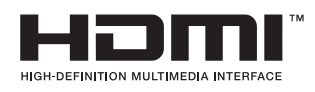

#### SPECIAL NOTE FOR USERS IN THE U.K.

The mains lead of this product is fitted with a non-rewireable (moulded) plug incorporating a 10A fuse. Should the fuse need to be replaced, a BSI or ASTA approved BS 1362 fuse marked  $\heartsuit$  or  $\circledast$  and of the same rating as above, which is also indicated on the pin face of the plug, must be used. Always refit the fuse cover after replacing the fuse. Never use the plug without the fuse cover fitted. In the unlikely event of the socket outlet in your home not being compatible with the plug supplied, cut off the mains plug and fit an appropriate type.

#### DANGER:

The fuse from the cut-off plug should be removed and the cut-off plug destroyed immediately and disposed of in a safe manner.

Under no circumstances should the cut-off plug be inserted elsewhere into a 13A socket outlet, as a serious electric shock may occur.

To fit an appropriate plug to the mains lead, follow the instructions below:

#### WARNING:

THIS APPARATUS MUST BE EARTHED.

#### IMPORTANT:

The wires in this mains lead are coloured in accordance with the following code:

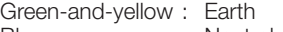

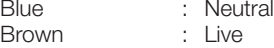

As the colours of the wires in the mains lead of this apparatus may not correspond with the coloured markings identifying the terminals in your plug proceed as follows:

- The wire which is coloured green-and-yellow must be connected to the terminal in the plug which is marked by the letter E or by the safety earth symbol  $\frac{1}{2}$  or coloured green or green-and-yellow.
- The wire which is coloured blue must be connected to the terminal which is marked with the letter N or coloured black.
- The wire which is coloured brown must be connected to the terminal which is marked with the letter L or coloured red.

IF YOU HAVE ANY DOUBT, CONSULT A QUALIFIED ELECTRICIAN.

# Introduction

## IMPORTANT

ℸ

- For your assistance in reporting the loss or theft of your Projector, please record the Serial Number located on the bottom of the projector and retain this information.
- Before recycling the packaging, please ensure that you have checked the contents of the carton thoroughly against the list of "Supplied accessories" on page 8.

# Model No.: XV-Z15000

Serial No.:

WARNING: High brightness light source. Do not stare into the beam of light, or view directly. Be especially careful that children do not stare directly into the beam of light.  $\rightarrow$ 

WARNING: To reduce the risk of fire or electric shock, do not expose this product to rain or moisture.

See bottom of projector.

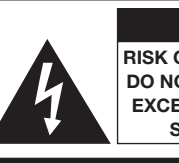

**CAUTION** RISK OF ELECTRIC SHOCK. DO NOT REMOVE SCREWS EXCEPT SPECIFIED USER SERVICE SCREW.

CAUTION: TO REDUCE THE RISK OF ELECTRIC SHOCK, DO NOT REMOVE COVER. NO USER-SERVICEABLE PARTS EXCEPT LAMP UNIT. REFER SERVICING TO QUALIFIED SERVICE PERSONNEL.

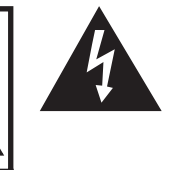

The lightning flash with arrowhead symbol, within an equilateral triangle, is intended to alert the user to the presence of uninsulated "dangerous voltage" within the product's enclosure that may be of sufficient magnitude to constitute a risk or electric shock to persons.

The exclamation point within a triangle is intended to alert the user to the presence of important operating and maintenance (servicing) instructions in the literature accompanying the product.

WARNING: This is a Class A product. In a domestic environment this product may cause radio interference in which case the user may be required to take adequate measures.

### INFORMATION

This equipment has been tested and found to comply with the limits for a Class B digital device, pursuant to Part 15 of the FCC Rules. These limits are designed to provide reasonable protection against harmful interference in a residential installation. This equipment generates, uses, and can radiate radio frequency energy and, if not installed and used in accordance with the operation manual, may cause harmful interference to radio communications. However, there is no guarantee that interference will not occur in a particular installation. If this equipment does cause harmful interference to radio or television reception, which can be determined by turning the equipment off and on, the user is encouraged to try to correct the interference by one or more of the following measures:

- Reorient or relocate the receiving antenna.
- Increase the separation between the equipment and the receiver.
- Connect the equipment into an outlet on a circuit different from that to which the receiver is connected.
- Consult the dealer or an experienced radio/TV technician for help.

U.S.A. ONLY

WARNING: FCC Regulations state that any unauthorized changes or modifications to this equipment not expressly approved by the manufacturer could void the user's authority to operate this equipment.

U.S.A. ONLY

### Declaration of conformity

SHARP PROJECTOR, MODEL XV-Z15000

This device complies with Part 15 of the FCC rules. Operation is subject to the following conditions: (1) This device may not cause harmful interference, and (2) this device must accept any interference received, including interference that may cause undesired operation.

Responsible Party:

SHARP ELECTRONICS CORPORATION Sharp Plaza, Mahwah, New Jersey 07495-1163 TEL: 1-800-BE-SHARP (1-800-237-4277)

U.S.A. ONLY

#### PRODUCT DISPOSAL

This product utilizes tin-lead solder, and lamp containing a small amount of mercury. Disposal of these materials may be regulated due to environmental considerations. For disposal or recycling information, please contact your local authorities, the Electronics Industries Alliance: www.eiae.org, the lamp recycling organization www.lamprecycle.org, or Sharp at 1-800-BE-SHARP. U.S.A. ONLY

#### Caution Concerning Lamp Replacement

See "Replacing the Lamp" on page 50.

This SHARP projector uses a DLP® chip. This very sophisticated panel contains 2,073,600 pixels (micromirrors). As with any high technology electronic equipment such as large screen TVs, video systems and video cameras, there are certain acceptable tolerances that the equipment must conform to.

This unit has some inactive pixels within acceptable tolerances which may result in inactive dots on the picture screen. This will not affect the picture quality or the life expectancy of the unit.

Authorized representative responsible for the European Union Community Market

SHARP ELECTRONICS (Europe) GmbH Sonninstraße 3, D-20097 Hamburg

E.U. ONLY

# **Contents**

### Preparing

#### Introduction

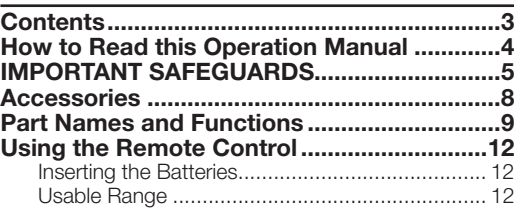

### Quick Start

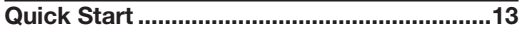

### **Using**

#### Basic Operation

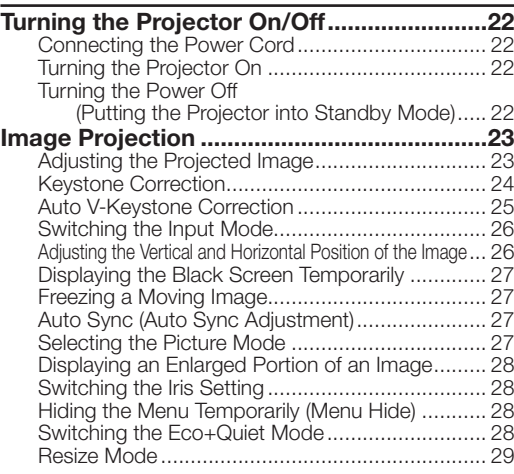

## Useful Features

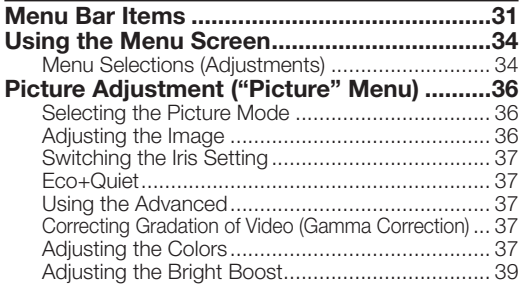

### Reference

#### Appendix

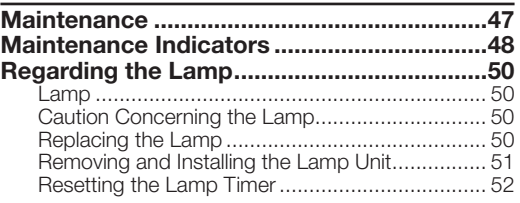

### Setup

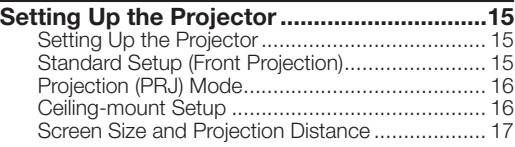

### **Connections**

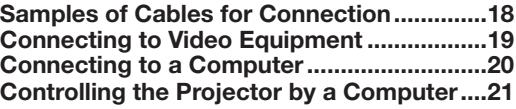

#### Selecting the Film Mode ...................................... 39 Setting Detail Enhancement ................................ 39 Reducing Image Noise (DNR) .............................. 39 Mosquito Noise Reduction (MNR) ....................... 39 Resetting All Adjustment Items ............................ 39 Computer Image Adjustment ("SIG-ADJ" Menu)...40 Adjusting the Computer Image ............................ 40 Setting the Resolution ......................................... 40 Auto Sync (Auto Sync Adjustment) ...................... 40 Signal Type Setting .............................................. 40 Setting the Video System .................................... 41 Setting the Video Setup....................................... 41 Adjusting the Dynamic Range ............................. 41 Signal Info ........................................................... 41 Adjusting the Projected Image ("SCR-ADJ" Menu) ...42 Setting the Resize Mode ..................................... 42 Adjusting the Image Position ............................... 42 Adjusting the Overscan ....................................... 42 Auto V-Keystone Correction ................................ 43 Keystone Mode Correction .................................. 43 Setting On-screen Display ................................... 44 Setting the Brightness of the Menu Screen.......... 44 Selecting the Background Image......................... 44 Selecting the Menu Screen Position .................... 44 Reversing/Inverting Projected Images .................. 44 Selecting the On-screen Display Language ......... 44 Adjusting the Projector Function ("PRJ-ADJ" Menu) ...45 Setting Auto Power Off Mode............................... 45 Setting the Power Save Mode (Economy Mode) ... 45 Setting One Touch Play, System Standby and Input Name ............................................ 45 Setting the Demo Mode ....................................... 46 Selecting the Transmission Speed (RS-232C) ...... 46 Fan Mode Setting ................................................ 46 Returning the Default Settings ............................. 46 Lamp Timer (Life) ................................................ 46

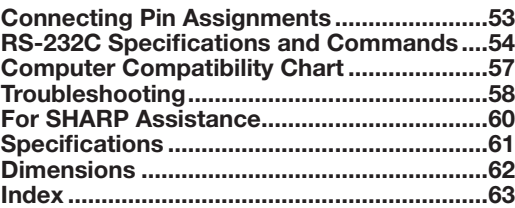

# How to Read this Operation Manual

- The specifications are slightly different, depending on the model. However, you can connect and operate all models in the same manner.
- $\bullet\,$  In this operation manual, the illustration and the screen display are simplified for explanation, and may differ slightly from the actual display.

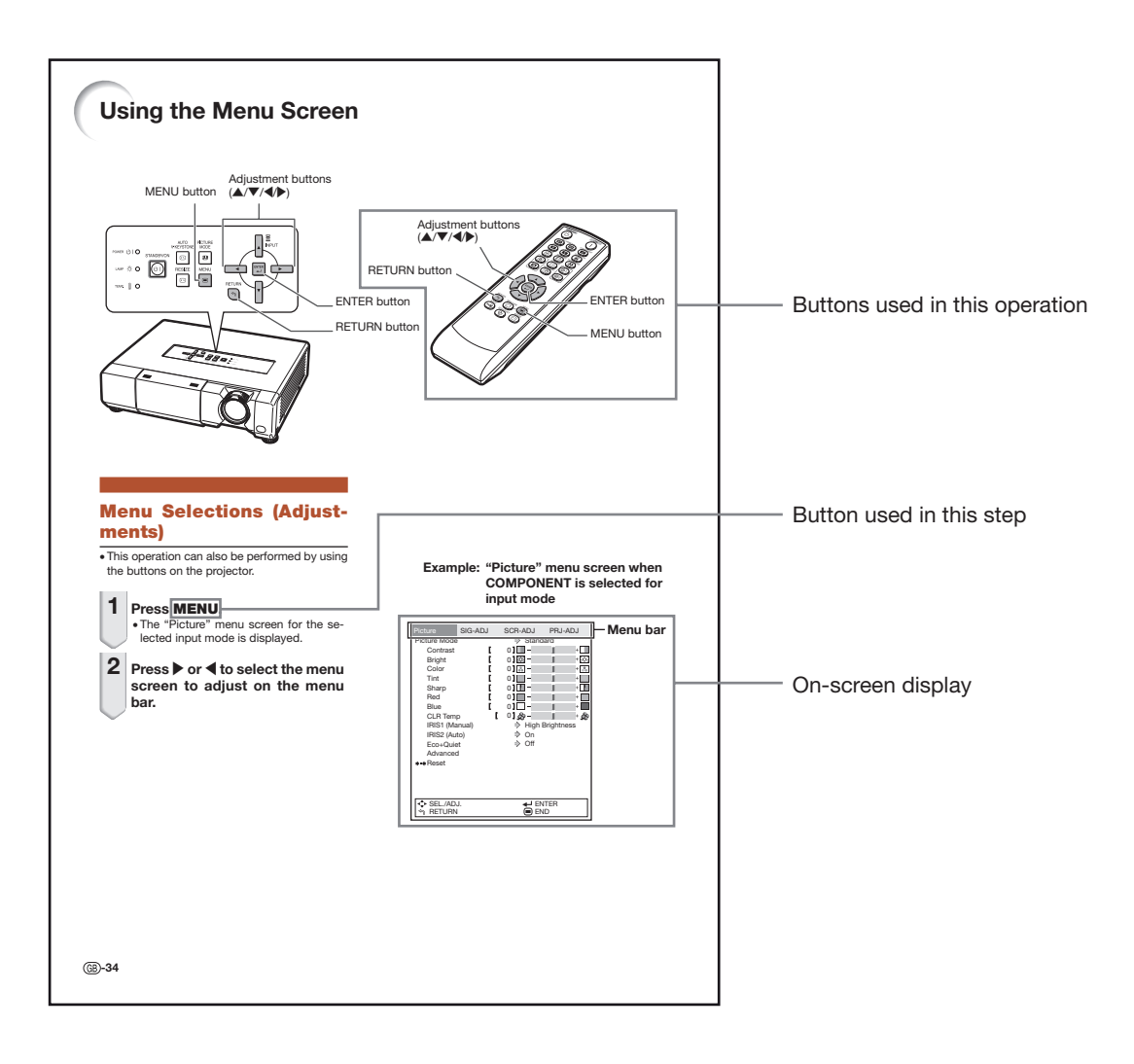

Info ............. Indicates safeguards for using the projector. Note ............ Indicates additional information for setting up and operating the projector.

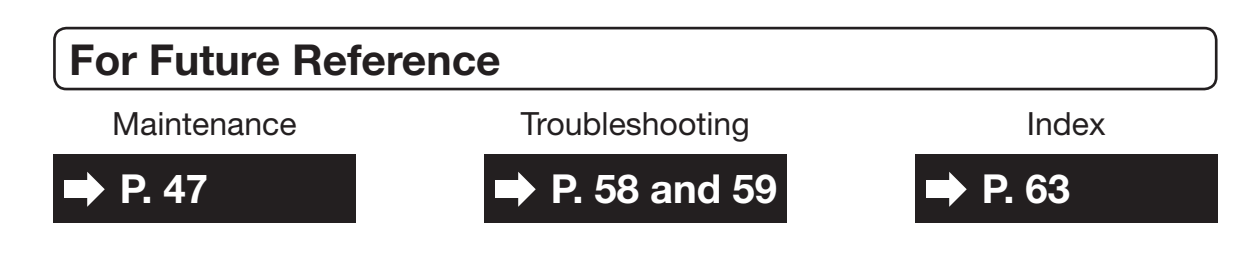

# IMPORTANT SAFEGUARDS

#### CAUTION: Please read all of these instructions before you operate this product and save these instructions for later use.

Electrical energy can perform many useful functions. This product has been engineered and manufactured to assure your personal safety. BUT IMPROPER USE CAN RESULT IN POTENTIAL ELECTRICAL SHOCK OR FIRE HAZARDS. In order not to defeat the safeguards incorporated in this product, observe the following basic rules for its installation, use and servicing.

#### 1. Read Instructions

All the safety and operating instructions should be read before the product is operated.

#### 2. Retain Instructions

The safety and operating instructions should be retained for future reference.

#### 3. Heed Warnings

All warnings on the product and in the operating instructions should be adhered to.

#### 4. Follow Instructions

All operating and use instructions should be followed.

#### 5. Cleaning

Unplug this product from the wall outlet before cleaning. Do not use liquid cleaners or aerosol cleaners. Use a damp cloth for cleaning.

#### 6. Attachments

Do not use attachments not recommended by the product manufacturer as they may cause hazards.

#### 7. Water and Moisture

Do not use this product near water–for example, near a bath tub, wash bowl, kitchen sink, or laundry tub; in a wet basement; or near a swimming pool; and the like.

#### 8. Accessories

Do not place this product on an unstable cart, stand, tripod, bracket, or table. The product may fall, causing serious injury to a child or adult, and serious damage to the product. Use only with a cart, stand, tripod, bracket, or table recommended by the manufacturer, or sold with the product. Any mounting of the product should follow the manufacturer's instructions, and should use a mounting accessory recom mended by the manufacturer.

#### 9. Transportation

A product and cart combination should be moved with care. Quick stops, excessive force, and uneven surfaces may cause the product and cart combination to overturn.

#### 10. Ventilation

Slots and openings in the cabinet are provided for ventilation to ensure reliable operation of the product and to protect it from overheating, and these openings must not be blocked or covered. The openings should never be blocked by placing the product on a bed, sofa, rug, or other similar surface. This product should not be placed in a built-in installation such as a bookcase or rack unless proper ventilation is provided or the manufacturer's instructions have been adhered to.

#### 11. Power Sources

This product should be operated only from the type of power source indicated on the marking label. If you are not sure of the type of power supply to your home, consult your product dealer or local power company. For products intended to operate from battery power, or other sources, refer to the operating instructions.

#### 12. Grounding or Polarization

This product is provided with one of the following types of plugs. If the plug should fail to fit into the power outlet, please contact your electrician. Do not defeat the safety purpose of the plug.

- a. Two-wire type (mains) plug.
- b. Three-wire grounding type (mains) plug with a grounding terminal. This plug will only fit into a grounding type power outlet.

#### 13. Power-Cord Protection

Power-supply cords should be routed so that they are not likely to be walked on or pinched by items placed upon or against them, paying particular attention to cords at plugs, convenience receptacles, and the point where they exit from the product.

#### 14. Lightning

For added protection for this product during a lightning storm, or when it is left unattended and unused for long periods of time, unplug it from the wall outlet and disconnect the cable system. This will prevent damage to the product due to lightning and power-line surges.

#### 15. Overloading

Do not overload wall outlets, extension cords, or integral convenience receptacles as this can result in a risk of fire or electric shock.

#### 16. Object and Liquid Entry

Never push objects of any kind into this product through openings as they may touch dangerous voltage points or short-out parts that could result in a fire or electric shock. Never spill liquid of any kind on the product.

#### 17. Servicing

Do not attempt to service this product yourself as opening or removing covers may expose you to dangerous voltage or other hazards. Refer all servicing to qualified service personnel.

#### 18. Damage Requiring Service

Unplug this product from the wall outlet and refer servicing to qualified service personnel under the following conditions: a. When the power-supply cord or plug is damaged.

- b. If liquid has been spilled, or objects have fallen into the product.
- c. If the product has been exposed to rain or water.
- d. If the product does not operate normally by following the operating instructions. Adjust only those controls that are covered by the operating instructions, as an improper adjustment of other controls may result in damage and will often require extensive work by a qualified technician to restore the product to normal operation.
- e. If the product has been dropped or damaged in any way.
- f. When the product exhibits a distinct change in performance, this indicates a need for service.

#### 19. Replacement Parts

When replacement parts are required, be sure the service technician has used replacement parts specified by the manufacturer or have the same characteristics as the original part. Unauthorized substitutions may result in fire, electric shock, or other hazards.

#### 20. Safety Check

Upon completion of any service or repairs to this product, ask the service technician to perform safety checks to determine that the product is in proper operating condition.

#### 21. Wall or Ceiling Mounting

This product should be mounted to a wall or ceiling only as recommended by the manufacturer.

#### 22. Heat

This product should be situated away from heat sources such as radiators, heat registers, stoves, or other products (including amplifiers) that produce heat.

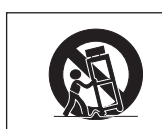

### Observe the following safeguards when setting up your projector.

#### Caution concerning the lamp unit

■ Potential hazard of glass particles if lamp ruptures. In case of lamp rupture, contact your nearest Sharp Authorized Projector Dealer or Service Center for replacement.

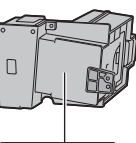

 See "Regarding the Lamp" on page 50.

# 高温注意<br>CAUTIO

#### Caution concerning the setup of the projector

■ For minimal servicing and to maintain high image quality, SHARP recommends that this projector be installed in an area free from humidity, dust and cigarette smoke. When the projector is subjected to these environments, the vents and lens must be cleaned more often. As long as the projector is regularly cleaned, use in these environments will not reduce the overall operation life of the unit. Internal cleaning should only be performed by a Sharp Authorized Projector Dealer or Service Center.

#### Do not set up the projector in places exposed to direct sunlight or bright light.

■ Position the screen so that it is not in direct sunlight or room light. Light falling directly on the screen washes out the colors, making viewing difficult. Close the curtains and dim the lights when setting up the screen in a sunny or bright room.

#### Caution regarding placing of the projector

■ Place the projector on a level site within the adjustment range (9 degrees) of the adjustment foot.

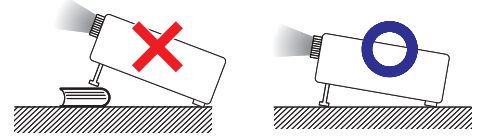

■ After the projector is purchased, a faint smell from the vent may appear when the power is first turned on. This is normal and is not a malfunction. It will disappear after the projector is used for a while.

#### When using the projector in high-altitude areas such as mountains (at altitudes of approximately 4,900 feet (1,500 meters) or more)

■ When you use the projector in high-altitude areas with thin air, set "Fan Mode" to "High". Neglecting this can affect the longevity of the optical system.

#### Warning about placing the projector in a high position

■ When placing the projector in a high position, make certain it is carefully secure to avoid personal injury caused by the projector falling down.

#### Do not subject the projector to hard impact and/or vibration.

■ Protect the lens so as not to hit or damage the surface of the lens.

#### Rest your eyes occasionally.

■ Continuously watching the screen for long hours will cause eye strain. Take regular breaks to rest your eyes.

#### Avoid locations with extremes of temperature.

- The operating temperature of the projector is from 41°F to 95°F (+5°C to +35°C).
- $\blacksquare$  The storage temperature of the projector is from  $-4^{\circ}F$ to 140°F (–20°C to +60°C).

#### Do not block the exhaust and intake vents.

- Allow at least  $11^{13}/_{16}$  inches (30 cm) of space between the exhaust vent and the nearest wall or obstruction.
- Ensure that the intake vent and the exhaust vent are not obstructed.
- If the cooling fan becomes obstructed, a protection circuit will automatically put the projector into standby mode to prevent overheat damage. This does not indicate a malfunction. (See page 48.) Remove the projector power cord from the wall outlet and wait at least 10 minutes. Place the projector where the intake and exhaust vents are not blocked, plug the power cord back in and turn on the projector. This will return the projector to the normal operating condition.

#### Caution regarding usage of the projector

- If you are not to use the projector for a long time or before moving the projector, make certain you unplug the power cord from the wall outlet, and disconnect any other cables connected to it.
- Do not carry the projector by holding the lens.
- When storing the projector, ensure that you close the lens shutter.
- Do not expose the projector to direct sunlight or place next to heat sources. Doing so may affect the cabinet color or cause deformation of the plastic cover.

# Introduction Introduction

#### Other connected equipment

- When connecting a computer or other audio-visual equipment to the projector, make the connections AFTER unplugging the power cord of the projector from the AC outlet and turning off the equipment to be connected.
- Please read the operation manuals of the projector and the equipment to be connected for instructions on how to make the connections.

#### Using the projector in other countries

 $\blacksquare$  The power supply voltage and the shape of the plug may vary depending on the region or country you are using the projector in. When using the projector overseas, make sure you use an appropriate power cord for the country you are in.

#### Temperature monitor function

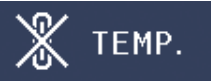

■ If the temperature inside the projector increases, due to blockage of the air vents, or the setting location, the temperature warning indicator will blink. And if the temperature keeps on rising, " $\mathbb{X}$  TEMP." will illuminate in the lower left corner of the picture with the temperature warning indicator blinking. If this state continues, the lamp will turn off, the cooling fan will run and then the projector will enter standby mode. Refer to "Maintenance Indicators" on pages 48 and 49 for details.

#### Info

• The cooling fan regulates the internal temperature, and its performance is automatically controlled. The sound of the fan may change during projector operation due to changes in the fan speed. This does not indicate malfunction.

- $\bullet$  The DLP® logo and the DLP® medallion are registered trademarks of Texas Instruments.
- Microsoft® and Windows® are registered trademarks of Microsoft Corporation in the United States and/or other countries.
- $\bullet$  PC/AT is a registered trademark of International Business Machines Corporation in the United States.
- Macintosh® is a registered trademark of Apple Computer, Inc. in the United States and/or other countries.
- HDMI, the HDMI logo and High-Definition Multimedia Interface are trademarks or registered trademarks of HDMI Licensing LLC.
- All other company or product names are trademarks or registered trademarks of their respective companies.
- Some IC chips in this product include confidential and/or trade secret property belonging to Texas Instruments. Therefore you may not copy, modify, adapt, translate, distribute, reverse engineer, reverse assemble or discompile the contents thereof.

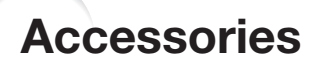

#### Supplied accessories

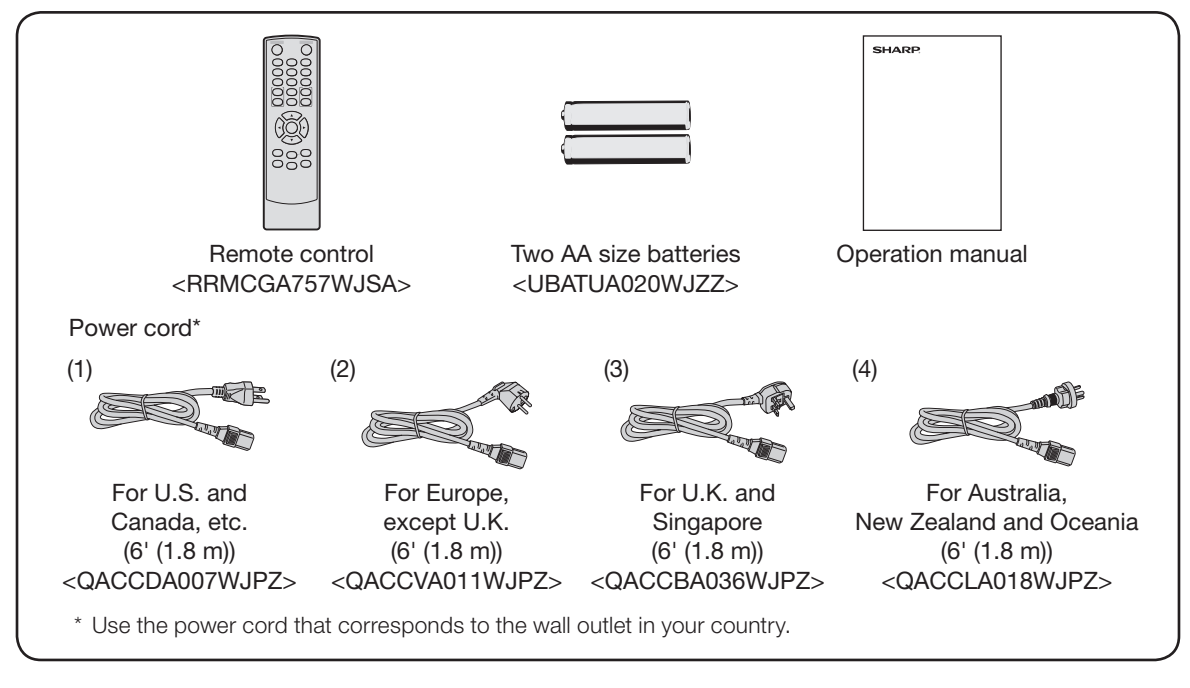

### **Note**

• Codes in "< >" are Replacement parts codes.

#### Optional accessories

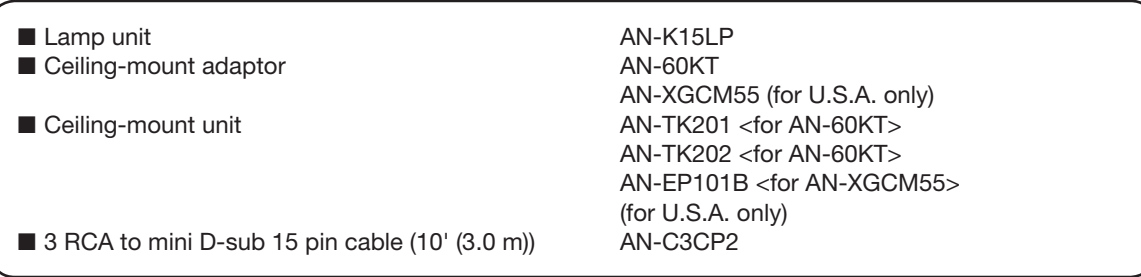

### **S** Note

• Some of the optional accessories may not be available depending on the region. Please check with your nearest Sharp Authorized Projector Dealer or Service Center.

# Introduction Introduction

# Part Names and Functions

Numbers in  $\Box$  refer to the main pages in this operation manual where the topic is explained.

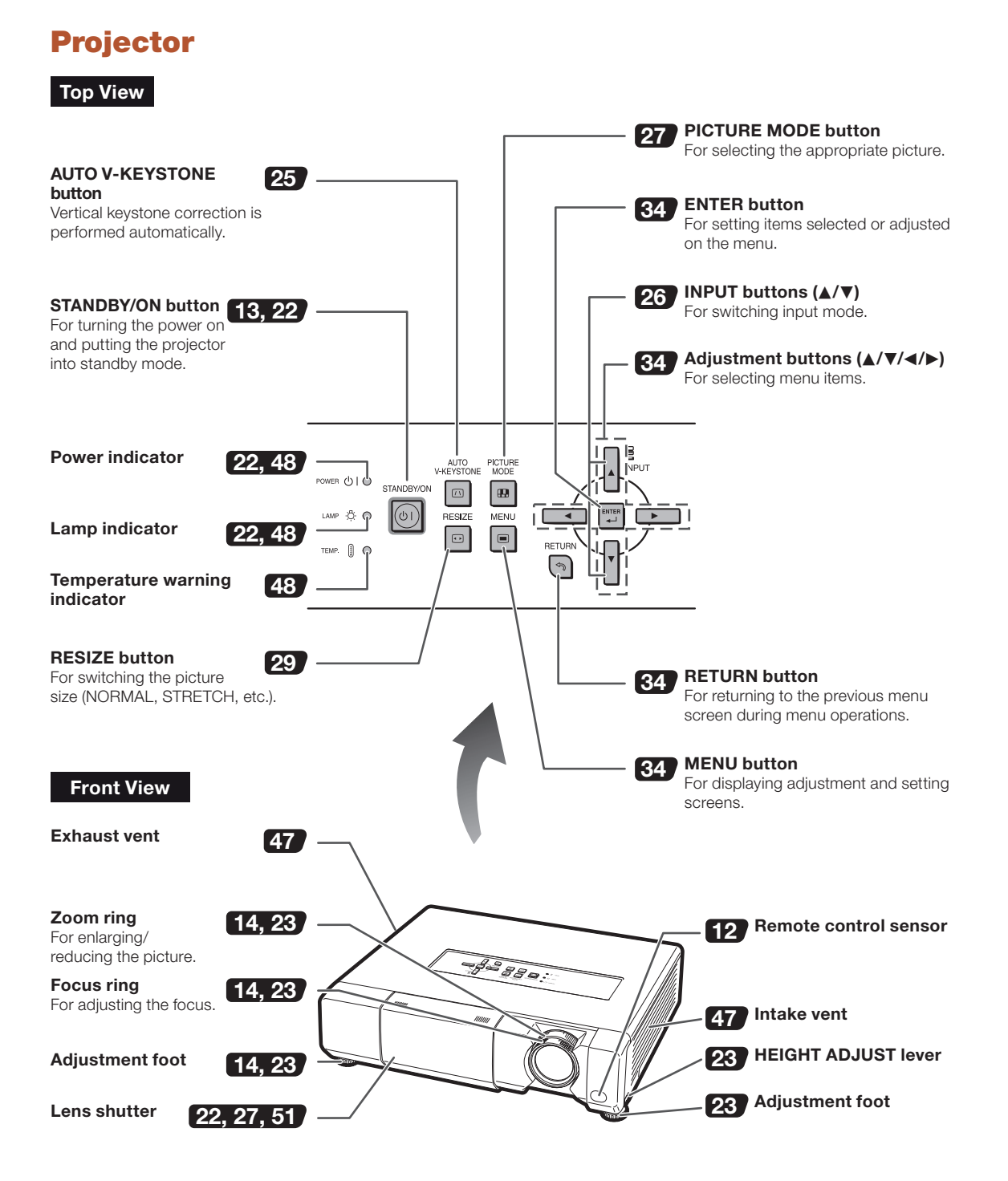

# Projector (Rear View)

#### **Terminals**

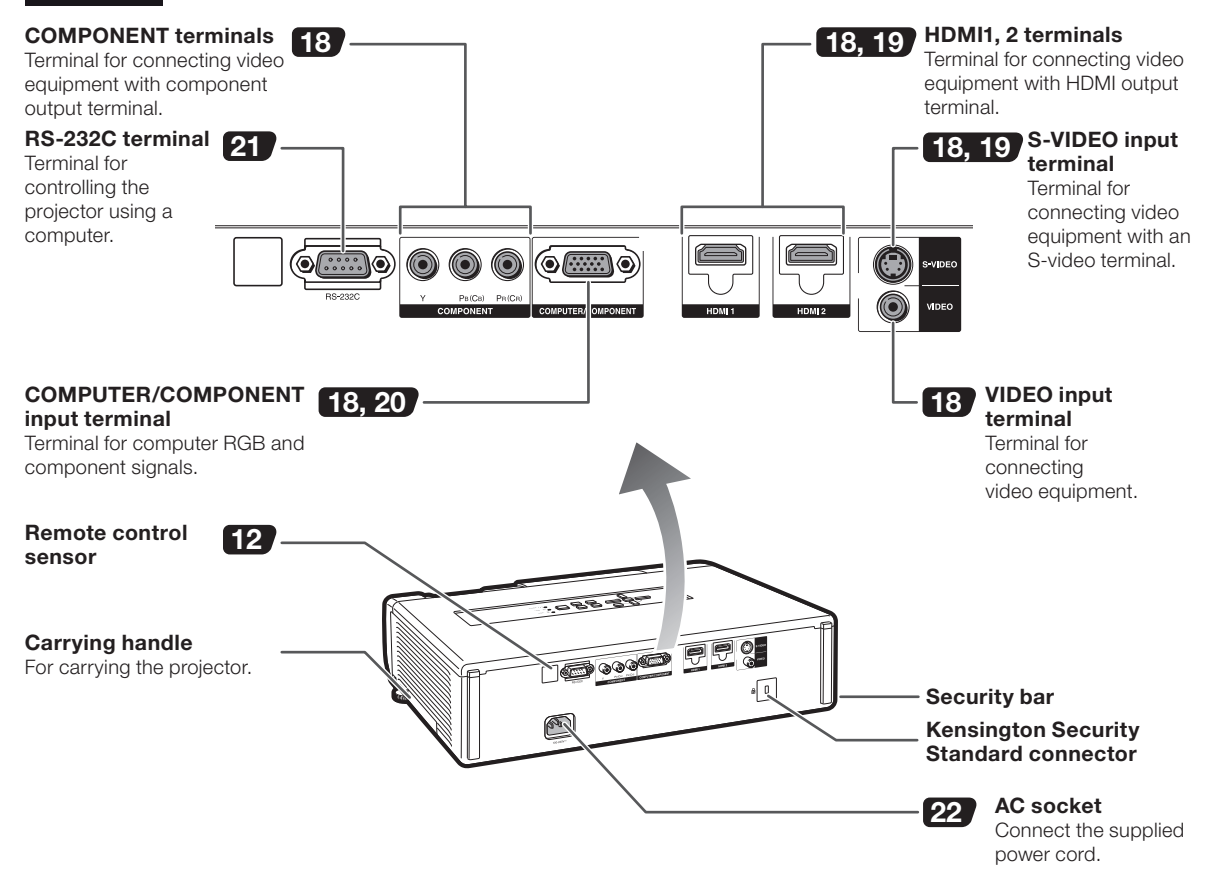

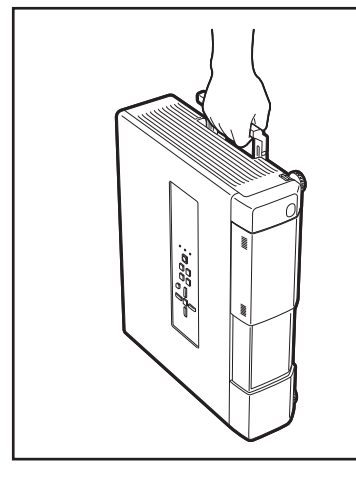

#### Using the Carrying Handle

When transporting the projector, carry it by the carrying handle on the side.

- Always close the lens shutter to prevent damage to the lens when transporting the projector.
- Do not lift or carry the projector by the lens as this may damage the lens. •

#### Using the Kensington Lock

This projector has a Kensington Security Standard connector for use with a Kensington MicroSaver Security System. • Refer to the information that came with the system for instructions on how to use it to secure the projector.

#### Numbers in  $\Box$  refer to the main pages in this operation manual where the topic is explained.

# Remote Control

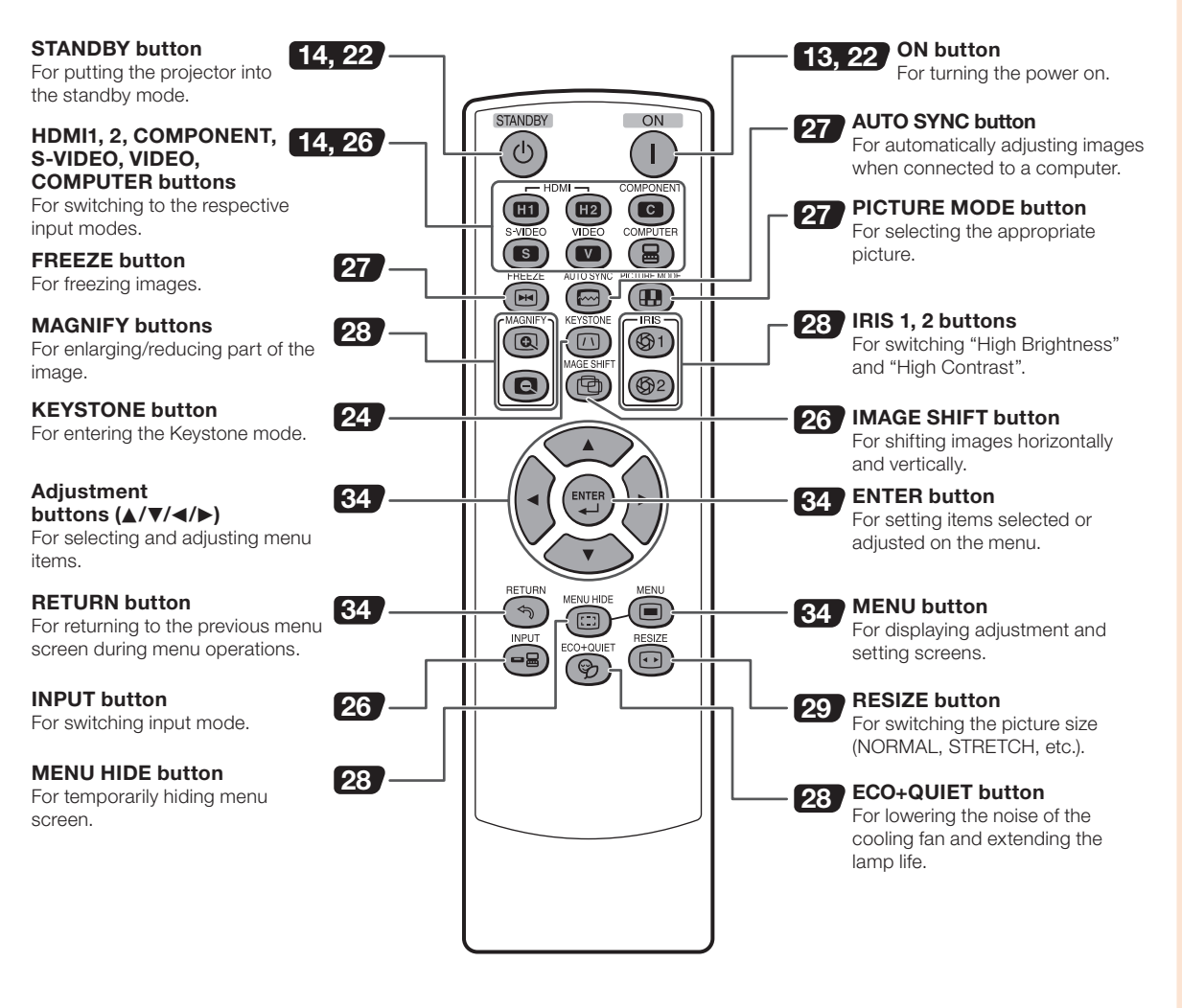

# Using the Remote Control

# Inserting the Batteries

**1** Pull down the tab on the cover and remove the cover towards the direction of the arrow.

## 2 Insert the supplied batteries and put back the cover.

- Make sure the polarities correctly match the  $\oplus$  and  $\ominus$  marks inside the battery compartment.
- When putting back the cover, be sure that the cover clicks in place and settles.

# Usable Range

The remote control can be used to control the projector within the ranges shown in the illustration.

# **Note**

- Remote control sensor is located on both the front and rear of the projector.
- The signal from the remote control can be reflected off a screen for easy operation. However, the effective distance of the signal may differ depending on the screen material.

#### When using the remote control:

- Be sure not to drop, expose to moisture or high temperature.
- The remote control may malfunction under a fluorescent lamp. In this case, move the projector away from the fluorescent lamp.

# Remote control sensors  $30^{\circ}$  $23'$  (7 m) Remote control signal transmitter Remote control 23' (7 m) 30° 30°

#### Incorrect use of the batteries may cause them to leak or explode. Please follow the precautions below

#### $\triangle$  Caution

- Danger of explosion if battery is incorrectly replaced. Replace only with alkaline or manganese batteries.
- Insert the batteries making sure the polarities correctly match the  $\oplus$  and  $\ominus$  marks inside the battery compartment.
- Batteries of different types have different properties, therefore do not mix batteries of different types.
- Do not mix new and old batteries. This may shorten the life of new batteries or may cause old batteries to leak.
- Remove the batteries from the remote control once they have run out, as leaving them in can cause them to leak. Battery fluid from leaked batteries is harmful to skin, therefore ensure you wipe them first and then remove them using a cloth.
- The batteries included with this projector may run down in a short period, depending on how they are kept. Be sure to replace them as soon as possible with new batteries.
- Remove the batteries from the remote control if you will not be using the remote control for a long time.
- Comply with the rules (ordinance) of each local government when disposing of worn-out batteries. •

This section provides an example showing how to connect the projector to video equipment that has an HDMI output terminal with a brief explanation of the steps from connection through to image projection. For details, see the pages suggested in each step.

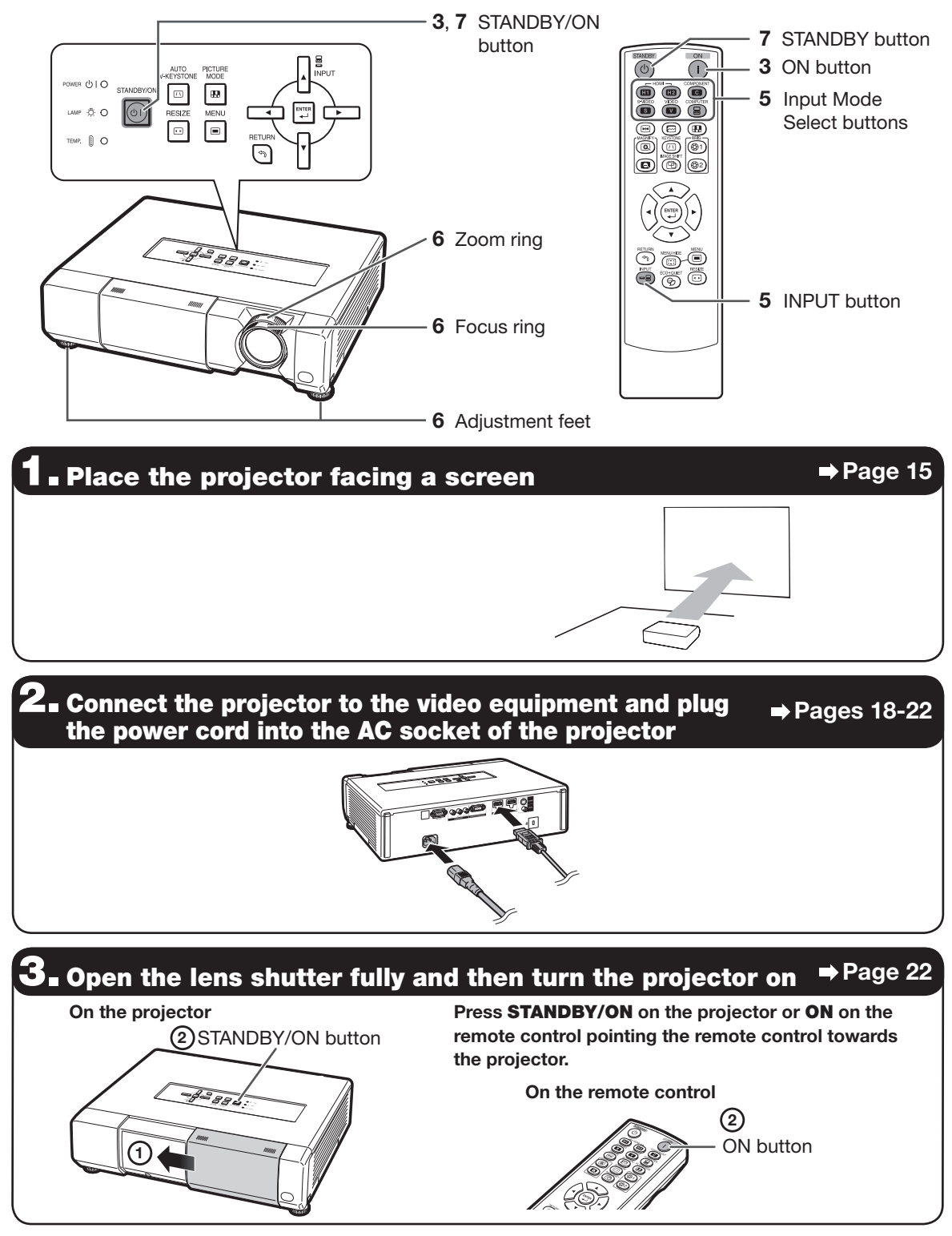

# Quick Start (Continued)

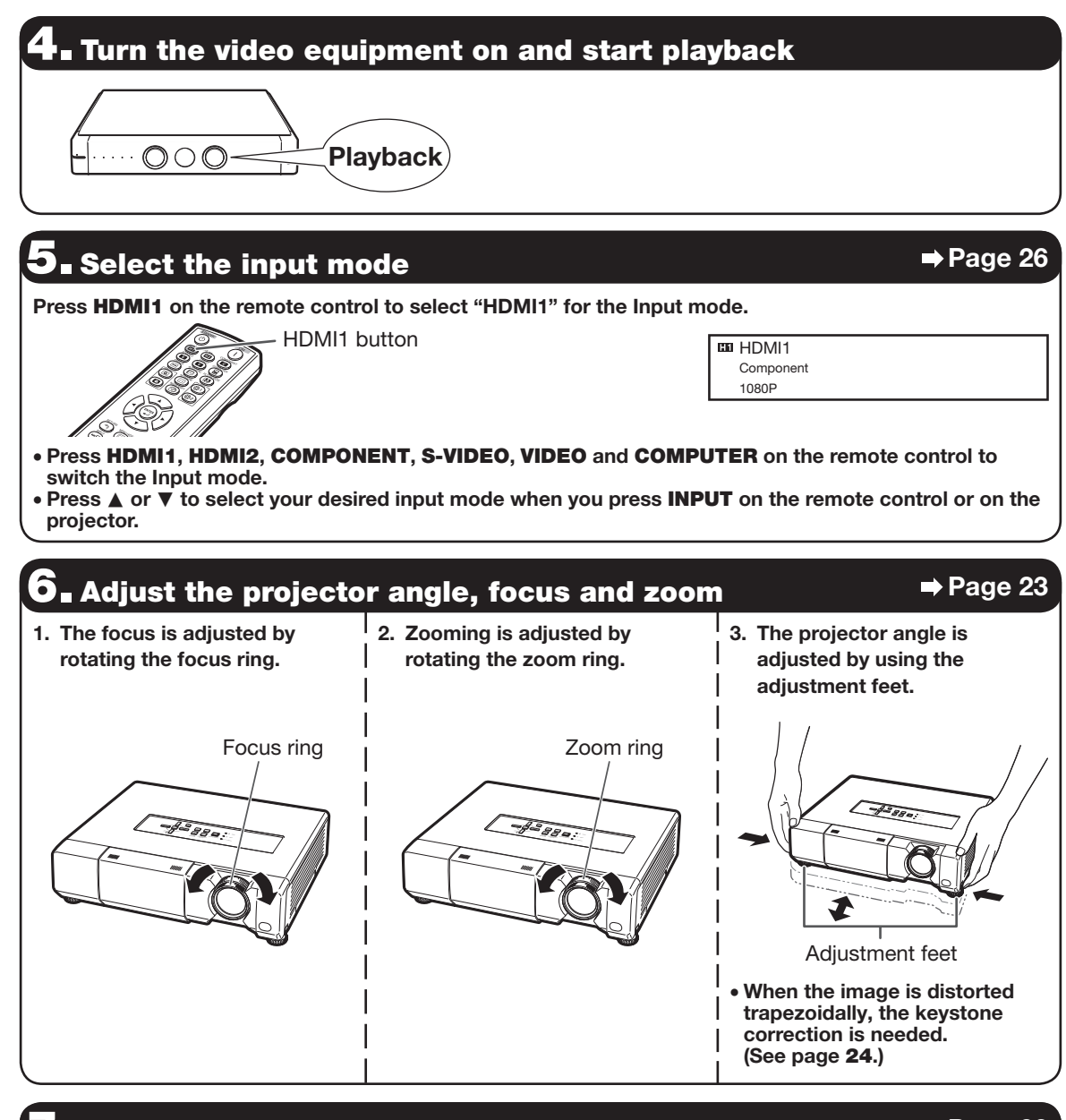

# $\blacksquare$  Turn the power off  $\blacksquare$

Press STANDBY/ON on the projector or STANDBY on the remote control, then press that button again while the confirmation message is displayed, to put the projector into standby mode.

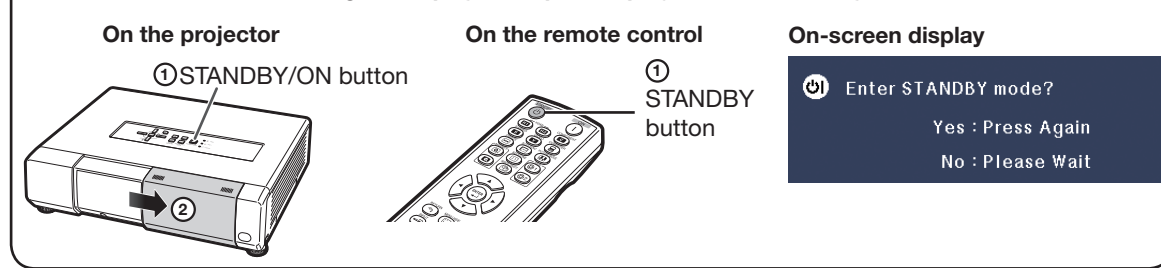

# Setting Up the Projector

# Setting Up the Projector

For optimal image quality, position the projector perpendicular to the screen with the projector's feet flat and level.

# **Note** • The projector lens should be centered in the middle of the screen. If the horizontal line passing through

- the lens center is not perpendicular to the screen, the image will be distorted, making viewing difficult. • For optimal image, position the screen so that it is not in direct sunlight or room light. Light falling directly on the screen washes out the colors, making viewing difficult. Close the curtains and dim the lights when setting up the screen in a sunny or bright room.
- A polarizing screen cannot be used with this projector.

# Standard Setup (Front Projection)

■ Place the projector at the required distance from the screen according to the desired picture size.

#### Example of standard setup

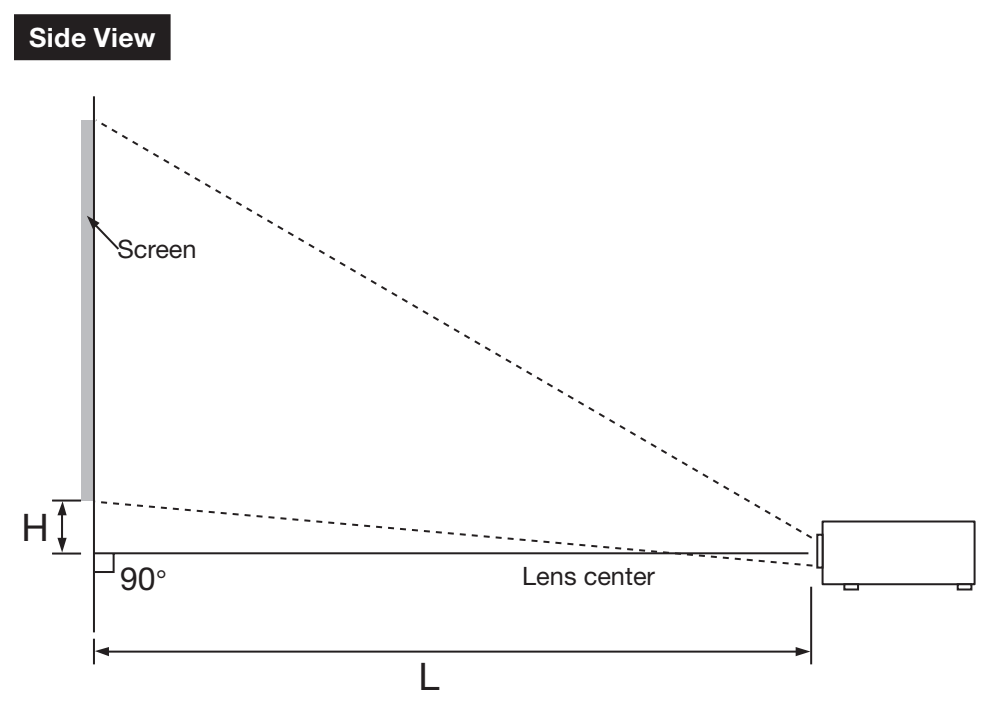

#### $\boxtimes$  Note

• Refer to page 17 for additional information concerning "Screen Size and Projection Distance".

# Setting Up the Projector (Continued)

# Projection (PRJ) Mode

The projector can use any of the 4 projection modes, shown in the diagram below. Select the mode most appropriate for the projection setting in use. (You can set the PRJ Mode in "SCR-ADJ" menu. See page 44.)

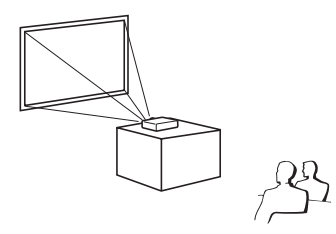

Menu item → "Front"

■ Table mounted, rear projection (with a translucent screen)

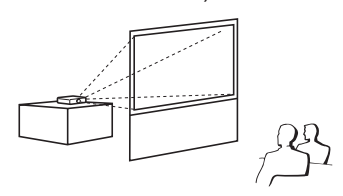

Menu item ➞ "Rear"

■ Table mounted, front projection ■ Ceiling mounted, front projection

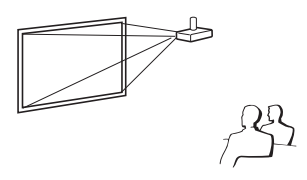

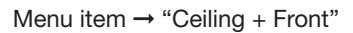

■ Ceiling mounted, rear projection (with a translucent screen)

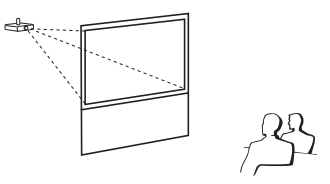

Menu item  $\rightarrow$  "Ceiling + Rear"

### Ceiling-mount Setup

■ It is recommended that you use the optional Sharp ceiling-mount adaptor and unit for this installation. Before mounting the projector, contact your nearest Sharp Authorized Projector Dealer or Service Center to obtain the recommended ceiling-mount adaptor and unit (sold separately).

#### Indication of the Projection Image Size and Projection Distance

For details, refer to "Screen Size and Projection Distance" on page 17.

Example : When using a wide screen (16:9)

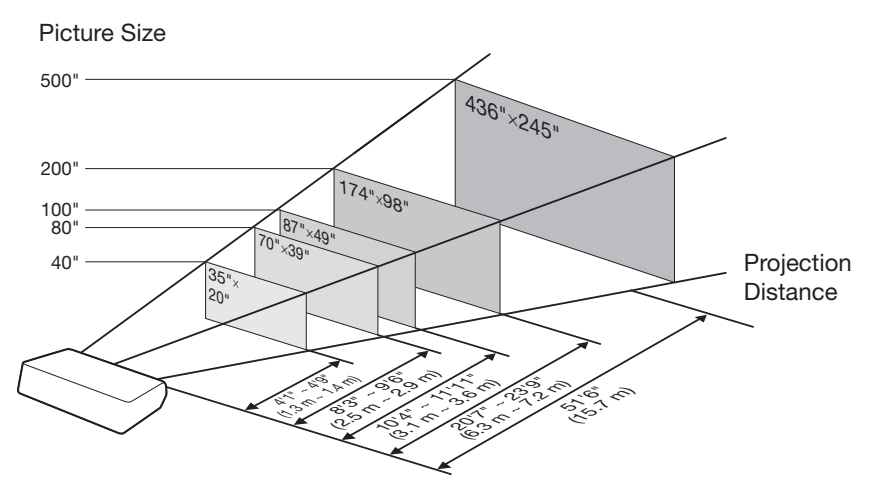

# Screen Size and Projection Distance

#### When using a wide screen (16:9): In case of displaying the 16:9 picture on the whole of the 16:9 screen.

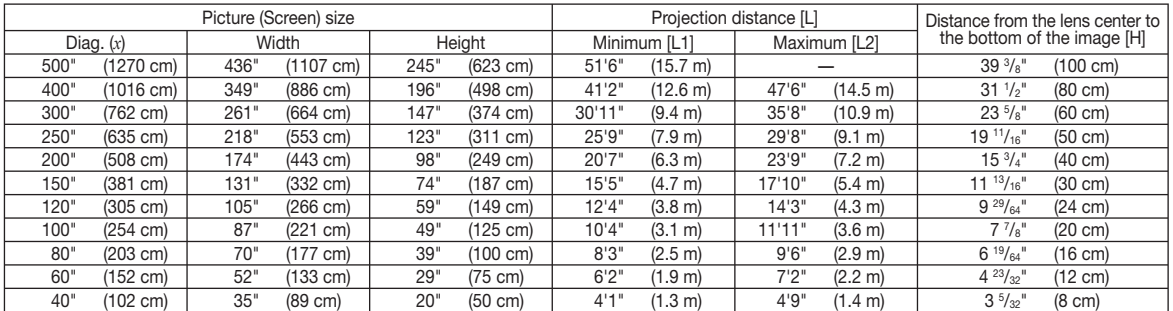

*x* : Picture size (diag.) (in/cm)

L : Projection distance (ft/m)

L1 : Minimum projection distance (ft/m)

L2: Maximum projection distance (ft/m)

H : Distance from the lens center to the bottom of the image (in/cm)

#### The formula for picture size and projection distance [Feet/inches] [m/cm]

 $\overline{1}$  1(ft) = 0.0314 *x* / 0.3048  $L2$  (ft) = 0.0362  $x / 0.3048$ H (in) =  $0.2 x / 2.54$ 

 $\overline{L1(m)} = 0.0314 x$  $L2(m) = 0.0362 x$ H (cm) =  $0.2 x$ 

Setup

#### When using a normal screen (4:3) and projecting 4:3 image (NORMAL Mode)

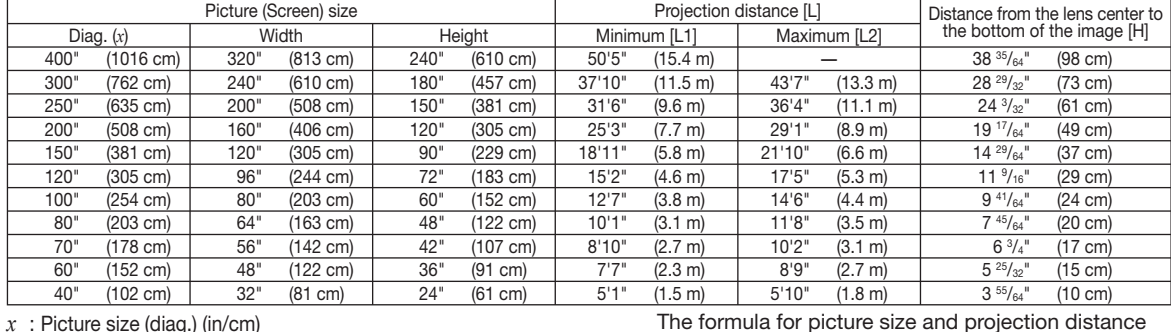

*x* : Picture size (diag.) (in/cm)

L : Projection distance (ft/m)

L1 : Minimum projection distance (ft/m)

L2: Maximum projection distance (ft/m)

H : Distance from the lens center to the bottom of the image (in/cm)

[Feet/inches] L1 (ft) =  $0.03843 x / 0.3048$ 

[Feet/inches]

 $L1$ (ft) = 0.02882 *x* / 0.3048  $L2$ (ft) = 0.03323 *x* / 0.3048 H (in) = 0.18358 *x* / 2.54

[m/cm] L1 (m) = 0.03843 *x*

 $L2$  (ft) = 0.0443 *x* / 0.3048 H (in) =  $0.24477 x / 2.54$ L2(m) =  $0.0443 x$ H (cm) = 0.24477 *x*

The formula for picture size and projection distance

[m/cm]

 $\overline{L1(m)} = 0.02882 x$ L2(m) =  $0.03323 x$ H (cm) = 0.18358 *x*

#### When using a normal screen (4:3): In case of setting the 16:9 picture to the full horizontal width of the 4:3 screen.

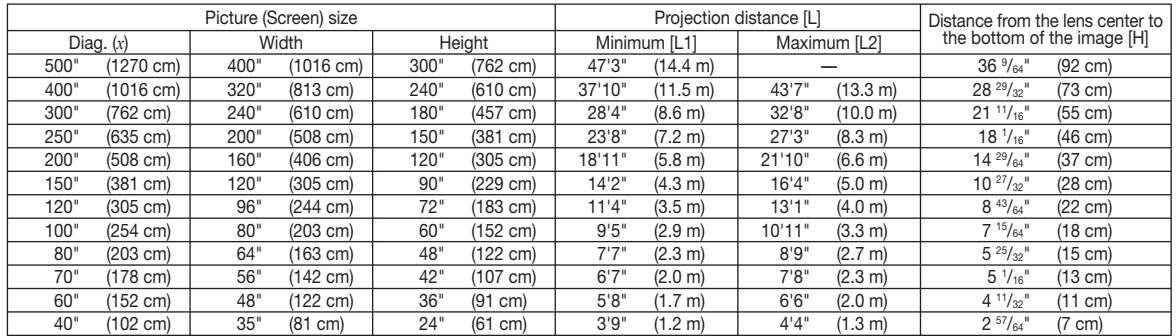

*x* : Picture size (diag.) (in/cm)

L : Projection distance (ft/m)

L1 : Minimum projection distance (ft/m)

L2: Maximum projection distance (ft/m)

H : Distance from the lens center to the bottom of the image (in/cm)

# $\blacktriangleright$  Note

- Refer to page 15 concerning "Projection distance [L]" and "Distance from the lens center to the bottom of the image [H]".
- Allow a margin of error in the value in the diagrams above.

# Samples of Cables for Connection

• For more details of connection and cables, refer to the operation manual of the connecting equipment.

You may need other cables or connectors not listed below. •

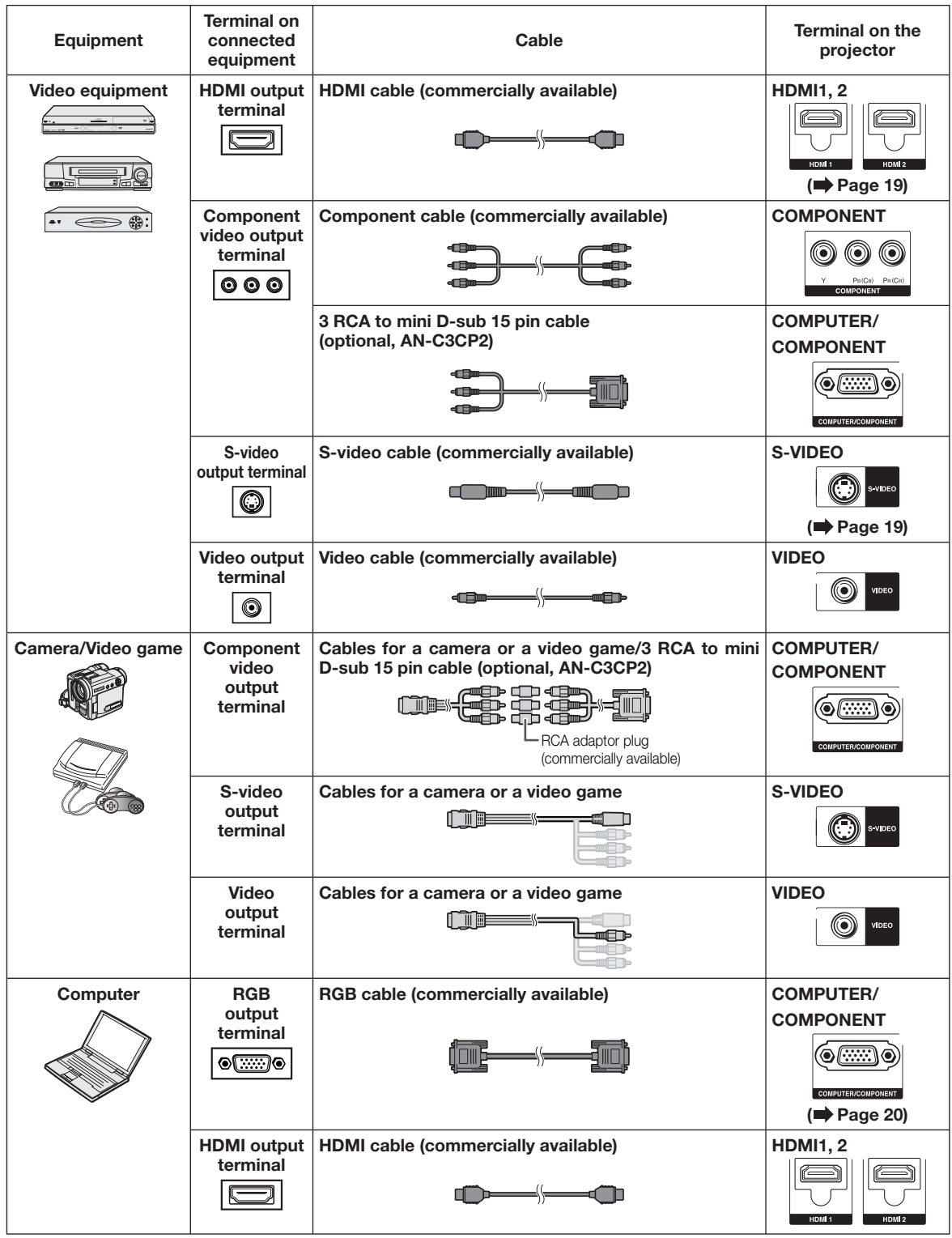

# Connecting to Video Equipment

Before connecting, be sure to unplug the power cord of the projector from the AC outlet and turn off the devices to be connected. After making all connections, turn on the projector and then the other devices.

#### Connecting Equipment with HDMI Output Terminal to the HDMI Terminal on the Projector

HDMI is a new specialized interface capable of delivering a video and audio signal to the terminal using just one cable. Since this projector does not support an audio signal by itself, use an amplifier or other audio device. For video connection, use a cable that conforms to HDMI standards. Using cables that do not conform to HDMI standards may result in a malfunction.

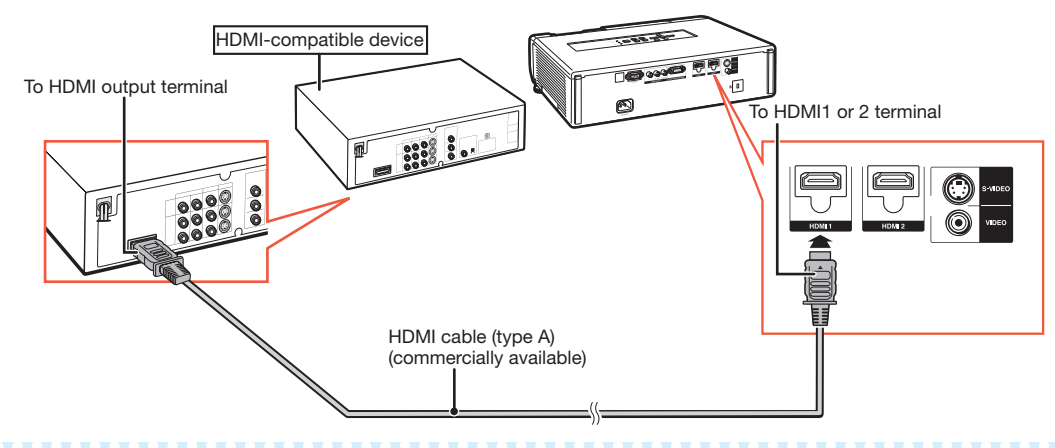

# **Note**

- HDMI (High-Definition Multimedia Interface) is a digital AV interface that can deliver a high-definition video signal, multi-channel audio signal, and bi-directional control signal all in just one cable.
- Because it is compatible with the HDCP (High-bandwidth Digital Content Protection) system, the digital video signal does not degrade when transmitted, and a high-quality image with a simple connection can be enjoyed.

#### Connecting to Equipment with S-video Output Terminal

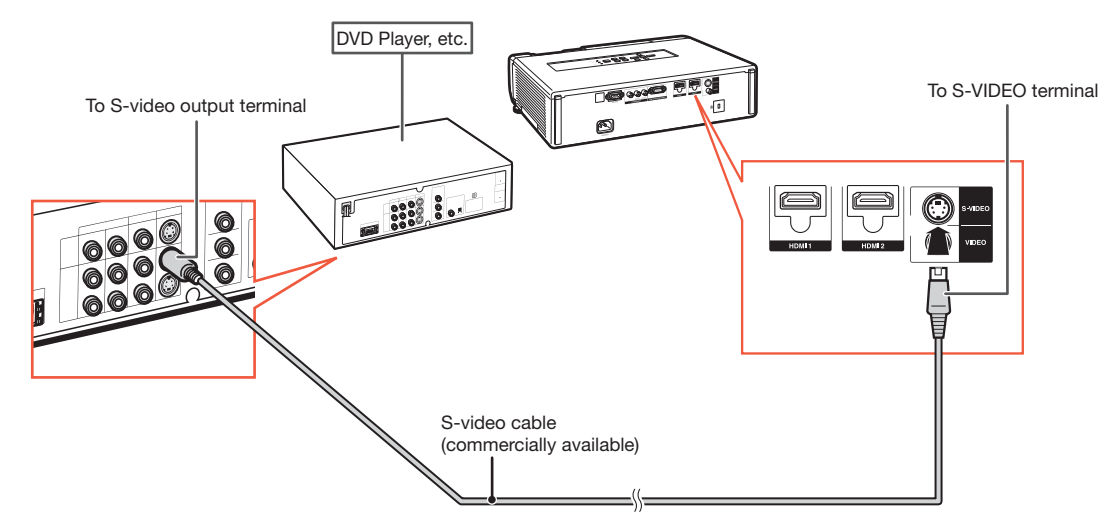

Refer to "Samples of Cables for Connection" on page 18 for connecting other equipment.

# Connecting to a Computer

Ensure that the computer is the last device to be turned on after all the connections are made.

#### Connecting to a Computer Using the RGB Cable

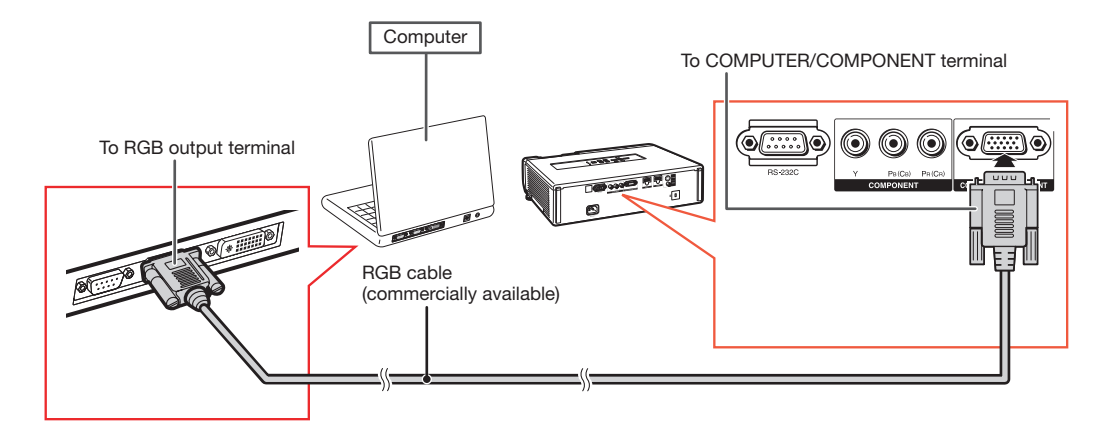

# **Note**

- Refer to "Computer Compatibility Chart" on page 57 for a list of computer signals compatible with the projector. Use with computer signals other than those listed may cause some of the functions not to work.
- A Macintosh adaptor may be required for use with some Macintosh computers. Contact your nearest Macintosh Dealer.
- Depending on the computer you are using, an image may not be projected unless the computer's external output port is switched on. (e.g. Press "Fn" and "F5" keys simultaneously when using a SHARP notebook computer). Refer to the specific instructions in your computer's operation manual to enable your computer's external output port.

# Controlling the Projector by a Computer

When the RS-232C terminal on the projector is connected to a computer, the computer can be used to control the projector and check the status of the projector.

#### When connecting to a computer using an RS-232C serial control cable

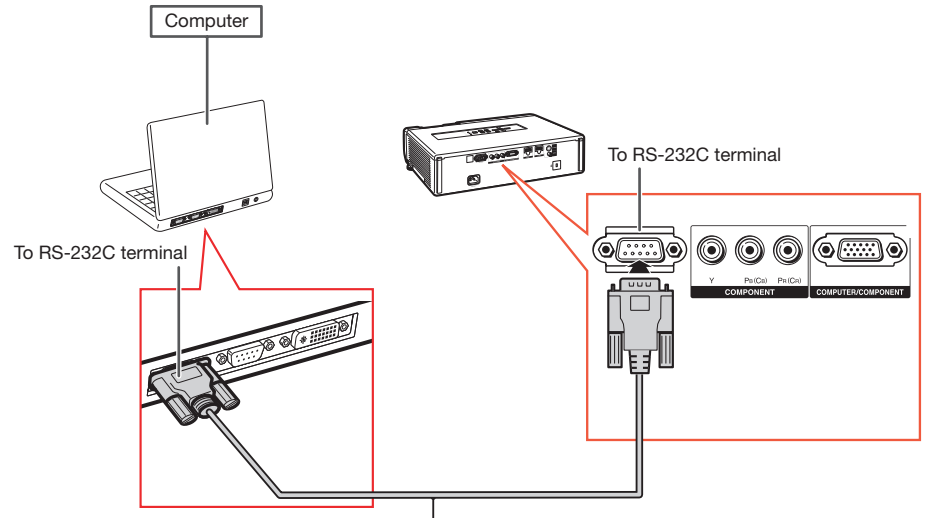

RS-232C serial control cable (cross type, commercially available)

# **Note**

- The RS-232C function may not operate if your computer terminal is not correctly set up. Refer to the operation manual of the computer for details.
- For details on RS-232C specifications and commands, see page 54.

### Info

- Do not connect the RS-232C cable to a port other than the RS-232C terminal on the computer. This may damage your computer or projector.
- Do not connect or disconnect an RS-232C serial control cable to or from the computer while it is on. This may damage your computer.

# Turning the Projector On/Off

# Connecting the Power Cord

#### Plug the supplied power cord into the AC socket on the rear of the projector.

The power indicator illuminates red, and the • projector enters standby mode.

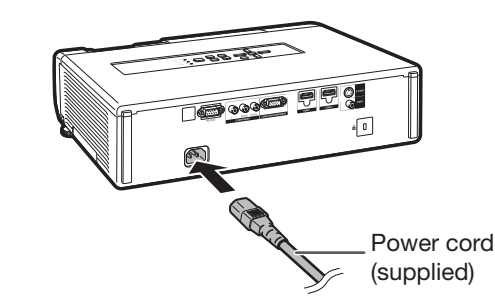

# Turning the Projector On

Note that the connections to external equipment and power outlet should be done before performing the operations written below. (See pages 19 to 22.)

#### Open the lens shutter fully and press **STANDBY/ON** on the projector or ON on the remote control.

- The power indicator illuminates green. •
- After the lamp indicator illuminates, the projec-• tor is ready to start operation.
- When the lens shutter is closed, the power indicator blinks alternately green and orange and the projector does not turn on.

# **Note**

About the Lamp Indicator •

The lamp indicator illuminates to indicate the status of the lamp.

Green: The lamp is on.

**Blinking in green:** The lamp is warming up. Red: The lamp is shut down abnormally or the lamp should be replaced.

- When switching on the projector, a slight flickering of the image may be experienced within the first minute after the lamp has been illuminated. This is normal operation as the lamp's control circuitry is stabilising the lamp output characteristics. It should not be regarded as faulty operation.
- If the projector is put into standby mode and immediately turned on again, the lamp may take some time to start projection.

# Turning the Power Off (Putting the Projector into Standby Mode)

Press STANDBY/ON on the projector or **STANDBY** on the remote control, then press that button again while the confirmation message is displayed, to put the projector into standby mode.

 $\times$  -22 The projector cannot be turned on while cooling. •

## Info

English is the factory default language. If you • want to change the on-screen display to another language, change the language according to the procedure on page 44.

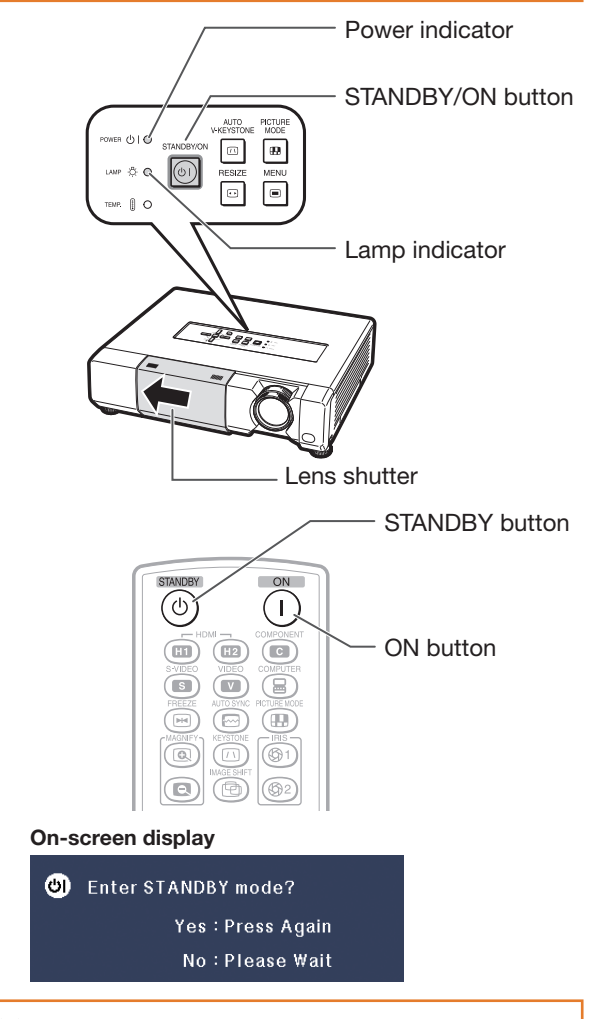

### Info

Direct Power Off function: •

You can unplug the power cord from the AC outlet even if the cooling fan is still running.

# Adjusting the Projected Image

# 1 Adjusting the Focus

You can adjust the focus with the focus ring on the projector.

Rotate the focus ring to adjust the focus while watching the projected image.

# 2 Adjusting the Picture Size

You can adjust the picture size using the zoom ring on the projector.

Rotate the zoom ring to enlarge or shrink the picture size.

# 3 Adjusting the Height

The height of the projector can be adjusted using the adjustment feet.

When the screen is above the projector, the projection image can be made higher by adjusting the projector.

- Lift the projector to adjust its height while lifting the HEIGHT ADJUST lever. 1
- 2 Remove your hands from the HEIGHT ADJUST lever of the projector after its height has been finely adjusted.
	- The angle of projection is adjustable up to 9 degrees from the surface on which the projector is placed.

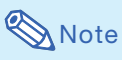

When adjusting the height of the projector, • trapezoidal distortion occurs. Follow the procedures in Keystone Correction to correct the distortion. (See pages 24 and 43.)

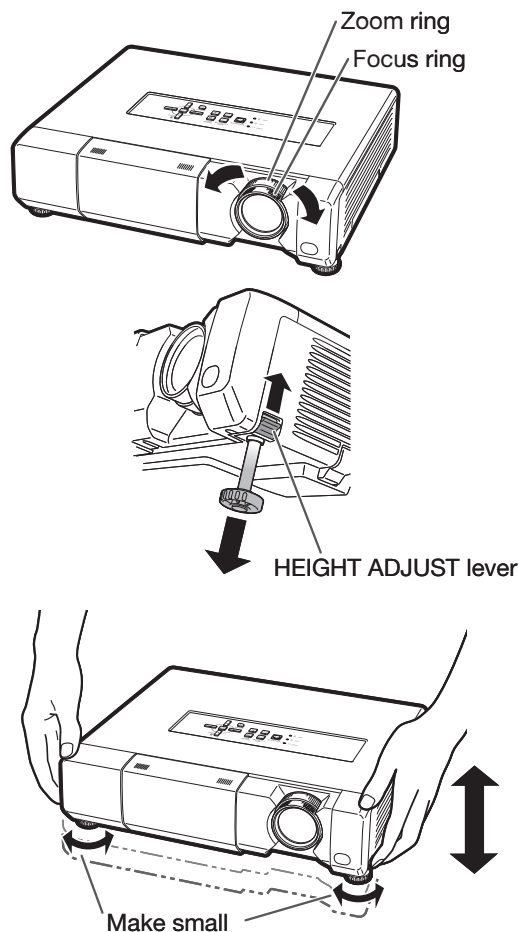

adjustments.

### Info

- Do not apply too much pressure on the projector when the front adjustment feet come out.
- When lowering the projector, be careful not to get your fingers caught in the area between the adjustment feet and the projector.
- Hold the projector firmly while lifting or carrying.
- Do not hold by the lens area. •

# Image Projection (Continued)

# Keystone Correction

This function can correct distortion of an image projected toward a spherical or cylindrical screen as well as trapezoidal distortion of an image on a flat screen and rotate the image at your arbitrary angle.

#### ■ Keystone

When the image is projected either from the top or from the bottom towards the screen at an angle, the image becomes distorted trapezoidally. The function for correcting trapezoidal distortion is called Keystone Correction.

# **Note**

1

The Keystone Correction can be adjusted up • to an angle of approximately  $±12$  degrees with "Auto V-Keystone" and up to an angle of approximately ±40 degrees with "V-Keystone" and approximately ±30 degrees with "H-Keystone".

Press **KEYSTONE** to enter the

The keystone mode list appears. •

KEYSTONE MODE

 $\div$  SEL.  $\leftarrow$  ENTER  $\circledR$  END

keystone mode.

SPHERE ROTATION

*C***O** END

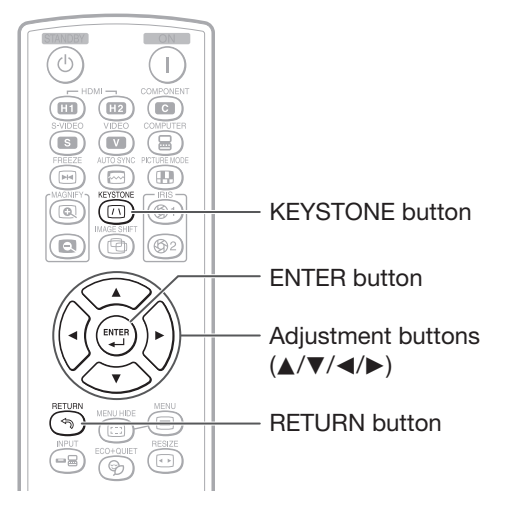

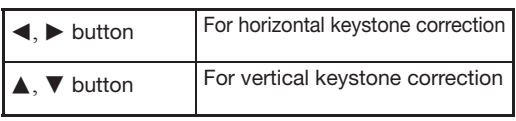

#### Keystone Correction

H-Keystone Correction:

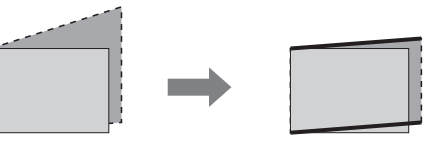

V-Keystone Correction:

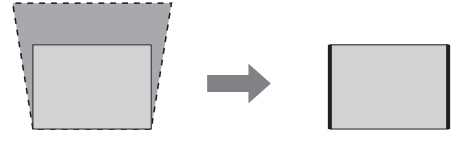

### 2 Press **A/V** to select "KEYSTONE", and then press ENTER.

The keystone menu guide appears. •

**ADJUST** ← TESTPATTERN <> RESET KEYSTONE H: 0 V: 0

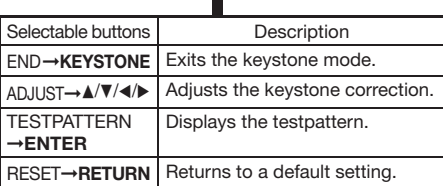

#### Press  $\triangle/\nabla/\blacktriangle/\blacktriangleright$  to adjust the Keystone Correction. 3

### $\bigotimes$  Note

• To return to the default setting, press RETURN while the on-screen display of the Keystone mode is on the screen.

### Info

While adjusting the image using Keystone/ • Sphere/Rotation Correction, straight lines and the edges of the image may appear jagged.

#### Press **KEYSTONE.**  $\blacktriangle$

The on-screen display of the Keystone mode will disappear.

#### ■ Sphere

1

This function can correct distortion of an image projected toward a spherical or cylindrical screen.

### Press KEYSTONE to enter the keystone mode.

The keystone mode list appears. (See • page 24.)

### 2 Press ▲/▼ to select "SPHERE", and then press ENTER.

The sphere menu guide appears. •

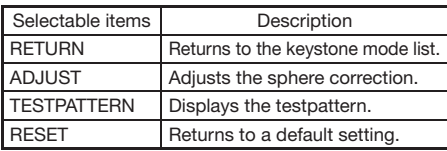

#### Press  $\triangle/\nabla/\blacktriangle/\blacktriangleright$  to adjust the Sphere Correction mode. 3

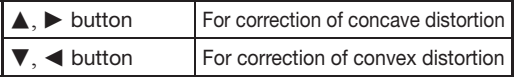

#### Sphere Correction

Correction of Concave Distortion:

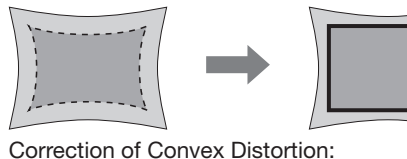

# Note

. To return to the default setting, press RETURN while the on-screen display of the Keystone mode is on the screen.

#### Press **KEYSTONE.** 4

• The on-screen display of the Sphere Correction mode will disappear.

#### ■ Rotation

1

This function rotates the image at an arbitrary angle.

#### Press KEYSTONE to enter the keystone mode.

The keystone mode list appears. (See • page 24.)

Press **A/V** to select "ROTATION", and then press ENTER. The rotation menu guide appears. •  $\overline{2}$ 

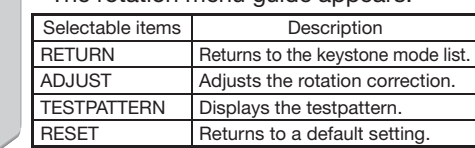

#### Press  $\triangle/\nabla/\blacktriangle/\blacktriangleright$  to adjust the Rotation Correction mode. 3

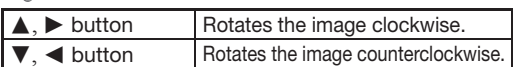

#### Rotation Correction

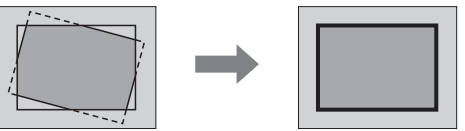

# $\lambda$  Note

• To return to the default setting, press RETURN while the on-screen display of the Keystone mode is on the screen.

### 4

**4 Press KEYSTONE.**<br>
• The on-screen display of the Rotation Correction mode will disappear.

# Auto V-Keystone Correction

This function can perform vertical keystone correction automatically.

Press **AUTO V-KEYSTONE** on the projector to perform vertical keystone correction which is automatically activated in response to the installation angle of the projector.

- The on-screen display of the Auto V-Keystone "On" ap-• pears when AUTO V-KEYSTONE is pressed once.
- Pressing AUTO V-KEYSTONE again after the on-screen display of the Auto V-Keystone "On" has appeared changes the on-screen display of the Auto V-Keystone "On" to the on-screen display of the Auto V-Keystone "Off" and the setting of the Auto V-Keystone to "0".
- Pressing AUTO V-KEYSTONE while adjusting the image using Sphere/Rotation Correction changes Sphere/ Rotation Correction mode to Keystone mode.

AUTO V-KEYSTONE button

# $\begin{picture}(180,10) \put(0,0){\line(1,0){10}} \put(10,0){\line(1,0){10}} \put(10,0){\line(1,0){10}} \put(10,0){\line(1,0){10}} \put(10,0){\line(1,0){10}} \put(10,0){\line(1,0){10}} \put(10,0){\line(1,0){10}} \put(10,0){\line(1,0){10}} \put(10,0){\line(1,0){10}} \put(10,0){\line(1,0){10}} \put(10,0){\line(1,0){10}} \put(10,0){\line($ ង្⊠⊂

Download from Www.Somanuals.com. All Manuals Search And Download.

# Image Projection (Continued)

# Switching the Input Mode

Select the appropriate input mode for the connected equipment.

#### Press HDMI1, 2, COMPONENT, S-VIDEO, VIDEO or COMPUTER on the remote control to select the input mode.

• When you press **INPUT** on the projector or on the remote control, the INPUT list appears. Press  $\triangle/\blacktriangledown$  to switch the INPUT mode.

#### INPUT list

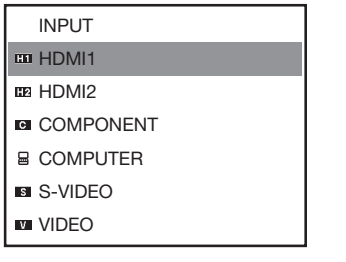

# Adjusting the Vertical and Horizontal Position of the Image

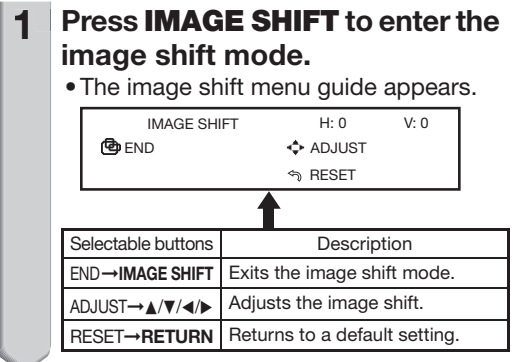

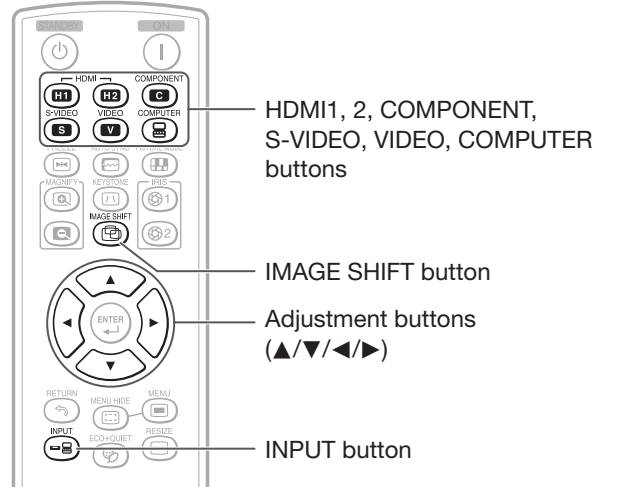

Press  $\triangle$ / $\nabla$ / $\triangleleft$ / $\triangleright$  to adjust the vertical and horizontal position of the image.  $\overline{2}$ 

#### H-Image Shift

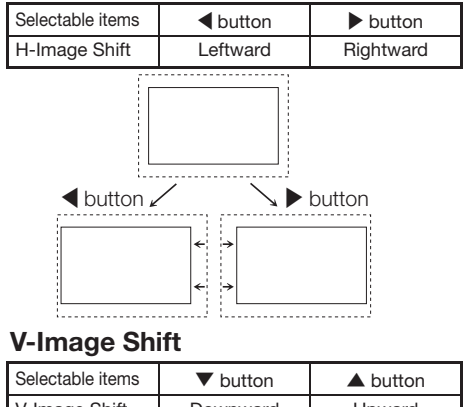

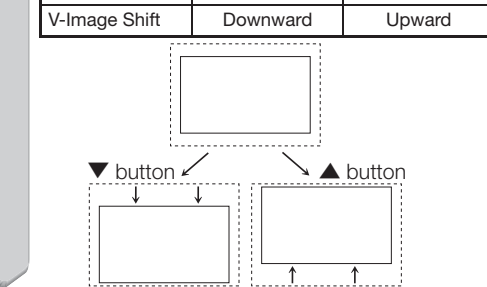

# **Note**

- To return to the default setting, press RETURN when the image shift menu guide is still on the screen.
- Depending on the Resize mode, Picture mode or the input signal resolution, the range of the image shift may be limited.

# Displaying the Black Screen **Temporarily**

Close the lens shutter to temporarily display a black screen.

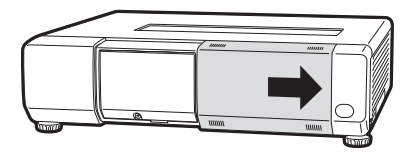

# **Note**

When you close the lens shutter, the projector • will be turned off automatically after about 30 minutes.

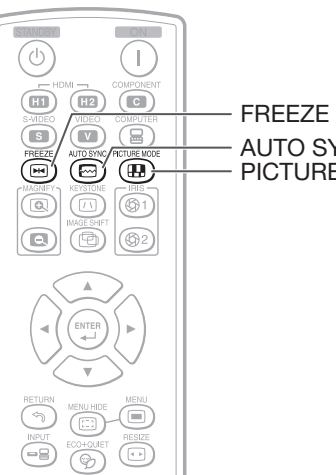

FREEZE button AUTO SYNC button PICTURE MODE button

# Freezing a Moving Image

- 1
- 

**1** Press FREEZE.<br>• The projected image is frozen.

2 Press FREEZE again to return to the moving image from the currently connected device.

# Auto Sync (Auto Sync Adjustment)

Auto Sync function works when detecting input signal after the projector turns on.

#### Press **AUTO SYNC** to manually adjust with Auto Sync function.

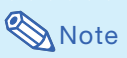

When the optimum image cannot be achieved • with Auto Sync adjustment, use manual adjustments. (See page 40.)

# Selecting the Picture Mode

You can select the appropriate picture mode for the projected image, such as movie or video game.

#### Press PICTURE MODE.

• When pressing PICTURE MODE, the picture mode changes in the following order:

> Standard  $\rightarrow$  Natural  $\rightarrow$  Dynamic ↑ T Game  $\longleftarrow$  Movie2  $\longleftarrow$  Movie1

# $\boxtimes$  Note

• See page 36 for details on the picture mode.

# Image Projection (Continued)

# Displaying an Enlarged Portion of an Image

Graphs, tables and other portions of projected images can be enlarged. This is helpful when providing more detailed explanations.

#### Press <sup>®</sup> MAGNIFY on the remote control. 1

- Enlarges the image. •
- Pressing a or a **MAGNIFY** enlarges or reduces the projected image.

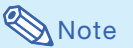

 $Press$   $@$ .

 $\times$ 1  $\times$ 2  $\times$ 3  $\times$ 4  $\times$ 9

 $Press$   $\Theta$ .

You can change the location of the en-• larged image using  $\blacktriangle$ ,  $\nabla$ ,  $\blacktriangleleft$  and  $\blacktriangleright$ .

#### Press **RETURN** on the remote control to cancel the operation.  $2<sub>1</sub>$

• To return to the default setting  $(x1)$ , press RETURN when the on-screen display of the magnify mode is displayed.

# **Note**

- . The selectable magnifications differ depending on the input signal.
- In the following cases, the image will return to the normal size  $(x1)$ .
- When switching the INPUT mode. -
- When RETURN has been pressed while the on-screen display of the magnify mode is displayed.
- When the input signal is changed. -
- When the input signal resolution and re- fresh rate (vertical frequency) change.
- When the Resize mode is changed. -
- When the Picture mode is changed. -

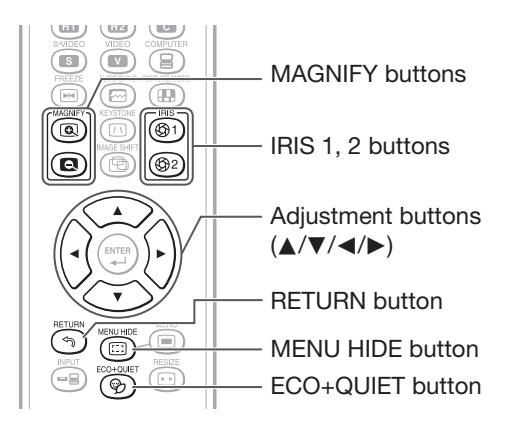

# Switching the Iris Setting

This function controls the quantity of the projected light and the contrast of the image.

#### Press IRIS 1 or 2.

- Each time the button is pressed while the display is on, the mode changes in the following order:
- IRIS 1 High Brightness ←→ High Contrast
- IRIS 2 On  $\longleftrightarrow$  Off

# $\bigotimes$  Note

• For details, see page 37.

# Hiding the Menu Temporarily (Menu Hide)

When the menu screen is displayed, you can temporarily hide the menu screen by pressing and holding MENU HIDE on the remote control. This is useful when, for example, checking the video adjustment information.

# Switching the Eco+Quiet Mode

#### Press ECO+QUIET to switch the Eco+Quiet mode between on and off.

When the Eco+Quiet Mode is set to "On", the sound of • the cooling fan will turn down, the power consumption will decrease, and the lamp life will extend.

 $\boxtimes$  Note • Refer to "Eco+Quiet" on page 37 for details.

# Resize Mode

This function allows you to modify or customize the resize mode to enhance the input image.

Press RESIZE on the projector or on the remote control.

# **Note**

The RESIZE function that can be selected • varies depending on the input signal (resolution and vertical frequency).

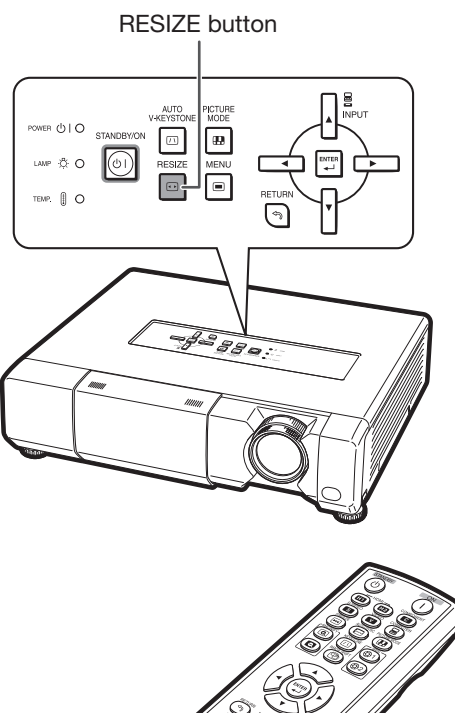

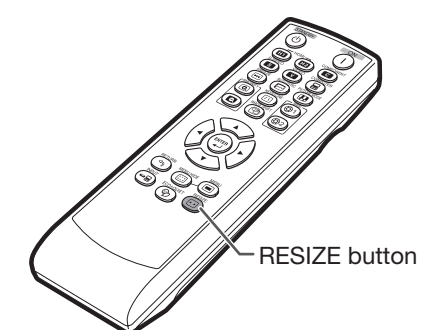

#### Resize Mode

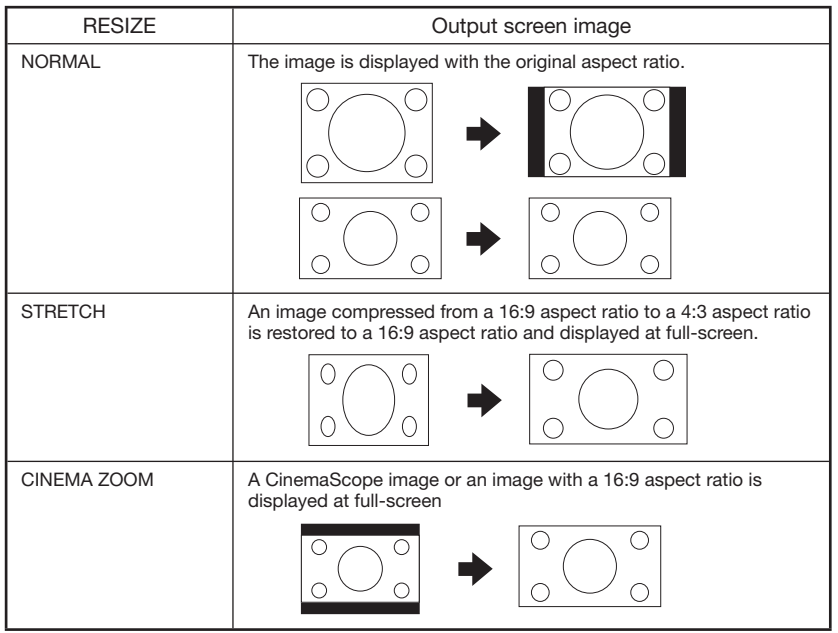

# **Image Projection (Continued)**

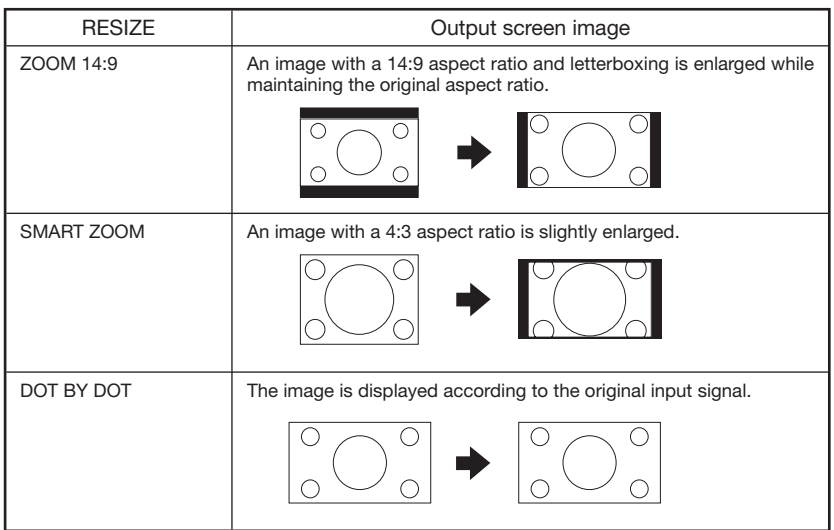

# About Copyrights

- When using the RESIZE function to select an image size with a different aspect ratio to a TV program or video image, the image will look different from its original appearance. Keep this in mind while choosing an image size.
- The use of the RESIZE or Overscan function to compress or stretch the image for commercial purposes/public displays in a café, hotel, etc. may be an infringement of copyright protected by law for copyright holders. Please use caution.

# Menu Bar Items

The following shows the items that can be set in the projector.

The selectable items vary depending on the selected input, input signals, or adjustment values. Items that cannot be selected will be grayed out.

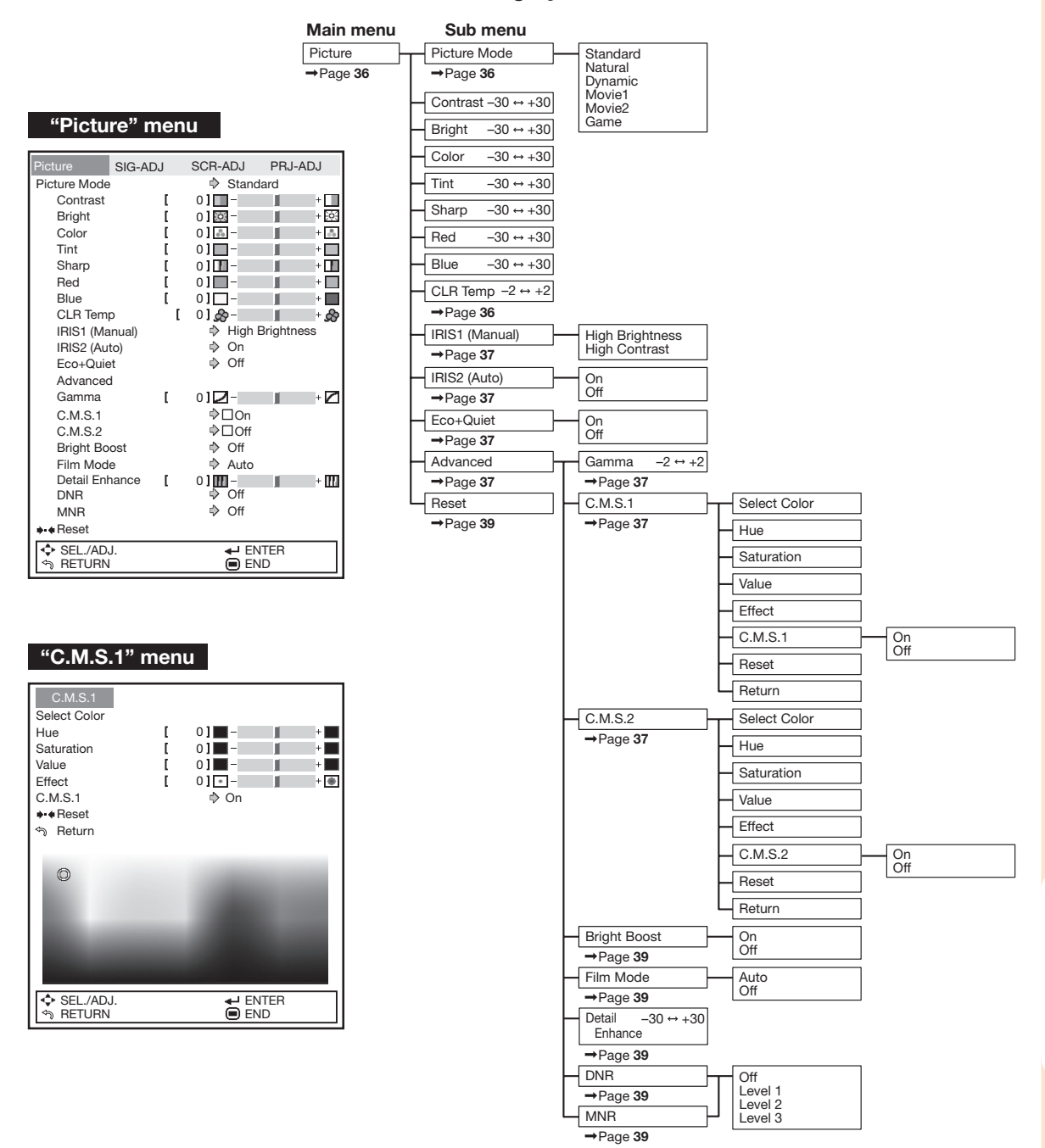

# Menu Bar Items (Continued)

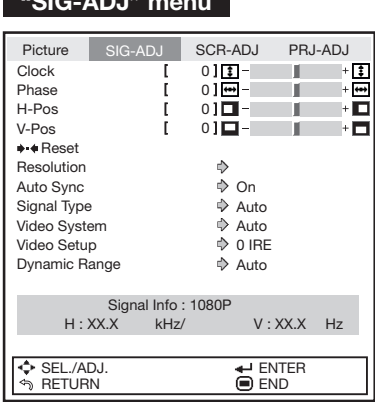

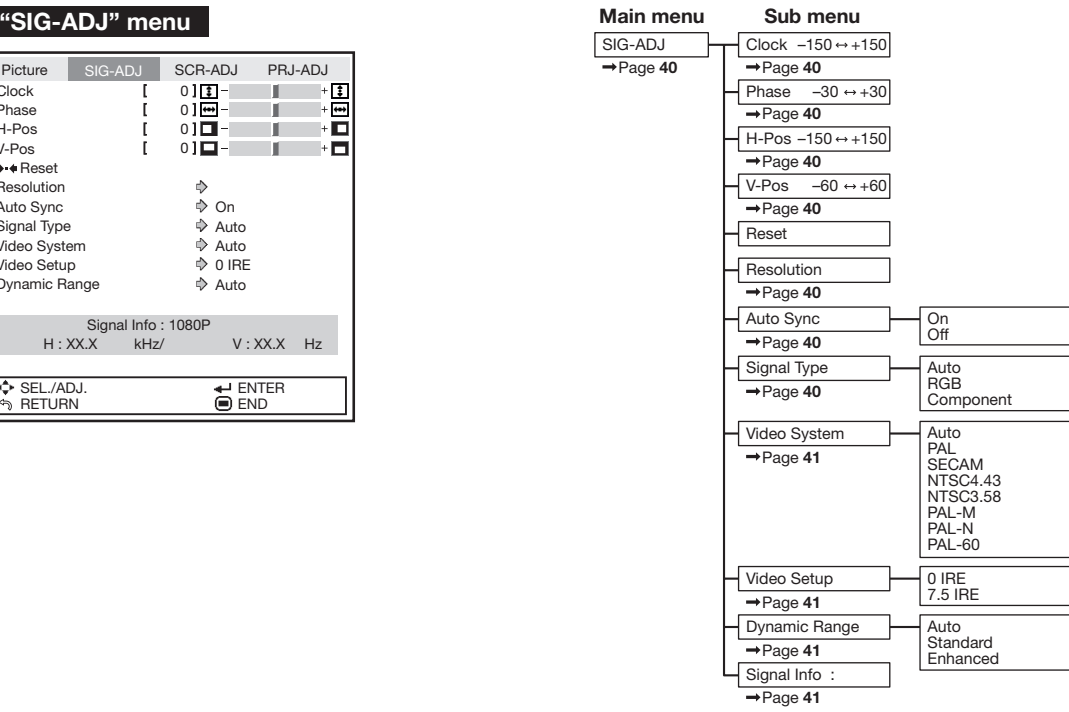

#### "SCR-ADJ" menu

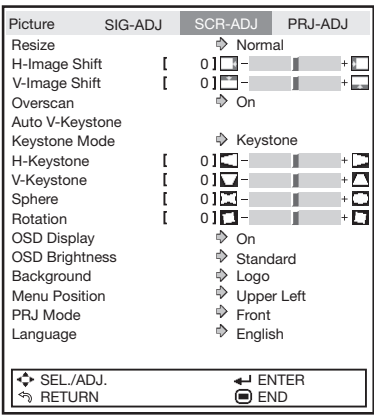

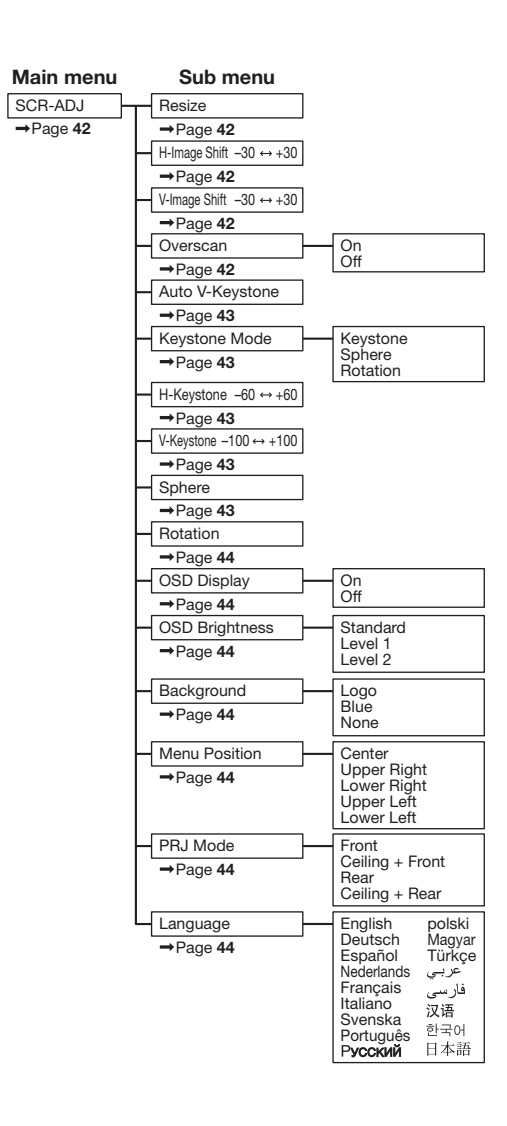

#### "PRJ-ADJ" menu

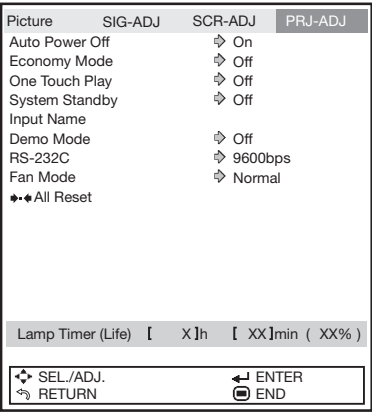

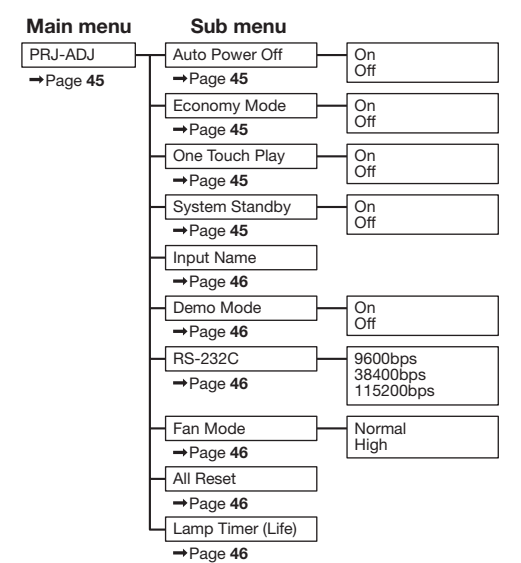

# Using the Menu Screen

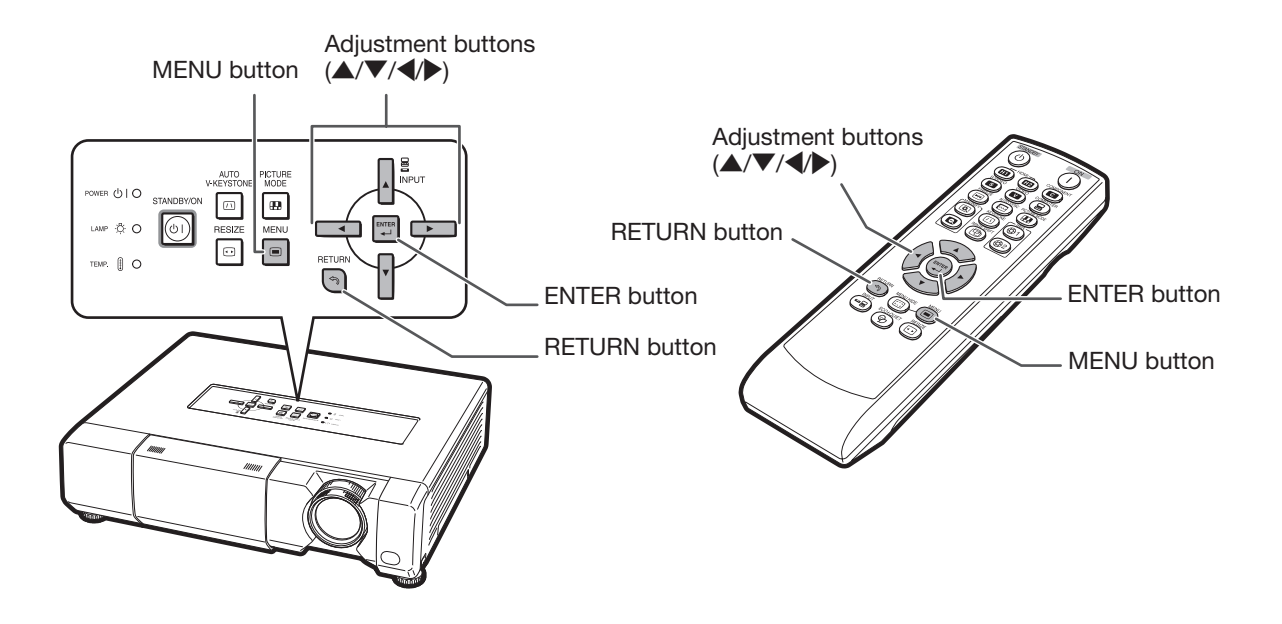

# Menu Selections (Adjustments)

• This operation can also be performed by using the buttons on the projector.

### 1 Press MENU.

- The "Picture" menu screen for the selected input mode is displayed.
- 2 Press  $\triangleright$  or  $\blacktriangleleft$  to select the menu screen to adjust on the menu bar.

#### Example: "Picture" menu screen when COMPONENT is selected for input mode

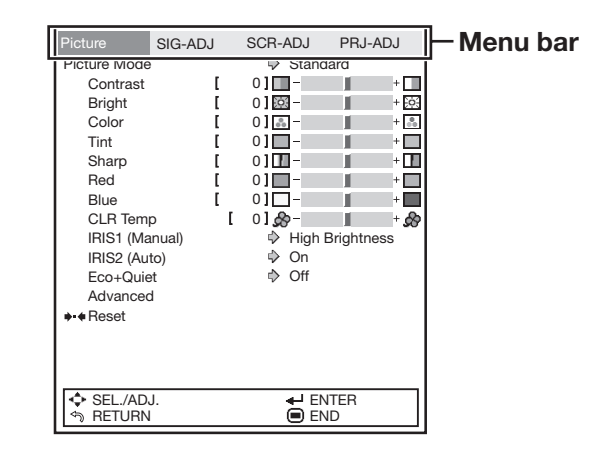

### **3** Press  $\triangle$  or  $\nabla$  to select the item you want to adjust.

(Example: Selecting "Bright")

# To adjust the projected image while viewing it

#### Press ENTER.

- The selected adjustment item (e.g. "Bright") will be displayed at the bottom of the screen.
- When  $\triangle$  or  $\nabla$  is pressed, the next item will be displayed. (e.g. "Bright" is replaced with "Color" by pressing  $\nabla$ .)

<u> TEODORICO DE CONTR</u>

# **Note**

• Press RETURN to return to the previous screen.

# $4$  Press  $\triangleright$  or  $\blacktriangleleft$  to adjust the item selected.

- The adjustment is stored.
- For some menu items, press > to display its submenu and press  $\triangle$  or  $\nabla$ to select an adjustment item, and then press ENTER.

### 5 Press MENU.

• The menu screen will disappear.

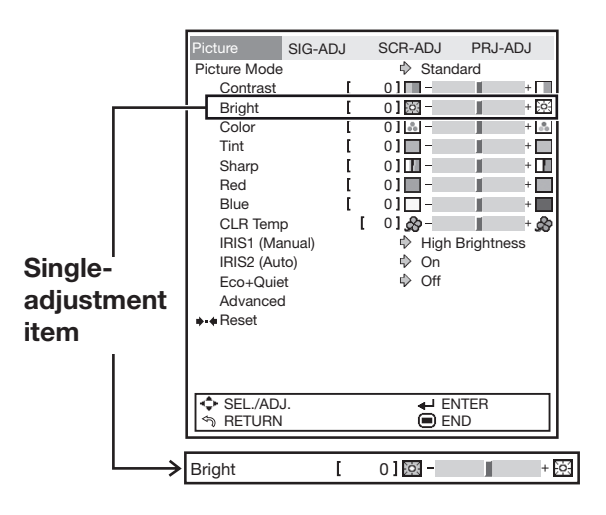

# Picture Adjustment ("Picture" Menu)

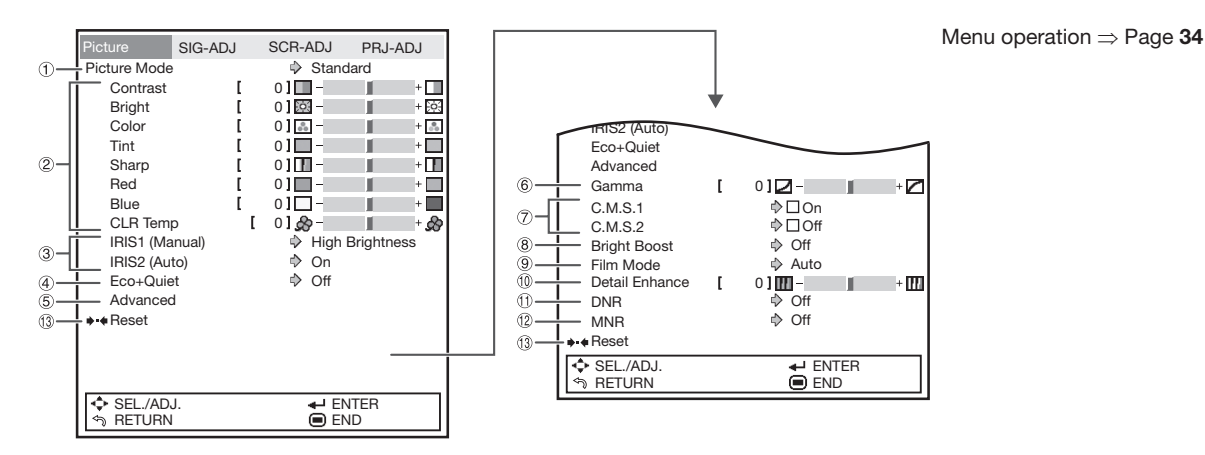

1Selecting the Picture Mode

This function allows you to select the picture mode that best suits the room brightness and the type of image being projected.

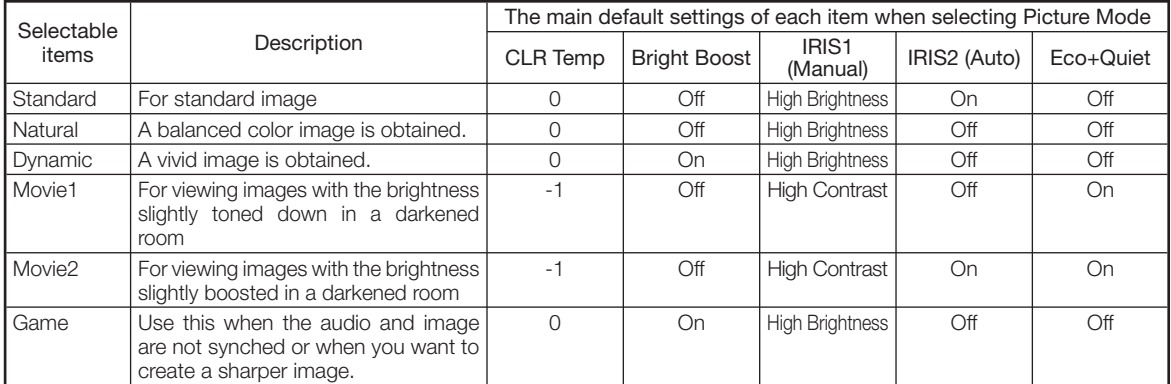

• You can set or adjust each item in the "Picture" menu to your preference. Any changes you make are retained in memory.

# **Note**

- You can also press PICTURE MODE on the remote control to select the picture mode. (See page 27.)
- The default settings are subject to change without notice.

# 2Adjusting the Image

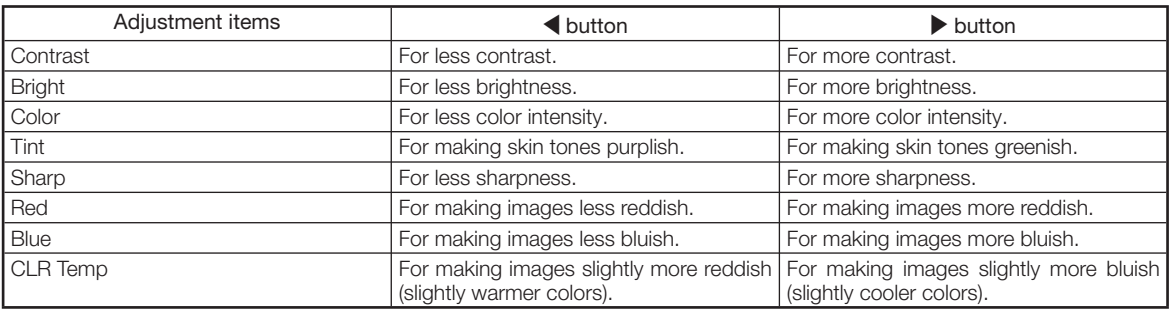

# 3Switching the Iris Setting

This function controls the quantity of the projected light and the contrast of the image.

#### ■ IRIS1 (Manual)

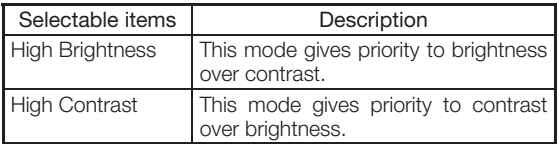

#### ■ IRIS2 (Auto)

This automatically selects the optimal contrast to match the image.

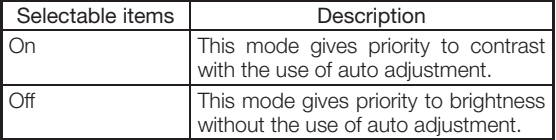

# $\bigotimes$  Note

• You can also use **IRIS 1, 2** on the remote control to change the Iris. (See page 28.)

# $\widehat{4}$  Eco+Quiet

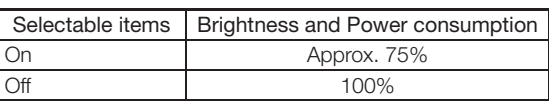

# $\bigotimes$  Note

• When "Eco+Quiet" is set to "On", the power consumption will decrease and the lamp life will extend. (Projection brightness decreases approximately 25%.)

# 5Using the Advanced

"Advanced" allows you to make even finer adjustments to the image so that it appears just the way you want it to.

To display the Advanced menu, select "Advanced" and press ENTER.

# Note

• When the "Advanced" settings are displayed, select "Advanced" again and press **ENTER** to return to the "Picture" menu.

### 6Correcting Gradation of Video (Gamma Correction)

When the darker areas of the image become difficult to see because of the image or the projection environment, you can correct the gamma setting to make the image brighter and easier to see.

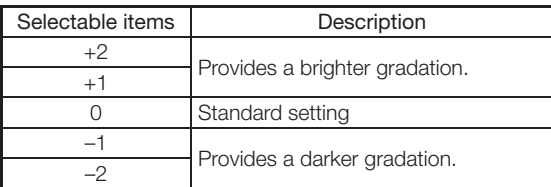

# 7Adjusting the Colors

You can select the color of the projected image to correct and then adjust it to the desired color by setting "Hue", "Saturation", "Value", and "Effect".

# **Note**

- Before performing this adjustment, prepare the image to be adjusted.
- You can perform this adjustment easier in the still image than in the moving image.
- Select "C.M.S.1" or "C.M.S.2" (C.M.S.: Color Management System) in the "Advanced" menu, and press ENTER. 1
	- If there is no data for the stored corrected color, the color selection screen and the picker is displayed. (Go to step 2.)

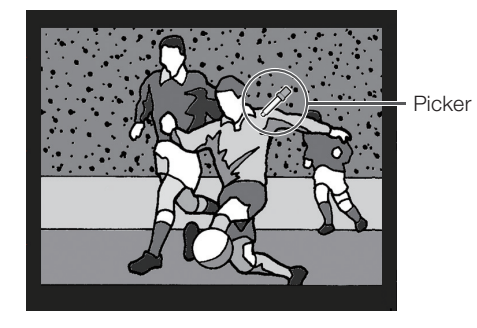

**Useful Features** Useful Features

# Picture Adjustment ("Picture" Menu) (Continued)

• If there is data for the stored corrected color, the C.M.S. color adjustment screen is displayed. (Go to step 3.)

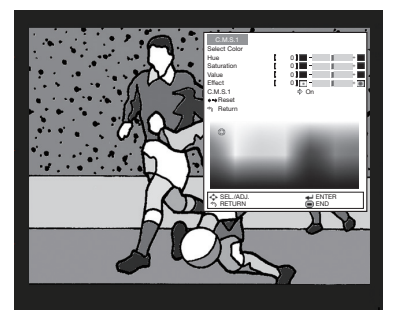

- Use the picker and select the color of the projected image to correct. The picker can be operated by adjustment buttons  $(\triangle/\blacktriangledown/\triangle)$  on the remote control.  $2<sub>1</sub>$ 
	- By enlarging the projected image using or **(a) MAGNIFY**, more fine adjustment can be performed.

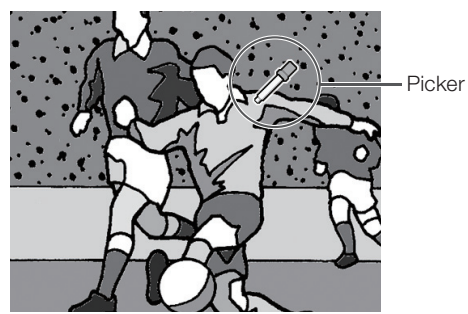

By continuing to press the adjustment • buttons ( $\triangle$ / $\nabla$ / $\blacktriangle$ / $\rho$ ), the picker moves rapidly.

After selecting the color of the projected image to correct, press ENTER. The C.M.S. color adjustment screen is displayed. (Go to step 3.)

Menu operation ⇒ Page 34

Set or adjust each item in the C.M.S. color adjustment screen. 3

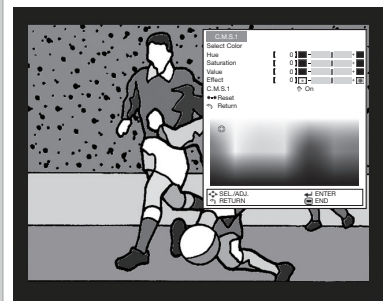

#### C.M.S. color adjustment screen:

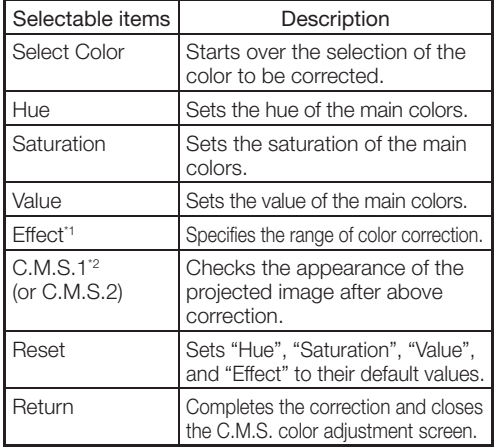

\*1 To specify the range of color correction, select "Effect" and press  $\blacktriangleleft$  or  $\blacktriangleright$  button.

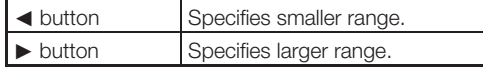

\*2 To check the appearance of the projected image, select "C.M.S.1" (or "C.M.S.2") and set to "On" or "Off".

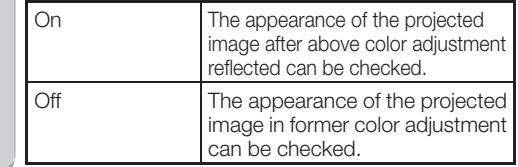

To complete the C.M.S. color adjustment, select "Return" and press ENTER. 4

## **Note**

• The C.M.S. color adjustment can be made to one color each in "C.M.S.1" and "C.M.S.2".

# 8Adjusting the Bright Boost

Bright Boost uses Texas Instruments' Bright Boost technology. The image becomes brighter while the color reproduction is kept at a high level.

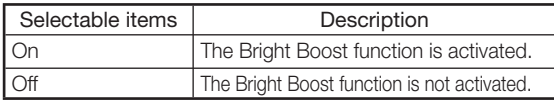

# 9Selecting the Film Mode

This function provides high-quality playback of images originally projected at 24 fps, such as movies on DVDs.

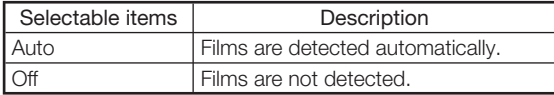

## 0Setting Detail Enhancement

This function enhances the details in images and, thereby, creates a greater sense of depth.

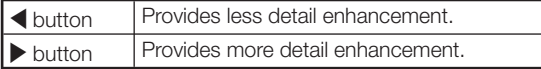

# $(1)$ Reducing Image Noise (DNR)

Video digital noise reduction (DNR) provides high quality images with minimal dot crawl and cross color noise.

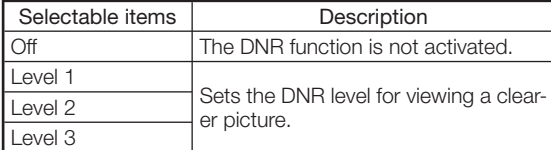

# $\lambda$  Note

#### Set "DNR" to "Off" in the following cases:

- When the image is blurry.
- When the contours and colors of moving images drag.
- When TV broadcasts with weak signals are projected.
- This function can be set when the input signal is 480I/480P, 576I/576P, S-VIDEO or VIDEO.

# $(12)$  Mosquito Noise Reduction (MNR)

The so-called Mosquito Noise (flickering) can be reduced.

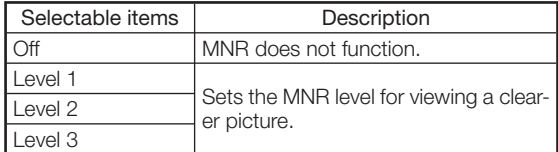

# Note

#### Set "MNR" to "Off" in the following cases:

- When the image is blurry.
- When the contours and colors of moving images drag.
- When TV broadcasts with weak signals are projected.
- This function can be set when the input signal is 480I/480P, 576I/576P, S-VIDEO or VIDEO.

# $\left( \text{\textcolor{black}{\textbf{13}}} \right)$ Resetting All Adjustment Items

To reset all adjustment items to the default settings, select "Reset" and press **ENTER**.

# Computer Image Adjustment ("SIG-ADJ" Menu)

The illustration shown here is for explanation and may be different from the actual on-screen display.

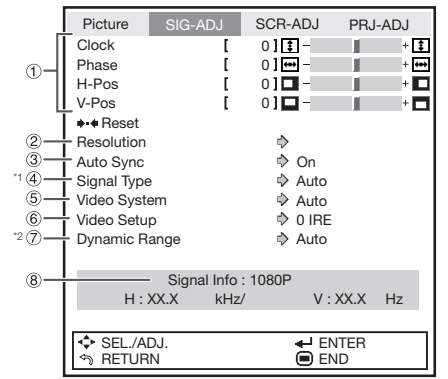

- \*1 If the input mode is S-VIDEO or VIDEO input, the display changes to the "Video System" screen.
- \*2 Displayed when the input mode is HDMI input.

# $(1)$ Adjusting the Computer Image

Use the SIG-ADJ function in case of irregularities such as vertical stripes or flickering in portions of the screen.

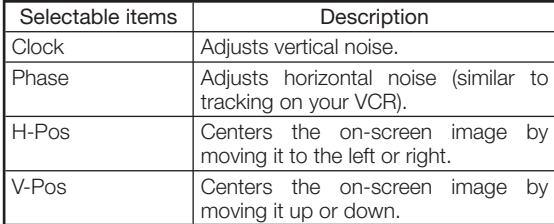

# **Note**

- You can automatically adjust the computer image by setting "Auto Sync" in the "SIG-ADJ" menu to "On", or pressing **AUTO SYNC** on the remote control.
- Depending on the type of input signal, the adjustment range for each setting may vary or the adjustment may not be available at all.
- To reset all adjustment items, select "Reset" and press ENTER.

# $(2)$ Setting the Resolution

Ordinarily, the type of input signal is detected and the correct resolution mode is automatically selected. However, for some signals, the optimal resolution mode in "Resolution" in the "SIG-ADJ" menu may need to be selected to match the computer display mode.

#### Menu operation ⇒ Page 34

#### **Note**

- Avoid displaying computer patterns which repeat every other line (horizontal stripes). (Flickering may occur, making the image hard to see.)
- Information on the currently selected input signal can be confirmed in item  $(8)$  on page 41.

# 3Auto Sync (Auto Sync Adjustment)

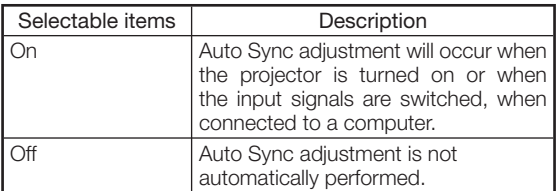

**\*\*\*\*\*\*\*\*\*\*\*\*** 

# **X** Note

- Auto Sync adjustment is also performed by pressing **AUTO SYNC** on the remote control.
- When setting "Auto Sync" to "Off", and if AUTO SYNC is pressed, Auto Sync will be executed in "On" mode. If the button is pressed again within one minute, Auto Sync will be executed in "On" mode.
- The Auto Sync adjustment may take some time to complete, depending on the image of the computer connected to the projector.
- When the optimum image cannot be achieved with Auto Sync adjustment, use manual adjustments.

# $(4)$ Signal Type Setting

When using an input mode of HDMI1, HDMI2, or COM-PUTER, set the signal type to the corresponding input signal type (RGB or Component).

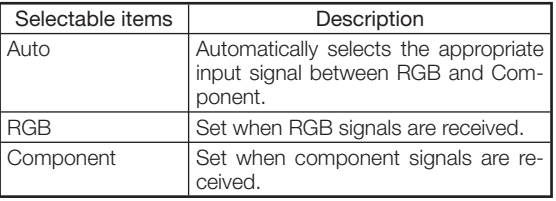

## 5Setting the Video System

The video input system mode is factory preset to "Auto"; however, a clear picture from the connected audio-visual equipment may not be received, depending on the video signal difference. In that case, switch the video signal.

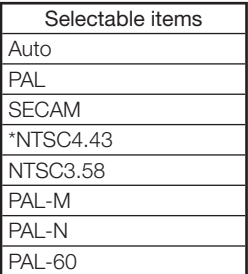

\* When reproducing NTSC signals in PAL video equipment.

# **Note**

- The video signal can only be set in VIDEO or S-VIDEO mode.
- When "Video System" is set to "Auto", you may not receive a clear picture due to signal differences. Should this occur, switch to the video system of the source signal.

# 6Setting the Video Setup

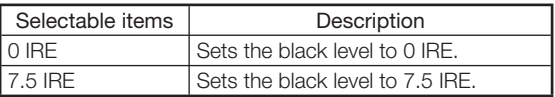

# **Note**

- This can be used for a 480I signal connected to the COMPONENT terminal or the COMPUTER/ COMPONENT terminal.
- This can be used for an NTSC3.58 signal connected to the VIDEO or S-VIDEO terminal.

# 7Adjusting the Dynamic Range

An optimum picture may not be displayed if an HDMIcapable device's output signal type and the projector's input signal type do not match. If this should occur, switch "Dynamic Range".

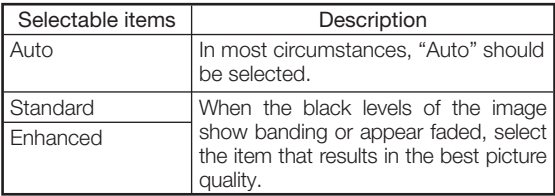

# 8Signal Info

Input signal information is displayed.

# Adjusting the Projected Image ("SCR-ADJ" Menu)

The illustration shown here is for explanation and may be different from the actual on-screen display.

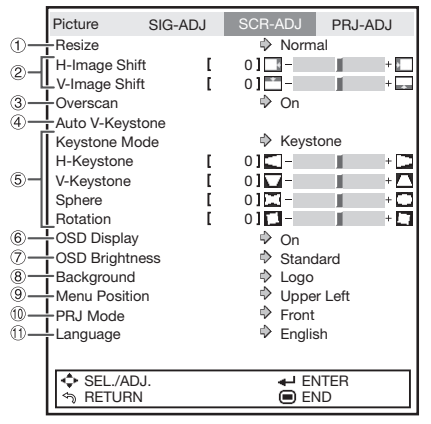

### 1) Setting the Resize Mode

# Note

- For details of the Resize mode, see page 29.
- You can also press RESIZE on the remote control to set the resize mode. (See page 29.)

# 2Adjusting the Image Position

You can move the projected image horizontally or vertically.

#### ■ H-Image Shift

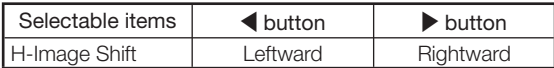

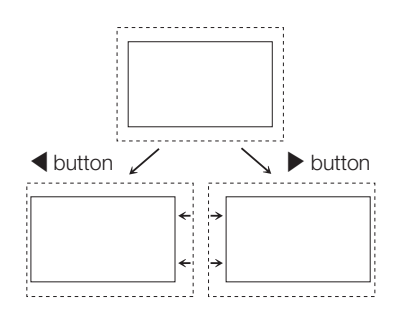

#### ■ V-Image Shift

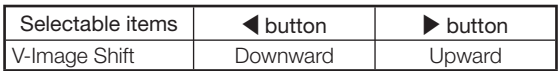

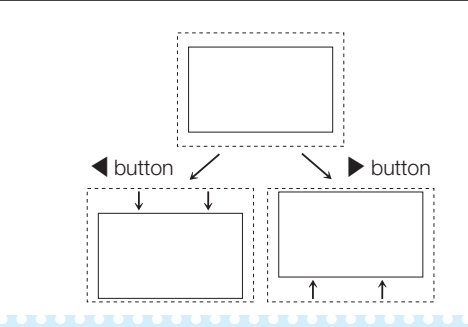

# **Note**

• Depending on the Resize mode, Picture mode or the input signal resolution, the range of the image shift may be limited.

# 3Adjusting the Overscan

This function allows you to adjust the Overscan area (display area).

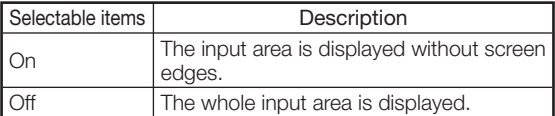

# **Note**

- You can adjust the Overscan area for the following input signals and the RESIZE function.
- Input signal: 480I/480P, 540P, 576I/576P, 720P, 1035I or 1080I/1080P
- RESIZE function:"NORMAL", "STRETCH", "CINEMA ZOOM" or "ZOOM 14:9"
- If the display area ratio is set too large, noise may appear at the screen edges. If this happens, set the display area ratio to a smaller value.
- Also read "About Copyrights" on page 30.

# 4Auto V-Keystone Correction

Select "Auto V-Keystone" in the "SCR-ADJ" menu and press ENTER. Vertical keystone correction is performed automatically.

# **Note**

- Pressing **ENTER** when the on-screen display of the Auto V-Keystone "On" appears changes the setting of the Auto V-Keystone to "Off".
- For details of Keystone mode, see page 24.
- Pressing AUTO V-KEYSTONE while adjusting the image using Sphere/Rotation Correction changes Sphere/Rotation Correction mode to keystone mode.

#### Auto V-Keystone Correction

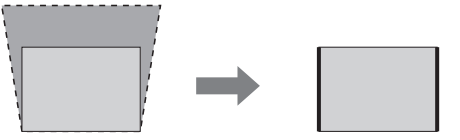

### (5) Keystone Mode Correction

This function can correct distortion of an image projected toward a spherical or cylindrical screen as well as trapezoidal distortion of an image on a flat screen and rotate the image at your arbitrary angle.

# **Note**

• For details of Keystone mode, see page 24.

# $\Box$  Info

While adjusting the image using Keystone/ • Sphere/Rotation Correction, straight lines and the edges of the image may appear jagged.

#### Menu operation ⇒ Page 34

Select "Keystone Mode" in the "SCR-ADJ" menu and press ENTER. Then select a desired item among "Keystone", "Sphere", or "Rotation" and press **ENTER**. "Keystone" has been set as a default setting in which you can adjust "H-Keystone" and "V-Keystone".

#### ■ Keystone

H-Keystone:

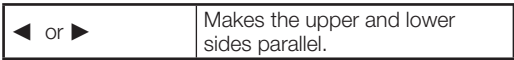

#### Horizontal Keystone Correction

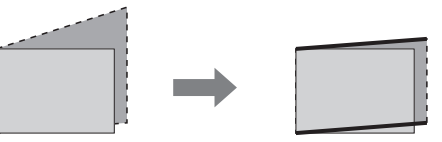

V-Keystone:

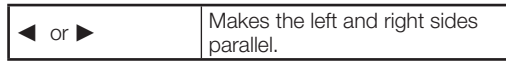

#### Vertical Keystone Correction

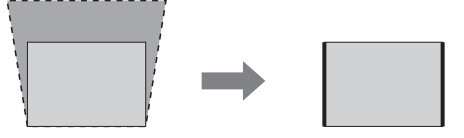

#### ■ Sphere

This function corrects screen distortion created during spherical or cylindrical screen projection.

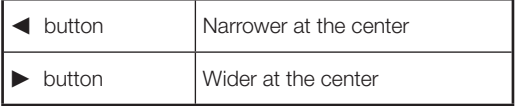

#### Sphere Correction

Correction of Convex Distortion:

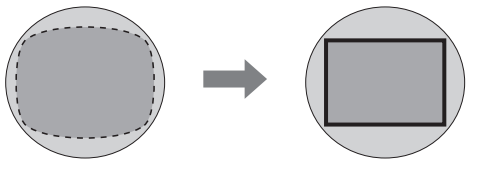

Correction of Concave Distortion:

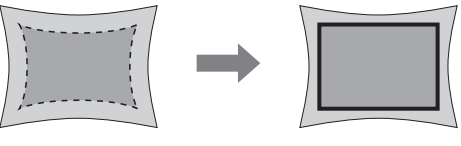

# Adjusting the Projected Image ("SCR-ADJ" Menu) (Continued)

#### ■ Rotation

This function can rotate the image at an arbitrary angle.

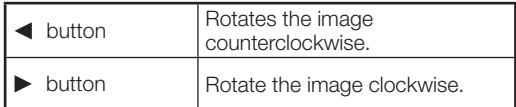

#### Rotation Correction

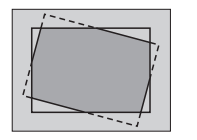

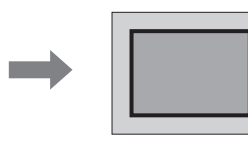

#### 6Setting On-screen Display

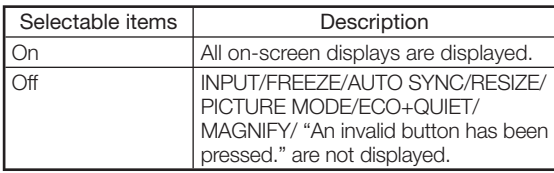

#### 7Setting the Brightness of the Menu Screen

Sets the brightness of the menu screen.

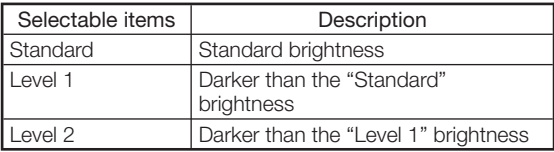

### 8Selecting the Background Image

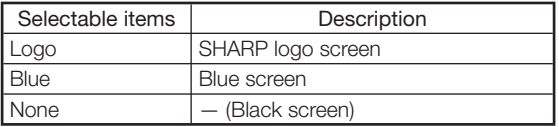

### 9Selecting the Menu Screen Position

Select "Menu Position" in the "SCR-ADJ" menu and the desired position for the menu screen.

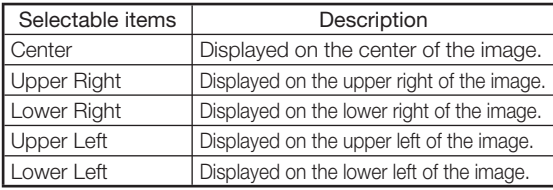

Menu operation ⇒ Page 34

#### 0Reversing/Inverting Projected Images

This function allows the projector to be used in a wider range of projection styles by allowing the image to be inverted to suit the projection environment (location).

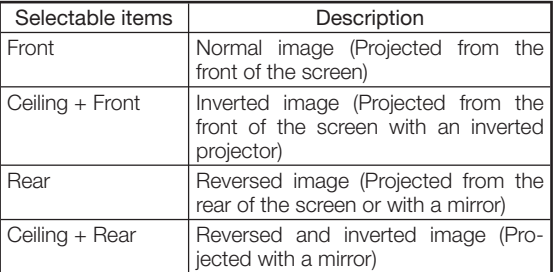

See page 16 for details of Projection (PRJ) Mode.

#### **19 Selecting the On-screen Display** Language

The projector can switch the on-screen display language among 17 languages.

**English** Deutsch Español **Nederlands** Français Italiano Svenska Português Русский polski Magyar Türkçe عربي فارسى 汉语 한국어 日本語

# Adjusting the Projector Function ("PRJ-ADJ" Menu)

The illustration shown here is for explanation and may be different from the actual on-screen display.

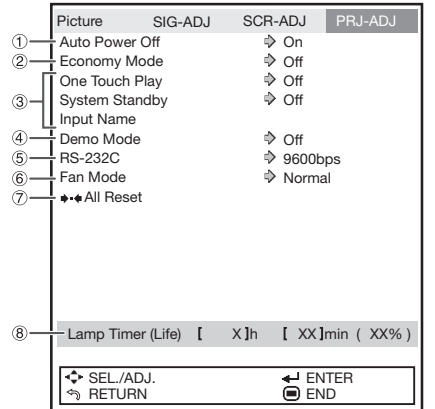

## $(1)$ Setting Auto Power Off Mode

This function automatically switches the projector to Standby mode if no signals are received for a set period.

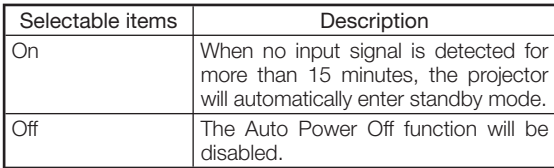

# **Note**

• When the Auto Power Off function is set to "On", 5 minutes before the projector enters standby mode, the message "Enter STANDBY mode in X min." will appear on the screen to indicate the remaining minutes.

### 2 Setting the Power Save Mode (Economy Mode)

#### ■ Economy Mode

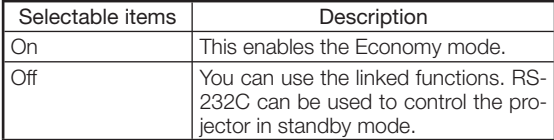

# **Note**

- Set this function to "Off" when you want to use RS-232C to control the projector from a computer.
- One Touch Play is set to "Off" when the Economy mode is set to "On".

Menu operation  $\Rightarrow$  Page 34

### 3Setting One Touch Play, System Standby and Input Name

When a Sharp product equipped with Consumer Electronics Control (HDMI CEC) is connected to the projector with an HDMI cable, you can use the linked function with HDMI CEC ("One Touch Play" and "System Standby").

**Note** The CEC function may not work with some CEC devices. (When the projector is connected to a non-Sharp product, the CEC function may not work.)

#### ■ Setting the One-Touch Playback Function (One Touch Play)

One Touch Play turns on the projector and selects the input automatically when you turn on or begin playback on connected HDMI-compliant Sharp Video Products.

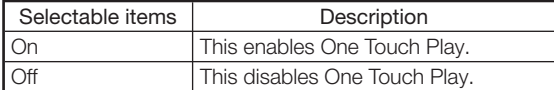

### Note

- When enabling One Touch Play, be sure to enable the CEC setting on the HDMI-compliant Sharp Video Products connected to the projector.
- The Economy mode is set to "Off" when One Touch Play is set to "On".
- In the following cases, One Touch Play is not enabled.
	- When playback is paused
- When the screen is turned off (black) after the lens shutter is closed
- When the cooling fan is running (See page 48.)
- When the lamp is warming up (See page 48.)

#### ■ Setting the System Standby Function (System Standby)

When you turn off the projector, the HDMI-compliant video equipment connected to the projector enters standby mode.

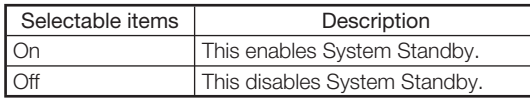

# **Note**

• When enabling System Standby, be sure to enable the CEC setting on the HDMI-compliant Sharp Video Products connected to the projector.

# Adjusting the Projector Function ("PRJ-ADJ" Menu) (Continued)

#### ■ Setting the Input Terminal Names (Input Name)

Set the name of the input terminal (up to 14 alphanumerical characters).

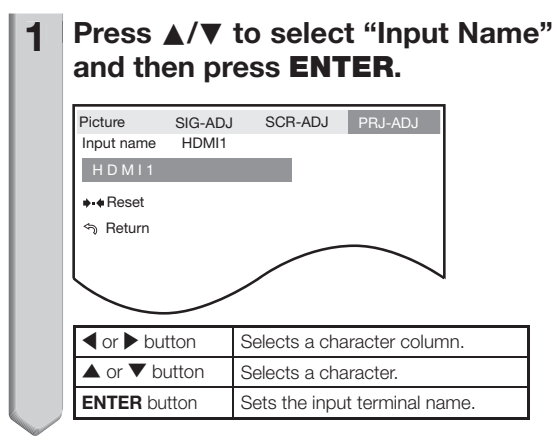

#### Press  $\triangle/\nabla$  to select "Return" and then press ENTER to return to the previous screen.  $2<sub>1</sub>$

To return to the previous setting, select • "Reset" and then press **ENTER**.

# **Note**

- When connecting the projector to a Sharp Video Product with an HDMI cable using an input mode of HDMI1 or HDMI2 and the linked function with HDMI CEC ("One Touch Play" or "System Standby") works normally, the name of the connected Sharp Video Product is automatically captured.
- When the input terminal name has been changed by a user, the changed name is displayed.
- To return to the default name, select "Reset" and press ENTER.

# $(4)$ Setting the Demo Mode

Set the Demo Mode to "On" or "Off".

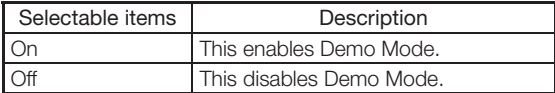

Menu operation  $\Rightarrow$  Page 34

### $(5)$ Selecting the Transmission Speed (RS-232C)

Make sure that both the projector and computer are set for the same baud rate.

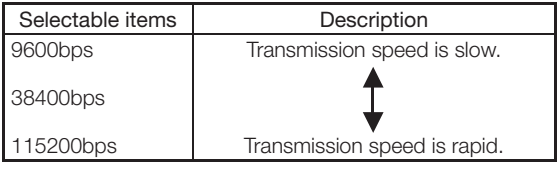

## 6Fan Mode Setting

This function changes the fan rotation speed.

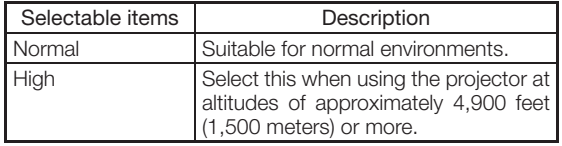

• When "Fan Mode" is set to "High", the fan rotation speeds up, and the fan noise becomes louder.

# $(7)$ Returning to the Default Settings

Use "All Reset" to initialize all the adjustments you have made to the default settings.

------------

# **Note**

The following items cannot be initialized.

- "SIG-ADJ" menu Resolution
- "SCR-ADJ" menu Language
- "PRJ-ADJ" menu Lamp Timer (Life)

# 8Lamp Timer (Life)

You can confirm the cumulative lamp usage time and the remaining lamp life (percentage).

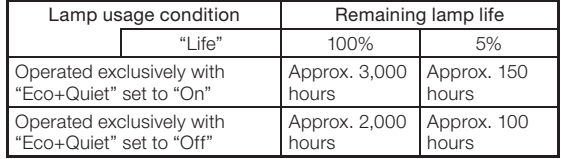

# **Note**

- It is recommended that the lamp be changed when the remaining lamp life becomes 5%.
- The lamp life may vary depending on the usage condition.

# **Maintenance**

#### Cleaning the projector

- Ensure that you have unplugged the power cord before cleaning the projector.
- The cabinet as well as the operation panel is made of plastic. Avoid using benzene or thinner, as these can damage the finish on the cabinet.
- Do not use volatile agents such as insecticides on the projector.
- Do not attach rubber or plastic items to the projector for long periods.

 The effects of some of the agents in the plastic may cause damage to the quality or finish of the projector.

- Wipe off dirt gently with a soft flannel cloth.
- When the dirt is hard to remove, soak a cloth in a mild detergent diluted with water, wring the cloth well and then wipe the projector.

 Strong cleaning detergents may discolor, warp or damage the coating on the projector. Make sure to test on a small, inconspicuous area on the projector before use.

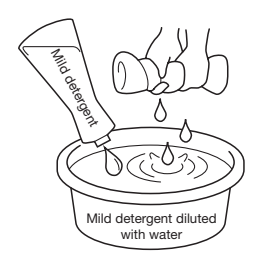

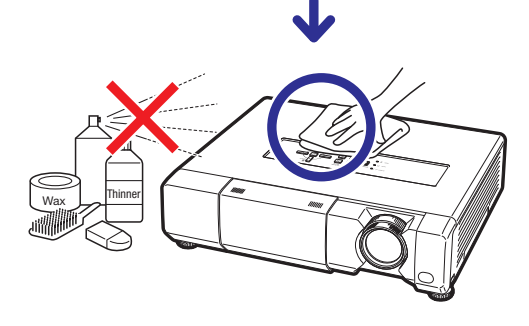

#### Cleaning the lens

- Use a commercially available blower or lens cleaning paper (for glasses and camera lenses) for cleaning the lens. Do not use any liquid type cleaning agents, as they may wear off the coating film on the surface of the lens.
- As the surface of the lens can easily get damaged, be careful not to scrape or hit the lens.

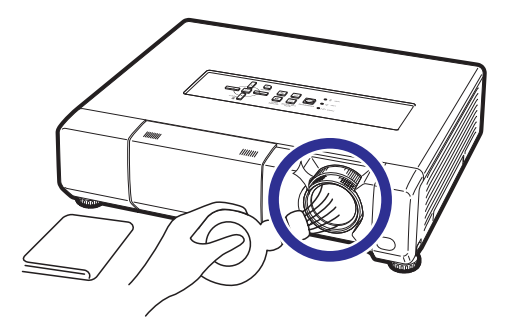

#### Cleaning the exhaust and intake vents

■ Use a vacuum cleaner to clean dust from the exhaust vent and the intake vent.

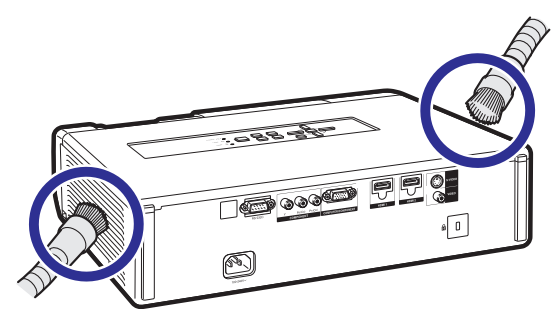

### Info

• If you want to clean the air vents during projector operation, ensure you press STANDBY/ON on the projector or **STANDBY** on the remote control and put the projector into standby mode. After the cooling fan has stopped, clean the vents.

# Maintenance Indicators

- The warning lights (power indicator, lamp indicator and temperature warning indicator) on the projector indicate problems inside the projector.
- If a problem occurs, either the temperature warning indicator or the lamp indicator will illuminate red, and the projector will enter standby mode. After the projector has entered standby mode, follow the procedures given below.

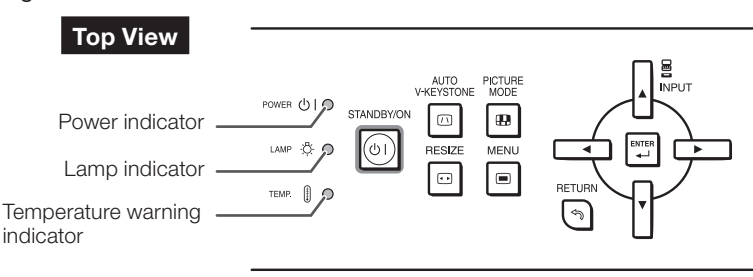

#### About the temperature warning indicator

### TEMP.

If the temperature inside the projector increases, due to blockage of the air vents, or the setting location, the temperature warning indicator will blink. And if the temperature keeps on rising,  $\gamma_{\text{min}}$ " will illuminate in the lower left corner of the picture with the temperature warning indicator blinking. If this state continues, the lamp will turn off, the cooling fan will run and then the projector will enter standby mode. When you find the temperature warning indicator blinking, be sure to perform the measures described on page 49.

#### About the lamp indicator

#### Change The Lamp.

When the remaining lamp life becomes 5% or less, **(octable)** (yellow) and "Change The Lamp" will be displayed on the screen. When the percentage becomes 0%, it will change to  $(red)$ , the lamp will automatically turn off and then the projector will automatically enter standby mode. At this time, the lamp indicator will illuminate in red.

#### If you try to turn on the projector a fourth time without replacing the lamp, the projector will not turn on.

#### Indicators on the Projector

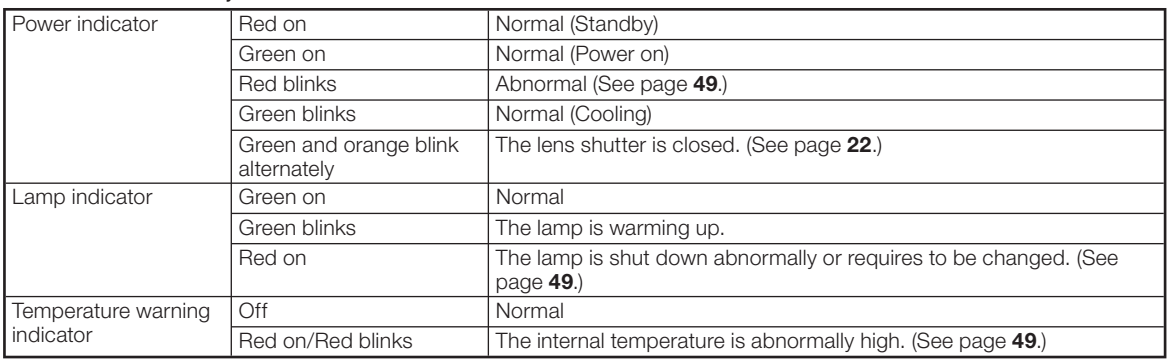

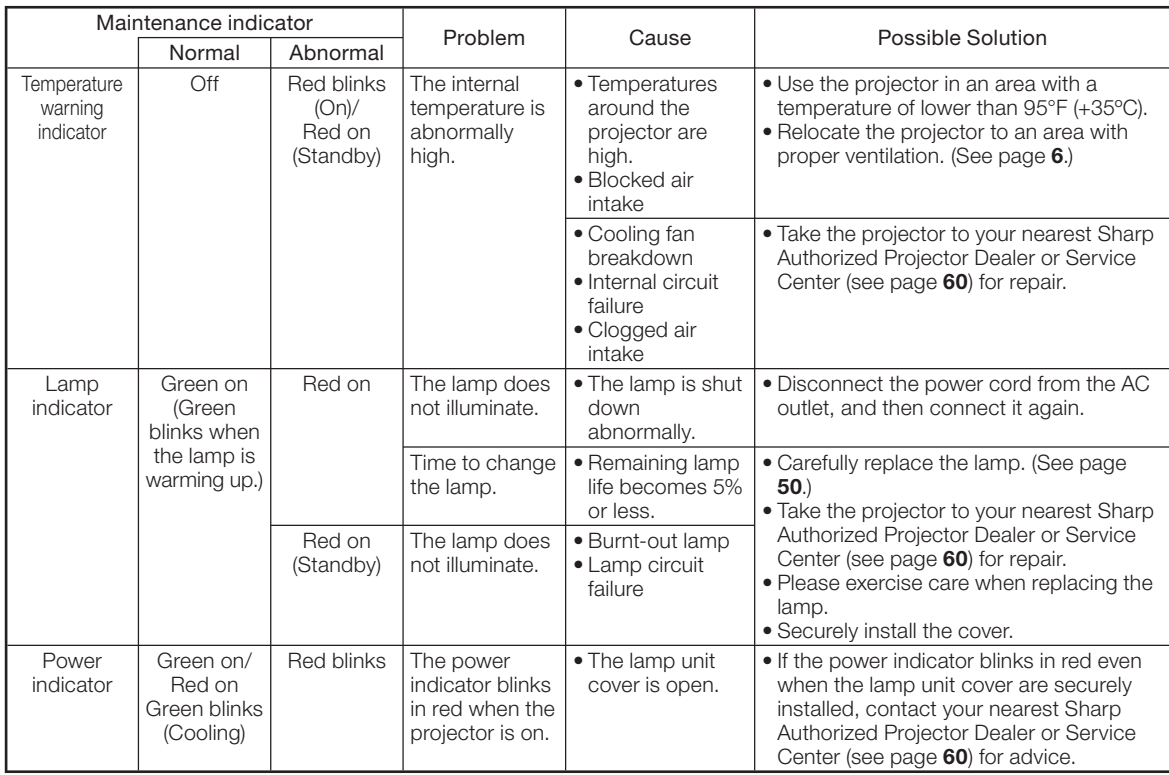

### **Info**

- If the temperature warning indicator illuminates, and the projector enters standby mode, follow the possible solutions above and then wait until the projector has cooled down completely before plugging in the power cord and turning the power back on. (At least 10 minutes.)
- If the power is turned off for a brief moment due to power outage or some other cause while using the projector, and the power supply recovers immediately after that, the lamp indicator will illuminate in red and the lamp may not be lit. In this case, unplug the power cord from the AC outlet, replace the power cord in the AC outlet and then turn the power on again.
- The cooling fan keeps the internal temperature of the projector constant and this function is controlled automatically. The sound of the cooling fan may change during operation because the fan speed may change and this is not a malfunction.

# Regarding the Lamp

### Lamp

- It is recommended that the lamp (sold separately) be replaced when the remaining lamp life becomes 5% or less, or when you notice a significant deterioration in the picture and color quality. The lamp life (percentage) can be checked with the on-screen display. (See page 46.)
- Purchase a replacement lamp of type AN-K15LP from your place of purchase, nearest Sharp Authorized Projector Dealer or Service Center.

#### IMPORTANT NOTE TO U.S. CUSTOMERS:

The lamp included with this projector is backed by a 90-day parts and labor limited warranty. All service of this projector under warranty, including lamp replacement, must be obtained through a Sharp Authorized Projector Dealer or Service Center. For the name of the nearest Sharp Authorized Projector Dealer or Service Center, please call toll-free: 1-888-GO-SHARP (1-888-467-4277).

Hg LAMP CONTAINS MERCURY For State Lamp Disposal Information www.lamprecycle.org or 1-800-BE-SHARP

U.S.A. ONLY

### Caution Concerning the Lamp

- This projector utilizes a pressurized mercury lamp. A loud sound may indicate lamp failure. Lamp failure can be attributed to numerous sources such as: excessive shock, improper cooling, surface scratches or deterioration of the lamp due to a lapse of usage time.
- The period of time up to failure largely varies depending on the individual lamp and/or the condition and the frequency of use. It is important to note that failure can often result in the bulb cracking.
- When the lamp replacement indicator and on-screen display icon are illuminated, it is recommended that the lamp be replaced with a new one immediately, even if the lamp appears to be operating normally.
- Should the lamp break, there is also a possibility that glass particles may spread inside of the projector. In such a case, it is recommended you contact your nearest Sharp Authorized Projector Dealer or Service Center to assure safe operation.
- Should the lamp break, the glass particles may spread inside the lamp cage or gas contained in the lamp may be vented into the room from the exhaust vent. Because the gas in this lamp includes mercury, ventilate the room well if the lamp breaks and avoid all exposure to the released gas. In case of exposure to the gas, consult a doctor as soon as possible.

# Replacing the Lamp

# **XX** Caution

- Do not remove the lamp unit from the projector right after use. The lamp will be very hot and may cause burns or injury.
- Wait at least one hour after the power cord is disconnected to allow the surface of the lamp unit to fully cool before removing the lamp unit.
- Carefully change the lamp by following the instructions described in this section. \* If you wish, you may have the lamp replaced at your nearest Sharp Authorized Projector Dealer or Service Center.
- \* If the new lamp does not light after replacement, take your projector to the nearest Sharp Authorized Projector Dealer or Service Center for repair.

# Removing and Installing the Lamp Unit

Warning! • Do not remove the lamp unit from the projector right after use. The lamp and parts around the lamp will be very hot and may cause burns or injury.

#### **Info** • Do not touch the glass surface of the lamp **Optional** Lamp unit unit or the inside of the projector. accessory AN-K15LP • To avoid injury to yourself and damage to the lamp, make sure you carefully follow the steps below. • Do not loosen other screws except for the STANDBY/ON button lamp unit cover and lamp unit. **1** Press **STANDBY/ON** on the projector or STANDBY on the FFR  $\circ\circ\circ\circ\circ$ remote control to put the projec-石 tor into standby mode. RA CONTROLL AC socket 2 Disconnect the power cord. • Unplug the power cord from the AC socket. • Leave the lamp until it has fully cooled down (about 1 hour). 3 Remove the lamp unit cover. • Close the lens shutter. Loosen the user service screw  $(1)$  that secures the lamp unit cover. Remove the lamp unit cover  $(Q)$ ). 2

Appendix Appendix

1

User service screw (for lamp unit cover)

# Regarding the Lamp (Continued)

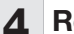

#### Remove the lamp unit.

• Loosen the securing screws from the lamp unit. Hold the lamp unit and pull it in the direction of the arrow. At this time, keep the lamp unit horizontal and do not tilt it.

#### 5 Insert the new lamp unit.

 $\bullet$  Press the lamp unit firmly into the lamp unit compartment. Fasten the securing screws.

#### 6 Replace the lamp unit cover.

• Align the tab on the lamp unit cover  $(1)$  and place it while pressing the cover  $(2)$ ) to close it. Then tighten the user service screw  $(3)$  to secure the lamp unit cover.

### Info

• If the lamp unit and lamp unit cover are not correctly installed, the power will not turn on, even if the power cord is connected to the projector.

# Resetting the Lamp Timer

Reset the lamp timer after replacing the lamp.

### **Info**

• Make sure to reset the lamp timer only when replacing the lamp. If you reset the lamp timer and continue to use the same lamp, this may cause the lamp to become damaged or explode.

# **1** Connect the power cord and open the lens shutter fully.

• Plug the power cord into the AC socket of the projector.

### **2** Reset the lamp timer.

- While simultaneously holding down **MENU, ENTER** and  $\nabla$  on the projector, press STANDBY/ON on the projector and keep all four buttons pressed down until the lamp indicator starts blinking green.
- "LAMP 0000 H" is displayed, indicating that the lamp timer is reset.

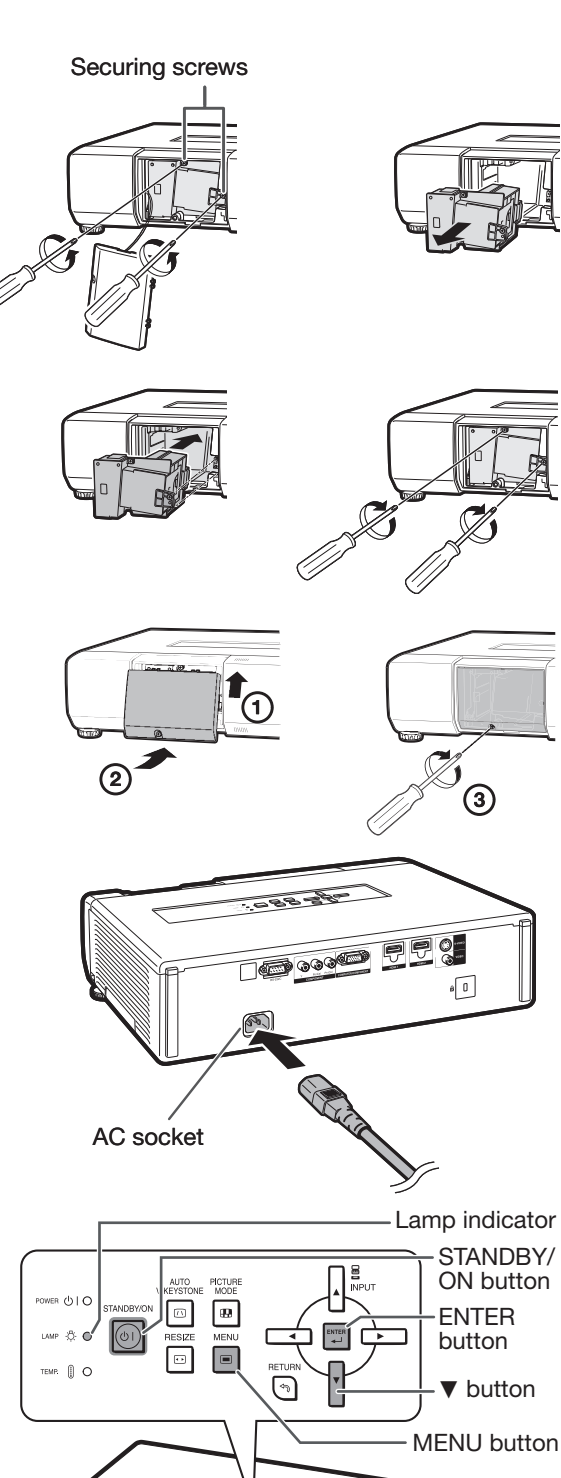

880.

### COMPUTER/COMPONENT input and COMPUTER/COMPONENT output Terminals :

mini D-sub 15 pin female connector

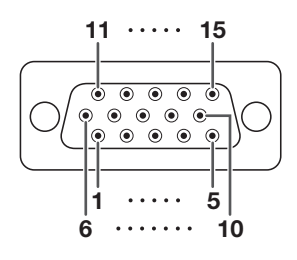

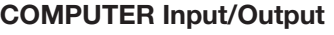

- Pin No. Signal
	- 1 Video input (red)
	- 2 Video input (green/sync on green) 3 Video input (blue)
	- 4 Not connected
	- 5 Not connected
	- 6 Earth (red)<br>7 Earth (gree
	- 7 Earth (green/sync on green)<br>8 Earth (blue) Earth (blue)
	- 9 Not connected
	- 10 GND
	- 11 Not connected
	- 12 Bi-directional data
	- 13 Horizontal sync signal: TTL level
	- 14 Vertical sync signal: TTL level
	- 15 Data clock

### RS-232C Terminal: 9-pin D-sub male connector

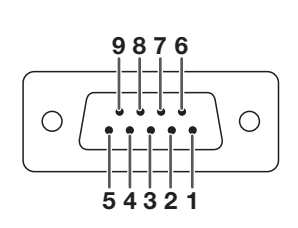

HDMI Terminal

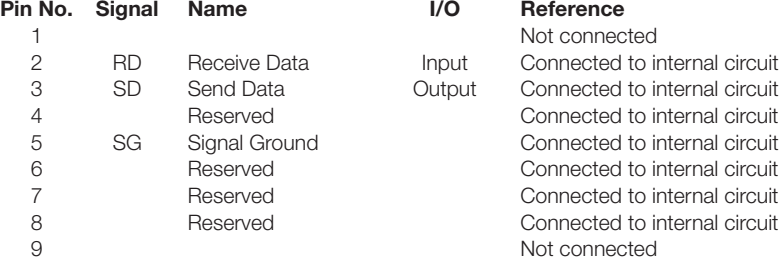

### COMPONENT Input/Output

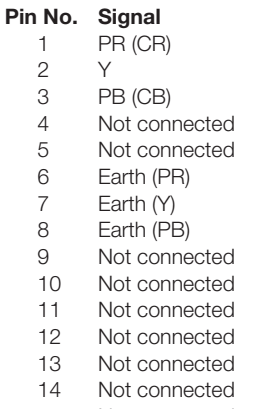

15 Not connected

| <b>Reference</b> |  |  |
|------------------|--|--|
| Not connected    |  |  |
|                  |  |  |

tput Connected to internal circuit Connected to internal circuit Connected to internal circuit

# 18 2 انتشام والترار n an an an an a 19 1

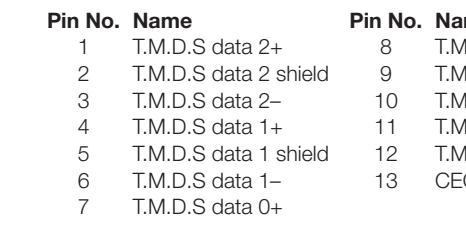

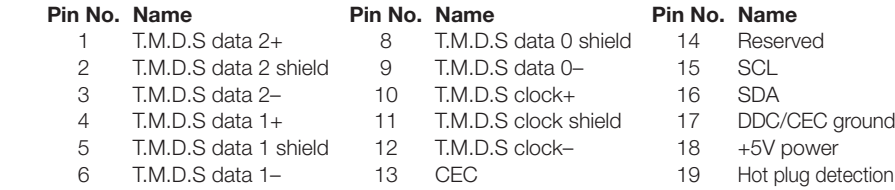

# Computer control

A computer can be used to control the projector by connecting an RS-232C cable (null modem, cross type, commercially available) to the projector. (See page 21 for connection.)

# Communication conditions

Set the serial port settings of the computer as follows. Signal format: Conforms to RS-232C standard. Parity bit: None<br>Baud rate\*: 9,600 bps / 38,400bps / 115,200bps Stop bit: 1 bit Baud rate\*: 9,600 bps / 38,400bps / 115,200bps Stop bit: 1 bit<br>Data length: 8 bits Flow control: None Data length: 8 bits

#### \*Use the same settings for the projector and computer.

# Basic format

Send commands from the computer in the following order: command, parameter, and return code. After processing the command from the computer, the projector sends a response code to the computer.

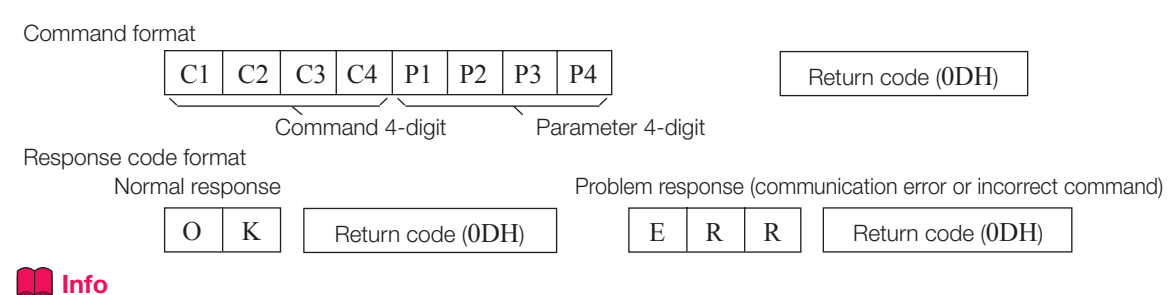

#### • If you are controlling the projector from a computer using RS-232C commands, wait at least 30 seconds after turning the projector on before sending any commands.

- When more than one code is being sent, send each command only after the response code for the previous command from the projector is verified.
- When using the computer control function of the projector, the projector's operating status cannot be read by the computer. Therefore, confirm the status by transmitting the display commands for each adjustment menu and checking the status with the on-screen display. If the projector receives a command other than a menu display command, it will execute the command without displaying the on-screen display.

# Commands

#### Example: To turn on the projector

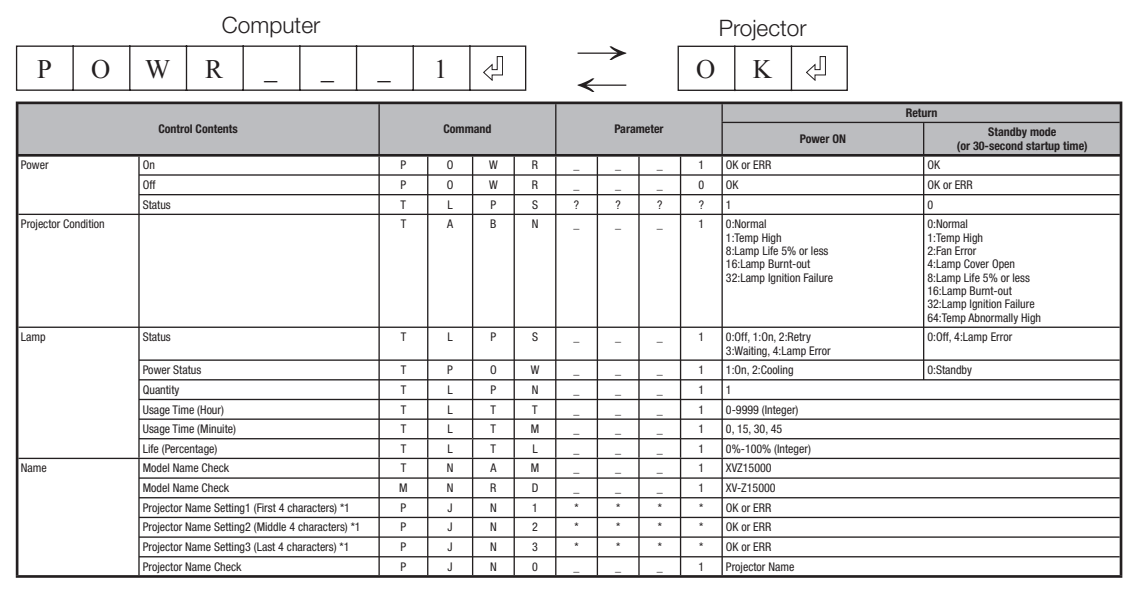

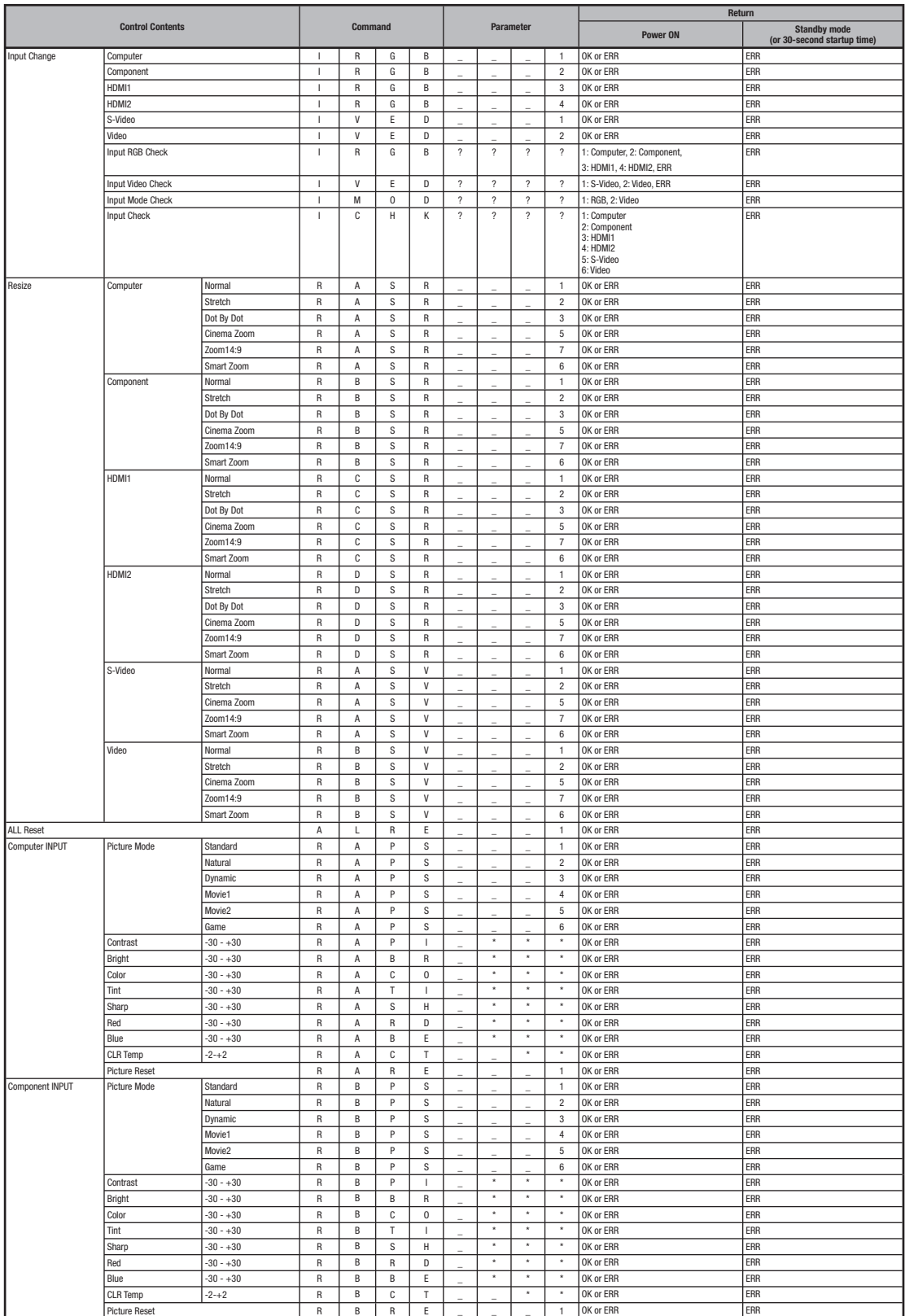

# RS-232C Specifications and Commands (Continued)

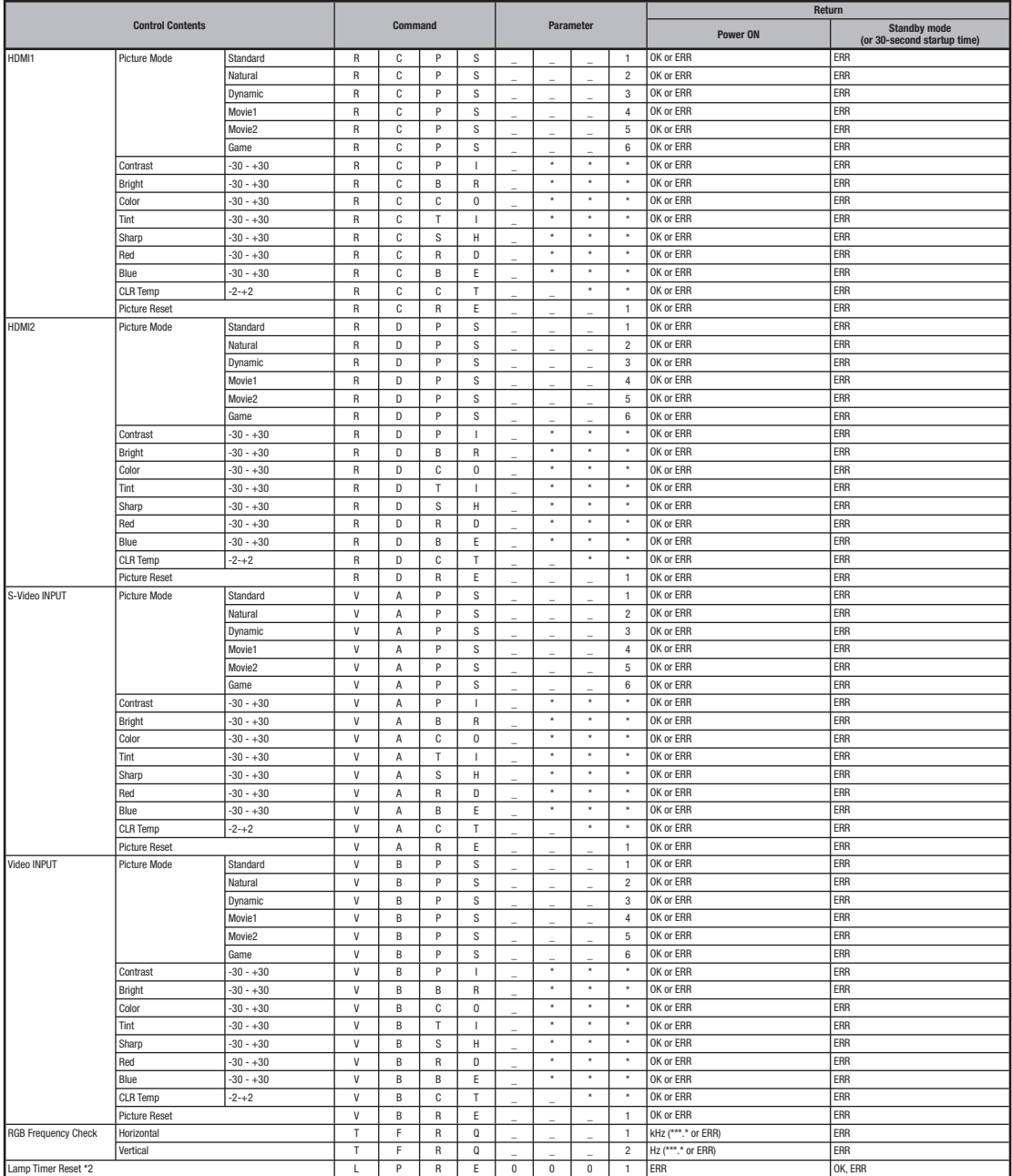

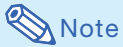

• If an underbar (\_) appears in the parameter column, enter a space. If an asterisk (\*) appears, enter a value in the range indicated in brackets under CONTROL CONTENTS.

\*1 For setting the projector name, send the commands in order of PJN1, PJN2 and PJN3.

\*2 The Lamp Timer Reset command can only be sent in standby mode.

#### **Computer**

• Multiple signal support

 Horizontal Frequency: 15–110 kHz, Vertical Frequency: 43–85 Hz, Pixel Clock: 12–170 MHz • Compatible with sync on green and composite sync signals (TTL level)

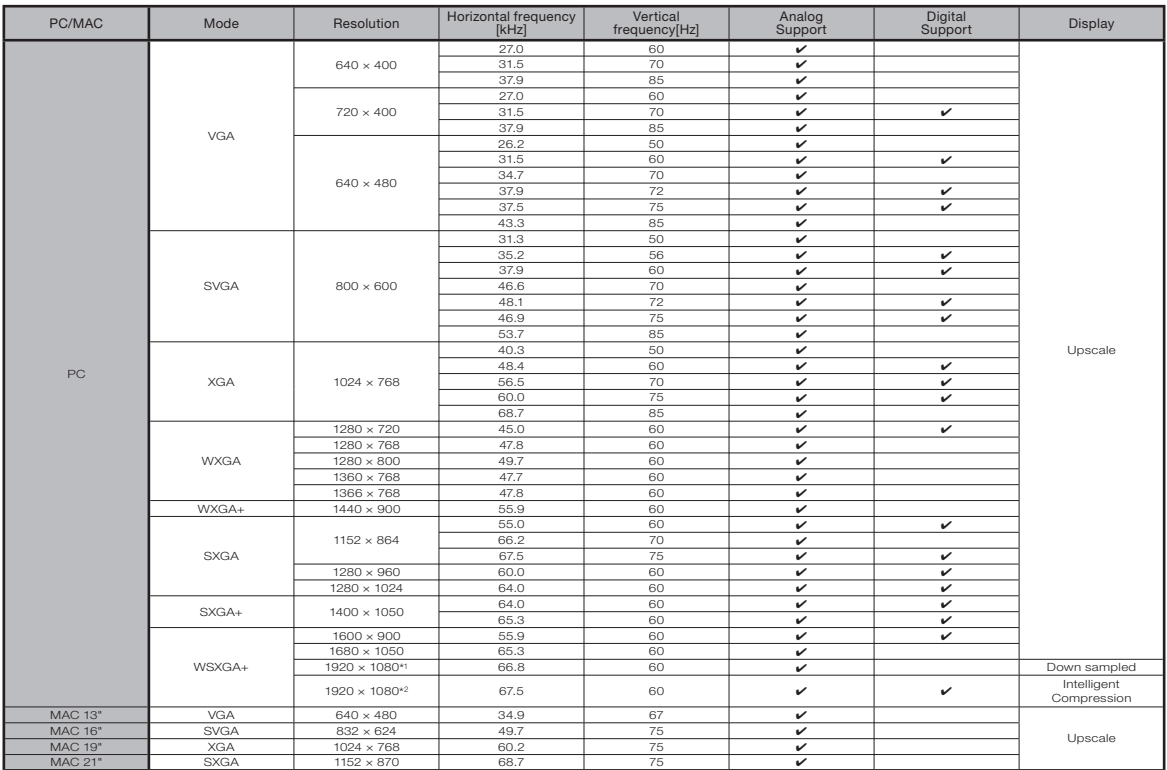

\*1 When a 1920 × 1080 analog signal is input, the image is compressed before it is displayed on the screen. \*2 Full image display when "Resolution" is set to "1920 × 1080"

# **Note**

- This projector may not be able to display images from notebook computers in simultaneous (CRT/LCD) mode. Should this occur, turn off the LCD display on the notebook computer and output the display data in "CRT only" mode. Details on how to change display modes can be found in your notebook computer's operation manual.
- When "Screen resolution" of the computer is different from the resolution displayed on the projected image, follow the procedures shown below.
	- Refer to "Resolution" on the "SIG-ADJ" menu and select the same resolution as the resolution in "Screen resolution" of the computer.
	- Depending on the computer you are using, the output signal may not be faithful to the "Screen resolution" adjustment. Check the settings of the computer's signal output. If the settings cannot be changed, it is recommended that the resolution be set to "1920  $\times$  1080" or "1280  $\times$  720".

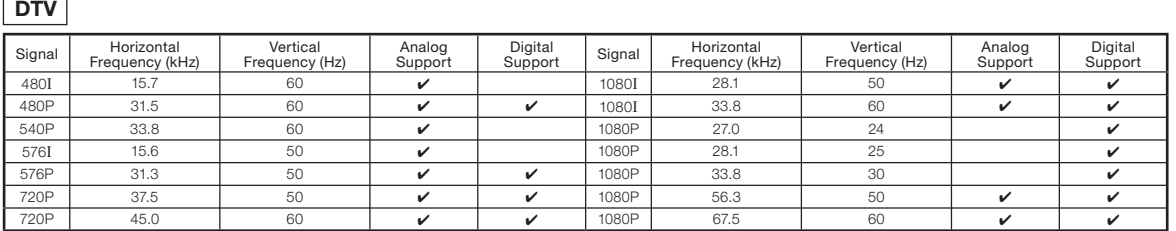

# Troubleshooting

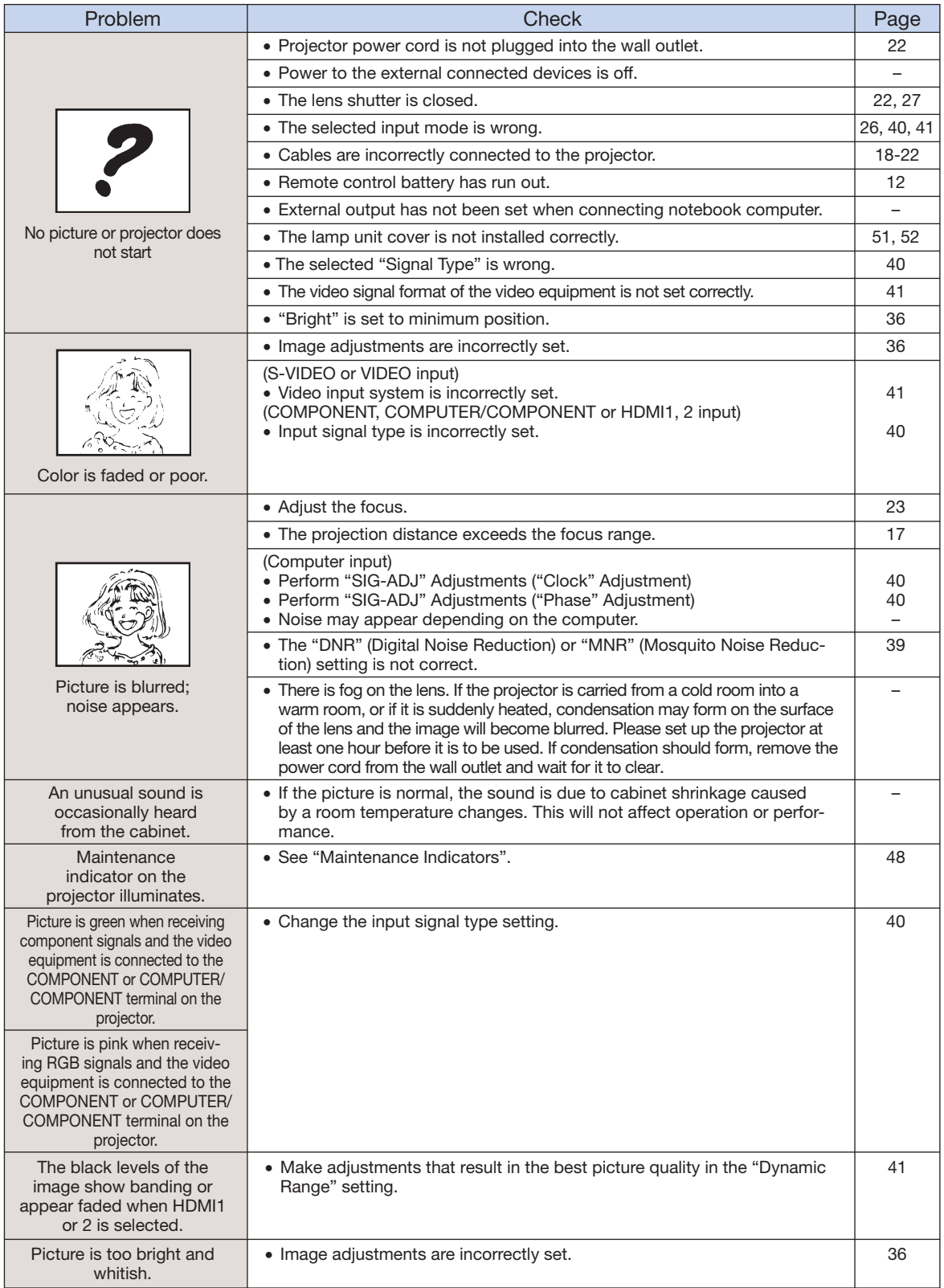

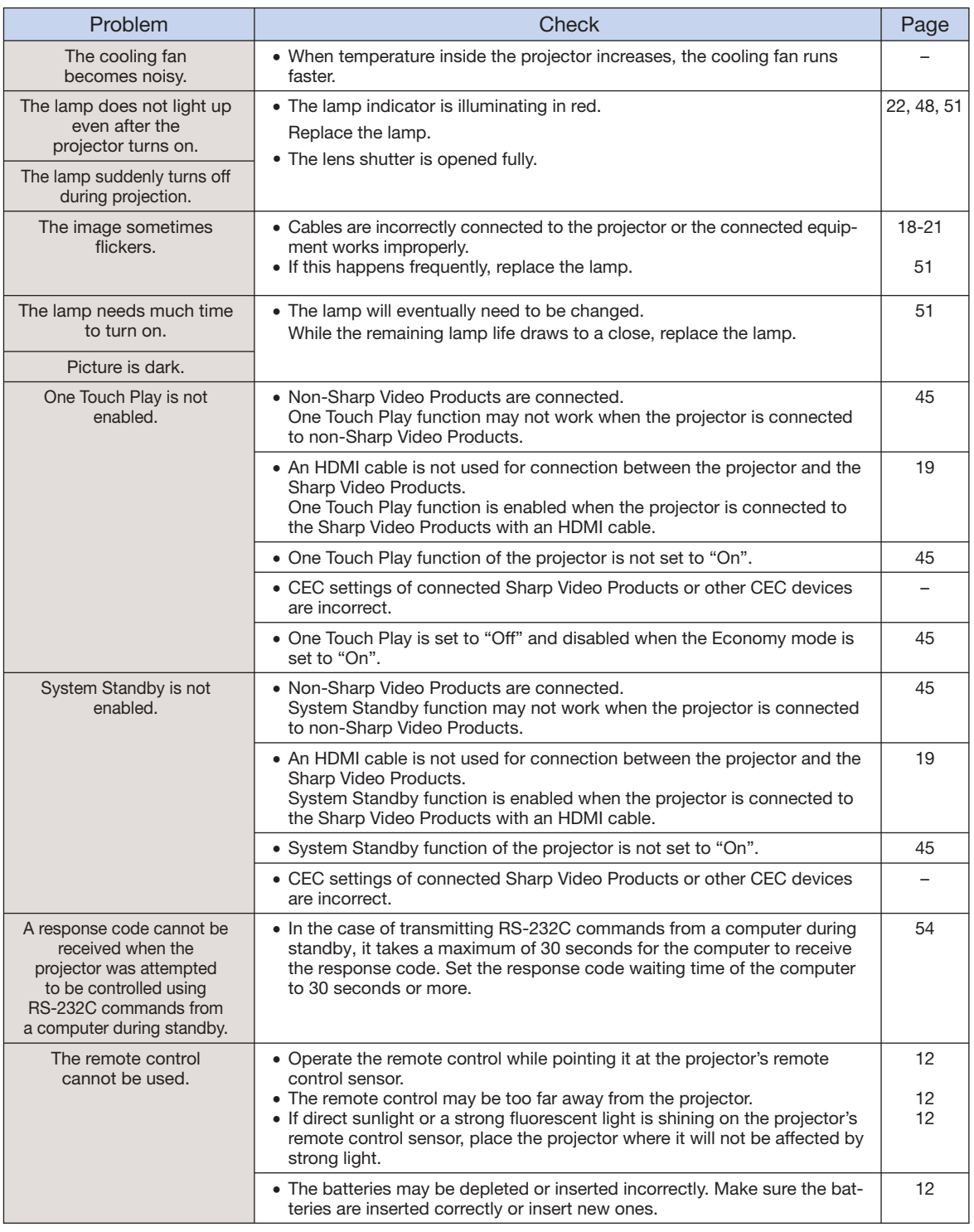

This unit is equipped with a microprocessor. Its performance could be adversely affected by incorrect operation or interference. If this should happen, unplug the unit and plug it in again after more than 5 minutes.

# For SHARP Assistance

If you encounter any problems during setup or operation of this projector, first refer to the "Troubleshooting" section on pages 58 and 59. If this operation manual does not answer your question, please contact the SHARP Service departments listed below.

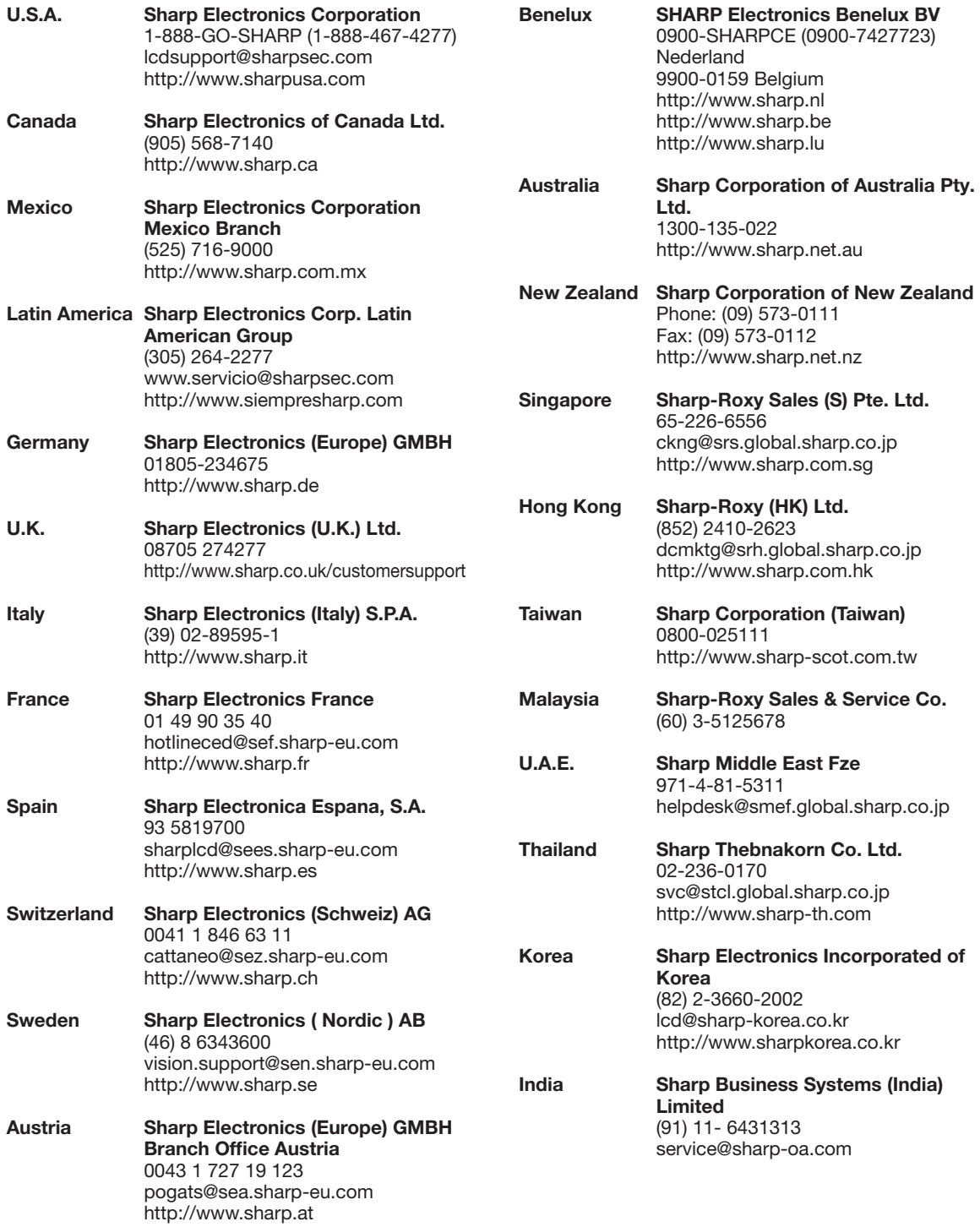

# **Specifications**

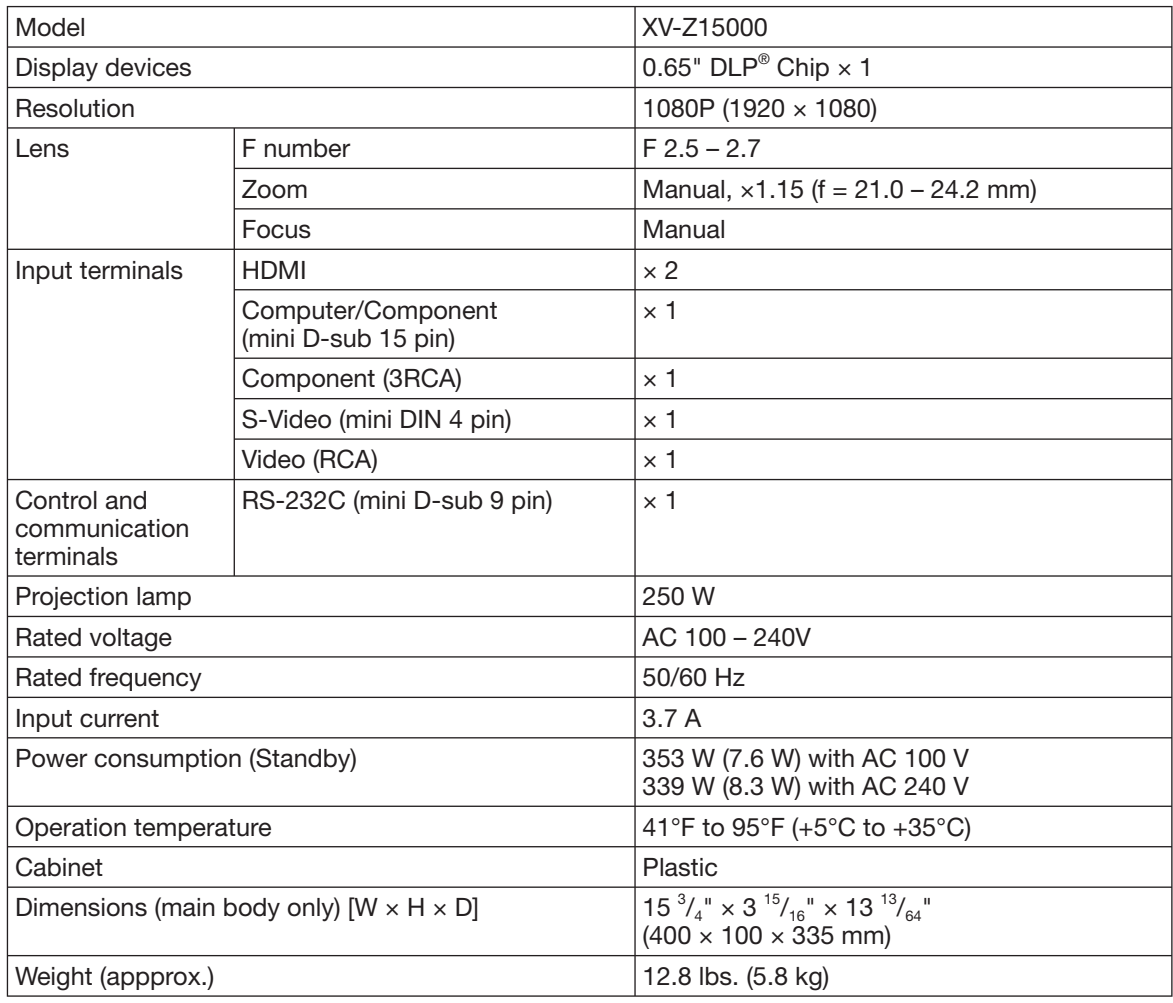

As a part of policy of continuous improvement, SHARP reserves the right to make design and specification changes for product improvement without prior notice. The performance specification figures indicated are nominal values of production units. There may be some deviations from these values in individual units.

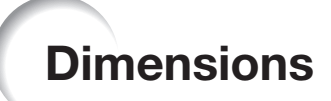

#### Units: inches (mm)

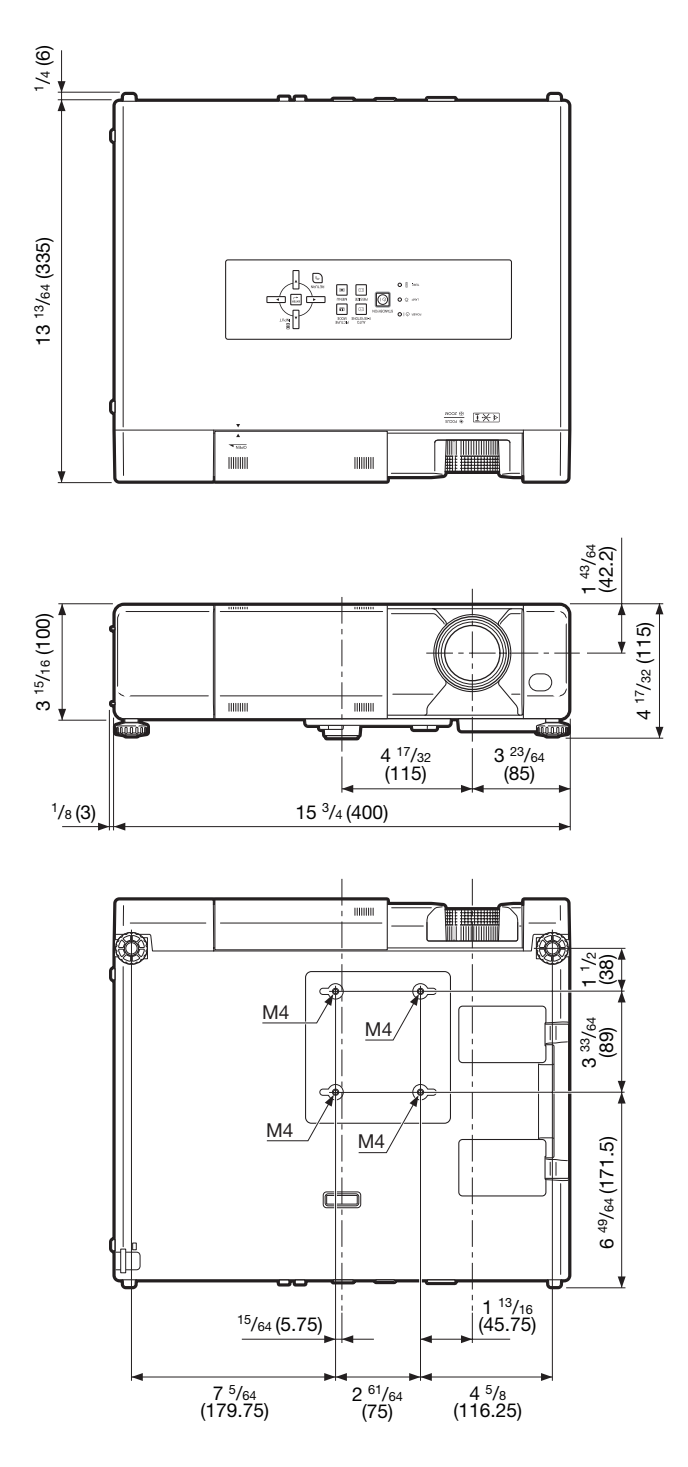

# Index

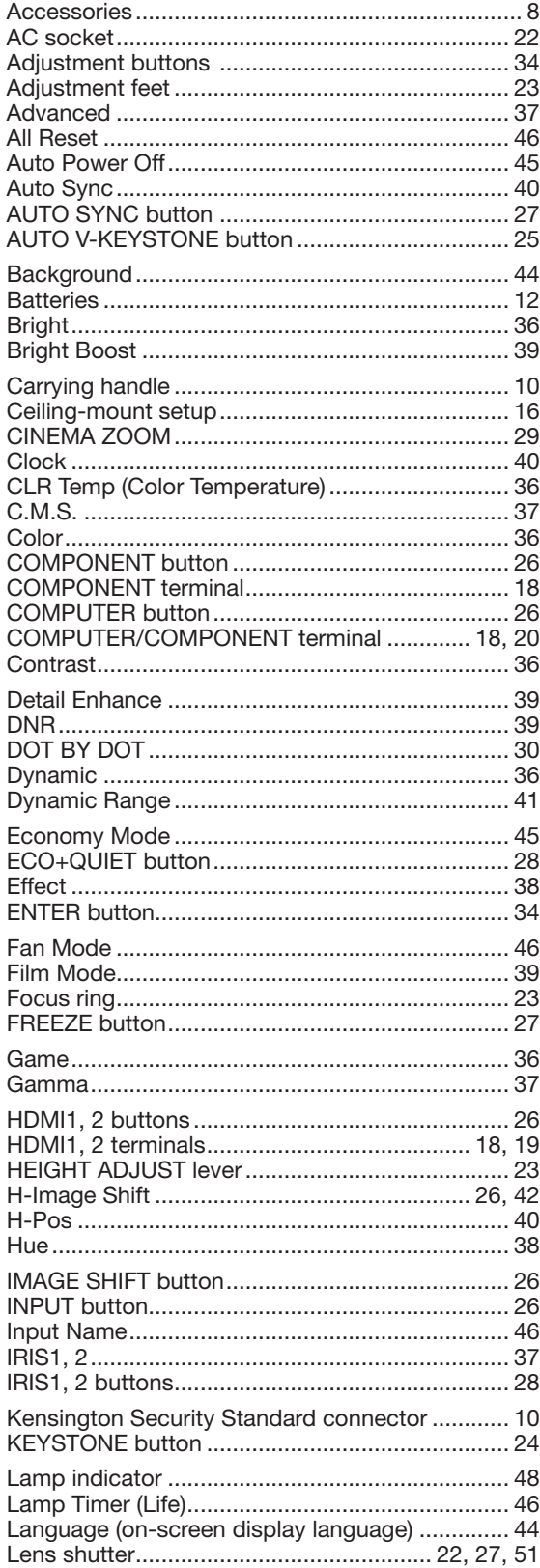

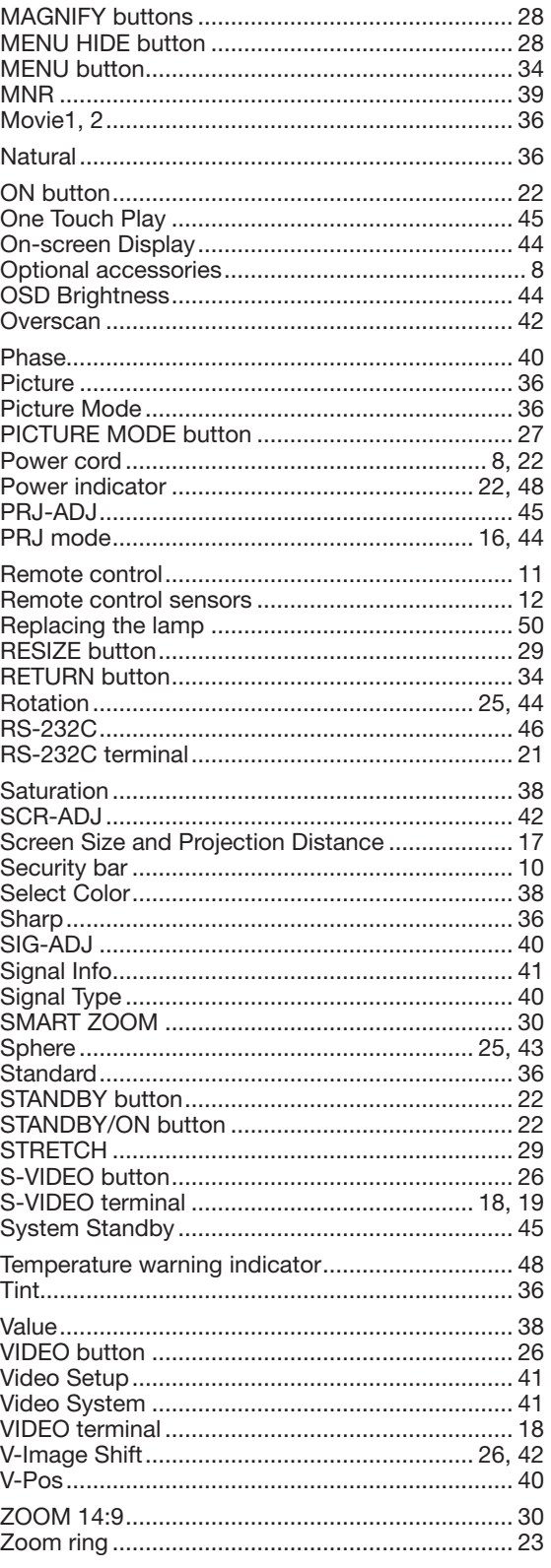

# **SHARP**

# SHARP CORPORATION

Printed in China Imprimé en Chine Impreso en China Impresso na China TINS-E012WJZZ 09P01-CH-NM

Download from Www.Somanuals.com. All Manuals Search And Download.

Free Manuals Download Website [http://myh66.com](http://myh66.com/) [http://usermanuals.us](http://usermanuals.us/) [http://www.somanuals.com](http://www.somanuals.com/) [http://www.4manuals.cc](http://www.4manuals.cc/) [http://www.manual-lib.com](http://www.manual-lib.com/) [http://www.404manual.com](http://www.404manual.com/) [http://www.luxmanual.com](http://www.luxmanual.com/) [http://aubethermostatmanual.com](http://aubethermostatmanual.com/) Golf course search by state [http://golfingnear.com](http://www.golfingnear.com/)

Email search by domain

[http://emailbydomain.com](http://emailbydomain.com/) Auto manuals search

[http://auto.somanuals.com](http://auto.somanuals.com/) TV manuals search

[http://tv.somanuals.com](http://tv.somanuals.com/)